# *ISTRUZIONI OPERATIVE I-DEAS CAM*

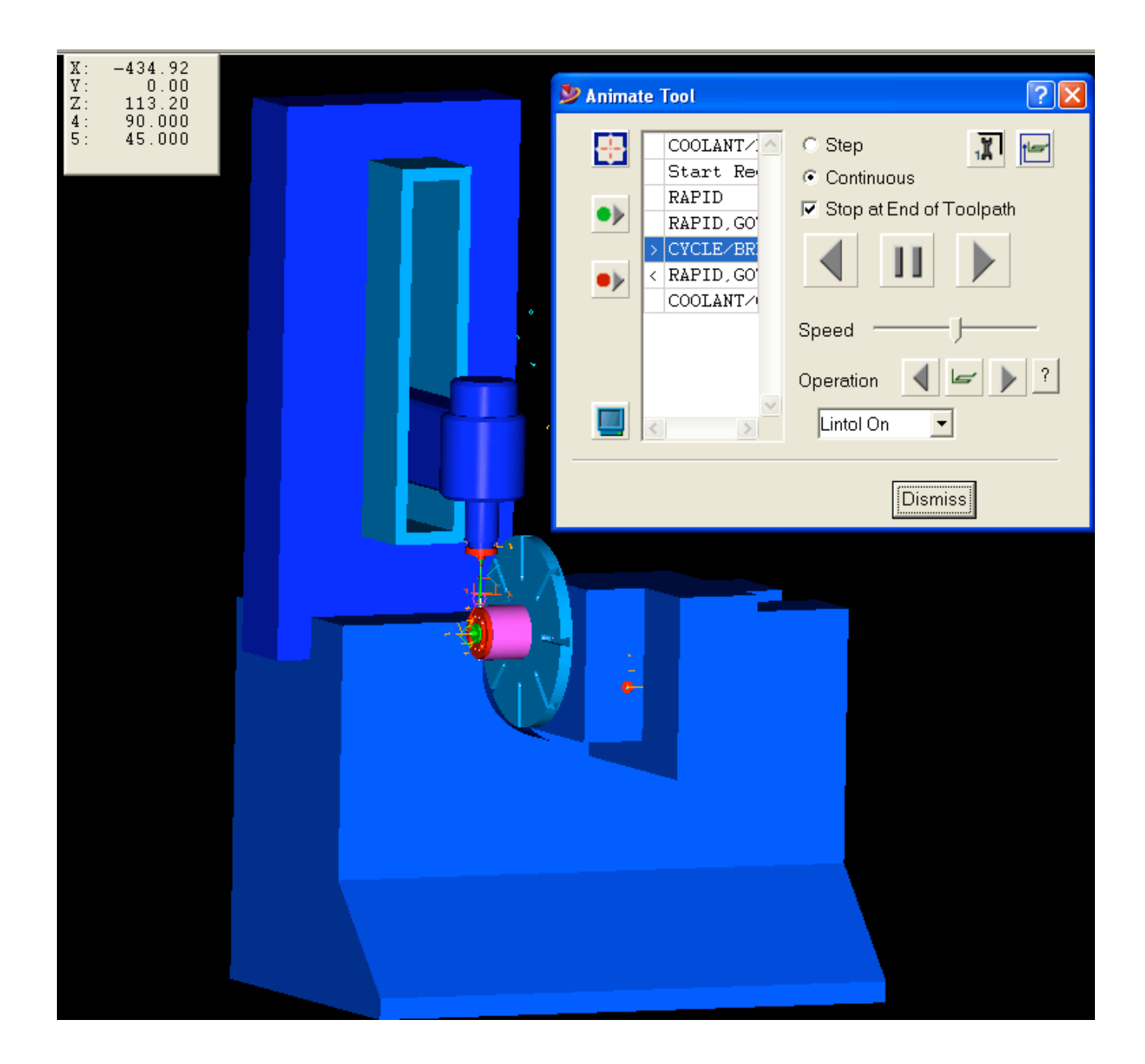

## **OPERAZIONI PREPARATORIE**

#### **1) UTENSILI**

- **a. Scegliere gli utensili necessari ad eseguire la lavorazione**
- **b. Preparare gli utensili per l'installazione sulla macchina**
- **c. Misurare per ogni utensile diametro e lunghezza effettivi**
- **d. Se si usa il magazzino utensili, stabilire un numero di magazzino per ogni utensile**
- **e. Se si è previsto di cambiare un utensile o una sostituzione degli inserti, è necessario rifare la misura di diametro e lunghezza . La stesso va fatto in caso di rottura dell'utensile**

#### **2) PARAMETRI DI TAGLIO**

**a. Per ogni utensile determinare i parametri di taglio : fondamentalmente corrispondono a numero di giri, avanzamento e profondità di passata . A questo proposito può venire in aiuto un programma in formato excel che in base ai parametri forniti dai cataloghi utensili , aggiusta i valori in base ai dati scelti per la specifica lavorazione.**

#### **3) ATTREZZATURA DI FISSAGGIO**

**a. scegliere il sistema di fissaggio del pezzo e verificare se è necessario costruire attrezzature mancanti.**

#### **4) PREPARAZIONE DELLA MACCHINA**

- **a. Fissare il pezzo sul bancale della macchina**
- **b. Montare l'utensile sul mandrino o gli utensili nel magazzino**
- **c. Stabilire l'origine delle lavorazioni sul pezzo**

## *COME GENERARE IL PROGRAMMA CN DA CAM*

### **1. DARE UN NOME AL LAVORO**

**Prima di iniziare qualsiasi operazione bisogna dare un nome al lavoro. Nel riquadro che compare dopo avere cliccato sull'icona "create job"si inserisce il nome.**

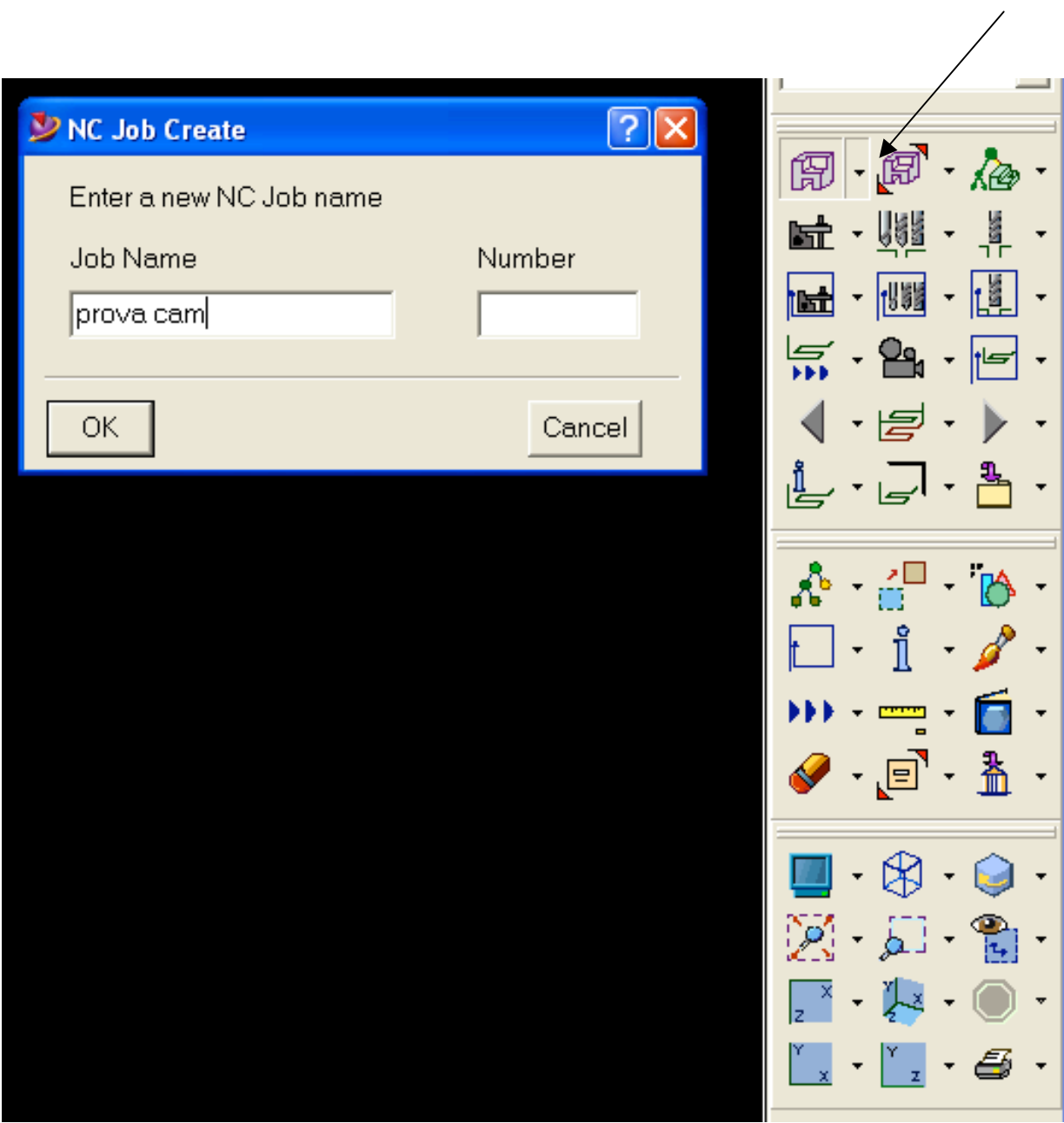

**Figura 1**

#### **2. LA COSTRUZIONE DELL'ASSEMBLAGGIO DI SETUP**

**La lavorazione di un pezzo può essere semplice oppure prevedere fissaggi ingombranti, cambi di utensile da magazzino e/o rotazione delle tavole della macchina.**

**Cliccando sull'icona "Add" si possono scegliere i componenti che faranno parte dell'assemblaggio di setup.**

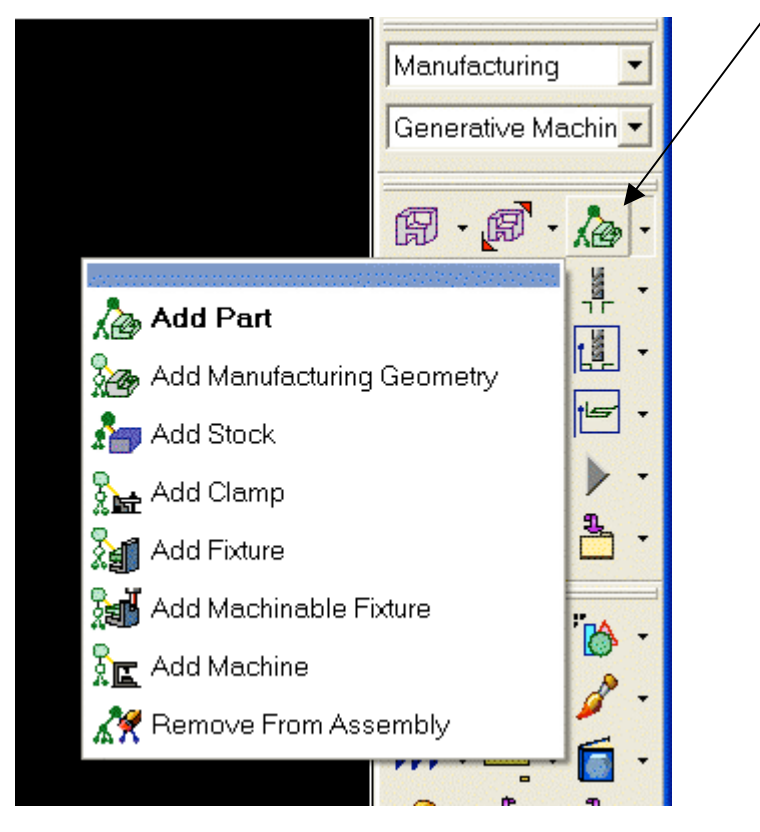

**Figura 2**

**Il significato del contenuto dell'icona è il seguente :**

- **a. "Add Part" aggiunge all'assemblaggio il pezzo da lavorare.**
- **b. "Add manufacturing geometry" aggiunge all'assemblaggio un pezzo di appoggio che serve a definire percorsi utensile (se necessario).**
- **c. "Add Stock" aggiunge all'assemblaggio il grezzo di partenza.**
- **d. "Add clamp" aggiunge all'assemblaggio morsetti o morse per il fissaggio del pezzo.**
- **e. "Add Fixture" aggiunge all'assemblaggio una piastra o un'attrezzatura che serve a tenere in una certa posizione di lavoro il pezzo (ad esempio una piastra sotto il pezzo per evitare che l'utensile arrivi alla tavola della macchina) . In questo caso la fixture è evitata dall'utensile durante la lavorazione.**
- **f. "Add machinable fixture" è come la precedente ma può essere lavorata.**
- **g. "Add Machine" aggiunge la macchina utensile utilizzata per la lavorazione.**
- **h. "Remove from assembly" toglie dall'assemblaggio una delle parti precedentemente aggiunte.**

#### **3. LA PIANIFICAZIONE DEL LAVORO**

**Dopo avere definito l'assemblaggio di setup è possibile definire le lavorazioni da eseguire sul pezzo. Cliccando sull'icona "NC Job Planning" si apre una finestra in cui a sinistra compare il piano di lavoro (Job Plan) ed a destra la sequenza delle lavorazioni (Operation Sequence).**

**Nella finestra "Job Plan" appare il nome dell'assemblaggio di setup precedentemente definito (Setup-1) ; cliccando su "Setup-1" e poi sull'icona di modifica, si può rinominare, aggiungere note, modificare i parametri di default e le regole per la sequenza con cui viene data priorità alle operazioni ; la sequenza delle operazioni è mostrata nella finestra "Operation Sequence".**

**Compare poi l'identificatore che raccoglie il gruppo di operazioni che andremo ad eseguire (OpGroup-1) . Cliccando su "OpGroup-1" e poi sull'icona di modifica, è possibile rinominare, aggiungere note, modificare le**

**Operazioni e salvarle in un file.**

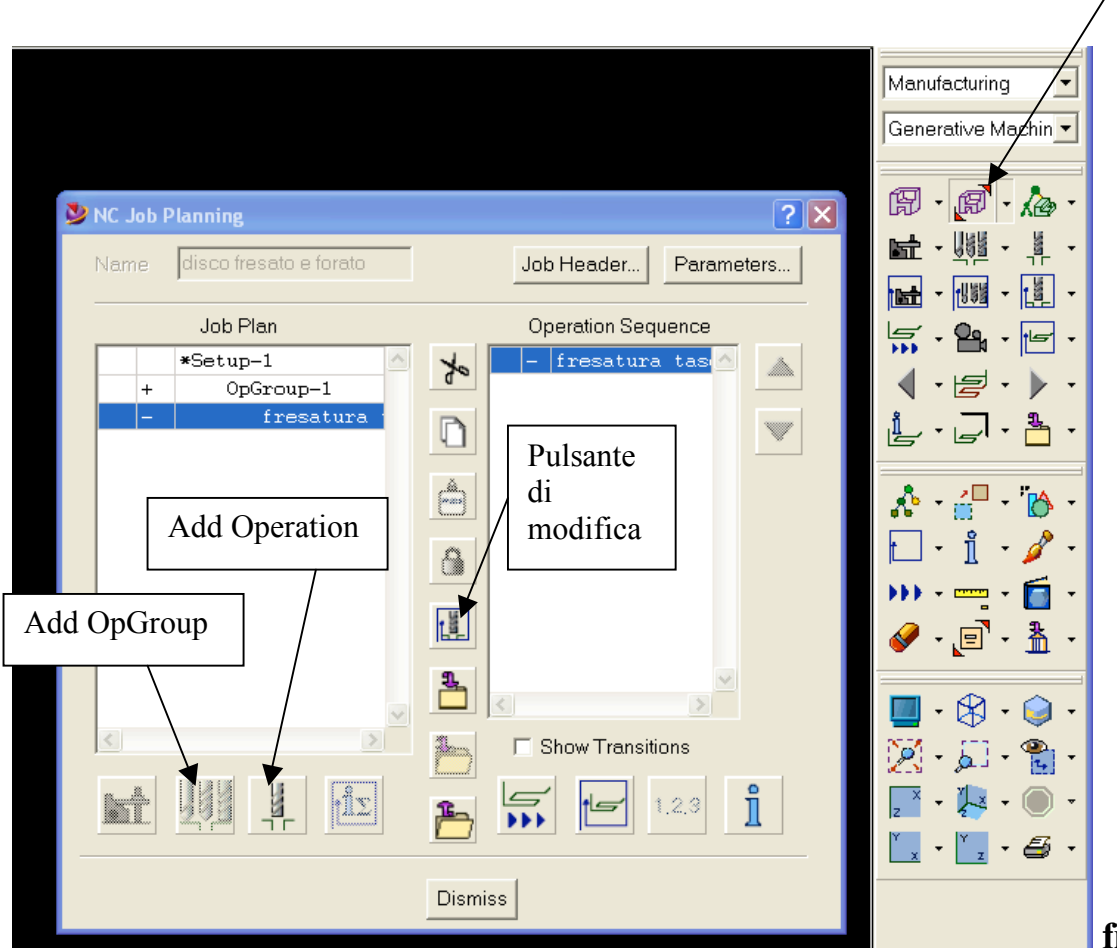

**figura 3**

#### **ESEMPIO 1**

## **IL PEZZO PUO' ESSERE LAVORATO SENZA TENERE CONTO DEL GREZZO (STOCK), DELL'ATTREZZATURA DI FISSAGGIO (CLAMP , FIXTURE) E DELLA MACCHINA**

**Supponiamo di dovere ottenere l'oggetto di figura, il quale prevede di essere fresato e forato.**

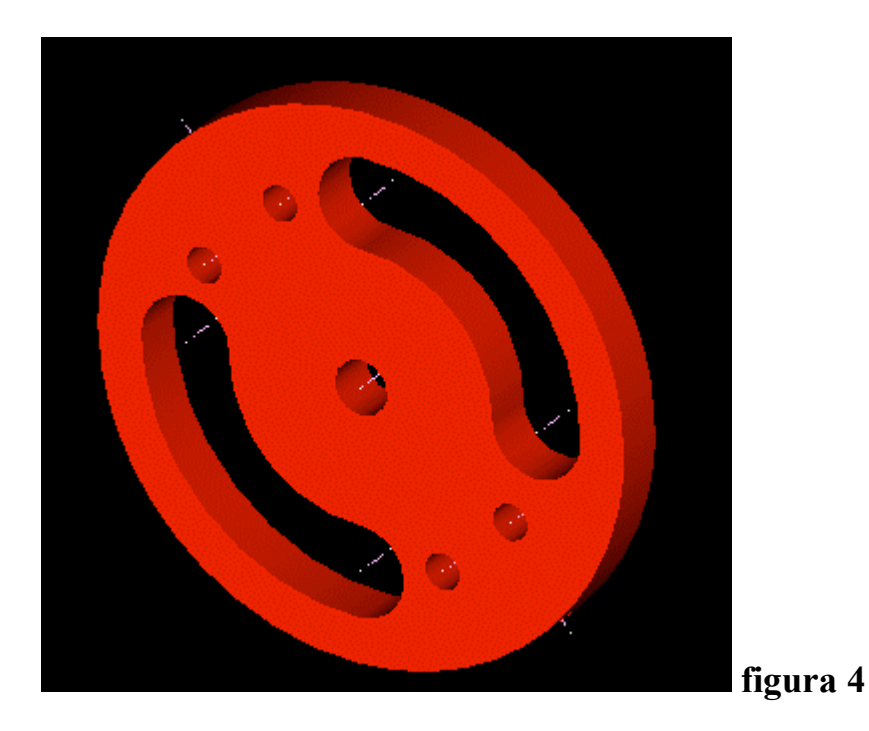

**Dopo avere concluso la fase preparatoria degli utensili e del fissaggio del pezzo, le fasi da seguire sono:**

- **Cliccare sull'icona "create job" e dare un nome al lavoro : "disco fresato e forato"**
- **Cliccare sull'icona "Add" e costruire l'assemblaggio di setup : in questo caso si deve aggiungere solo il pezzo (Add Part). Dopo l'operazione, il pezzo compare sullo schermo; con il comando "move" spostarlo**

**sull'origine del sistema di coordinate ( CS ) <sup>2</sup> . Il punto del pezzo che si è**

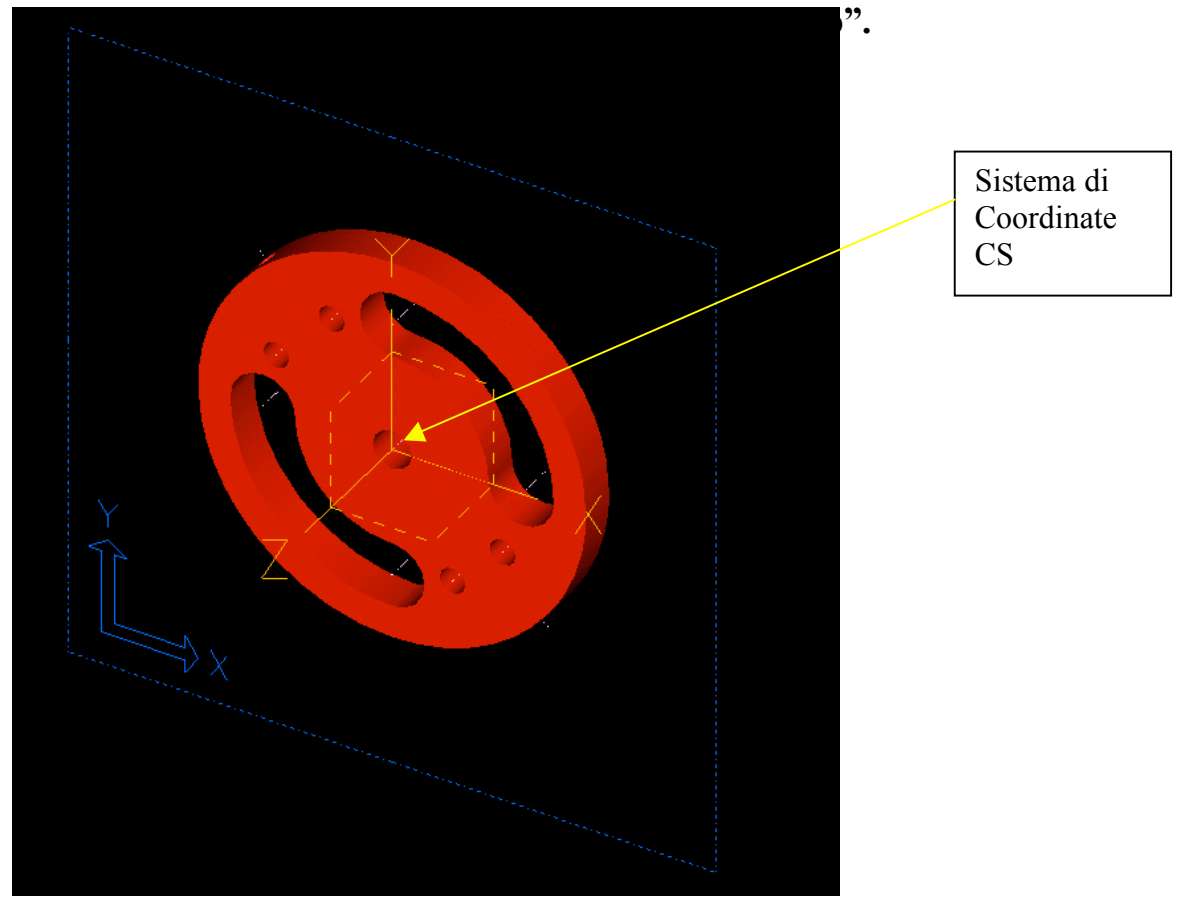

**Figura 5**

- **cliccare sull'icona di modifica del setup e rinominare "setup-1" in "assemblaggio disco"**
- **Cliccare sull'icona "NC job planning" e successivamente su "Opgroup-1"; cliccare poi sull'icona di modifica e rinominare "Opgroup-1" in "fresatura e foratura".**

**Ora è il momento di aggiungere le lavorazioni . Cliccando su "fresatura e foratura" si attiva l'icona "add operation" ; cliccando su "add operation" compare una finestra "operation specification" con l'elenco delle operazioni che è possibile scegliere.**

<sup>&</sup>lt;sup>2</sup> Vedi appendice pag, 72 : "using machining coordinate systems"

#### *OPERAZIONE N. 1 – FRESATURA DI SGROSSATURA*

**La prima operazione che si è scelta è relativa allo svuotamento delle due tasche in sgrossatura.**

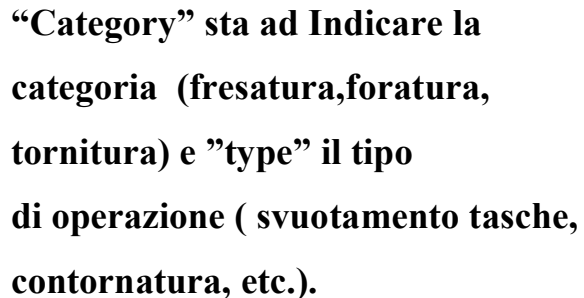

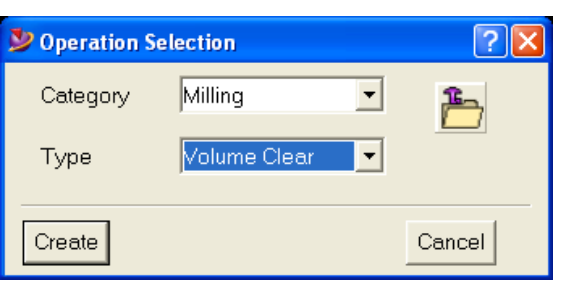

## **Figura 6**

**Dopo avere scelto la lavorazione da eseguire compare la finestra con la quale è possibile inserire tutte le informazioni della lavorazione.**

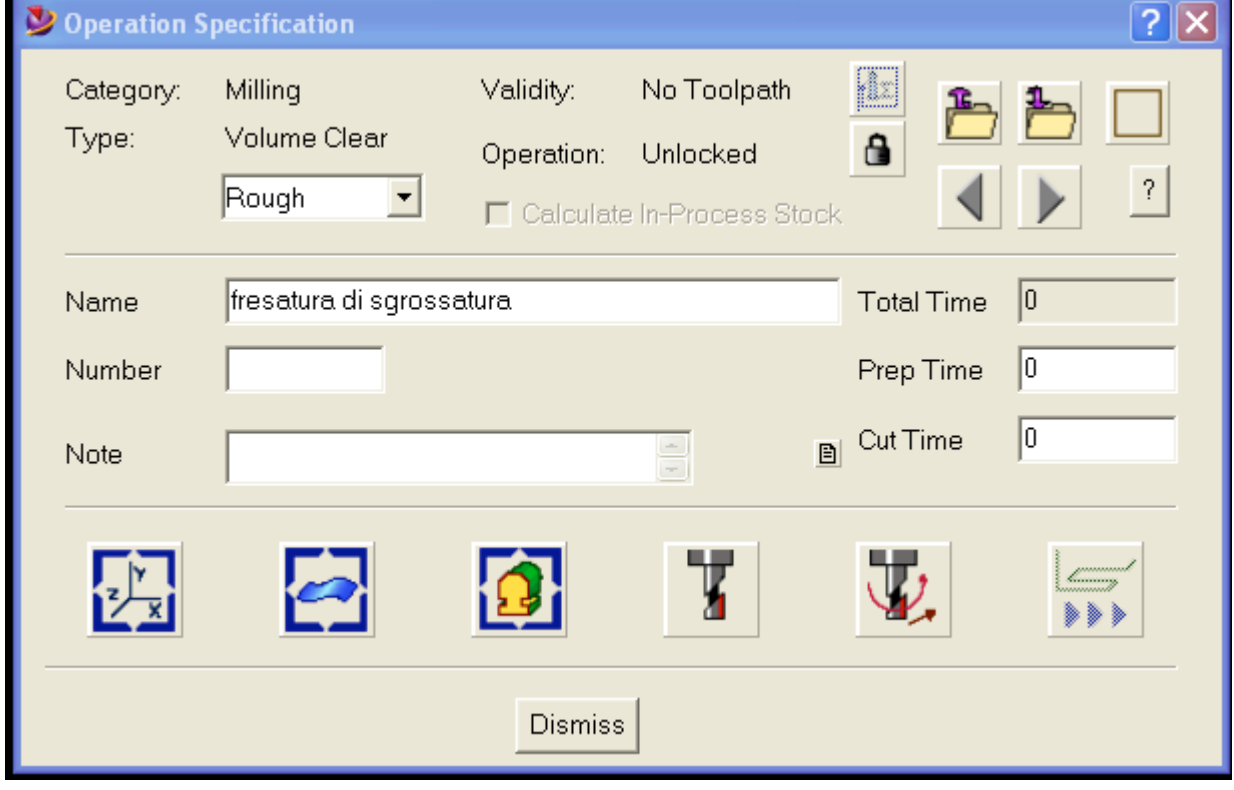

**Figura 7**

**Di seguito è descritto il significato e l'uso delle icone :**

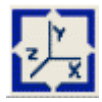

## **Coordinate System**

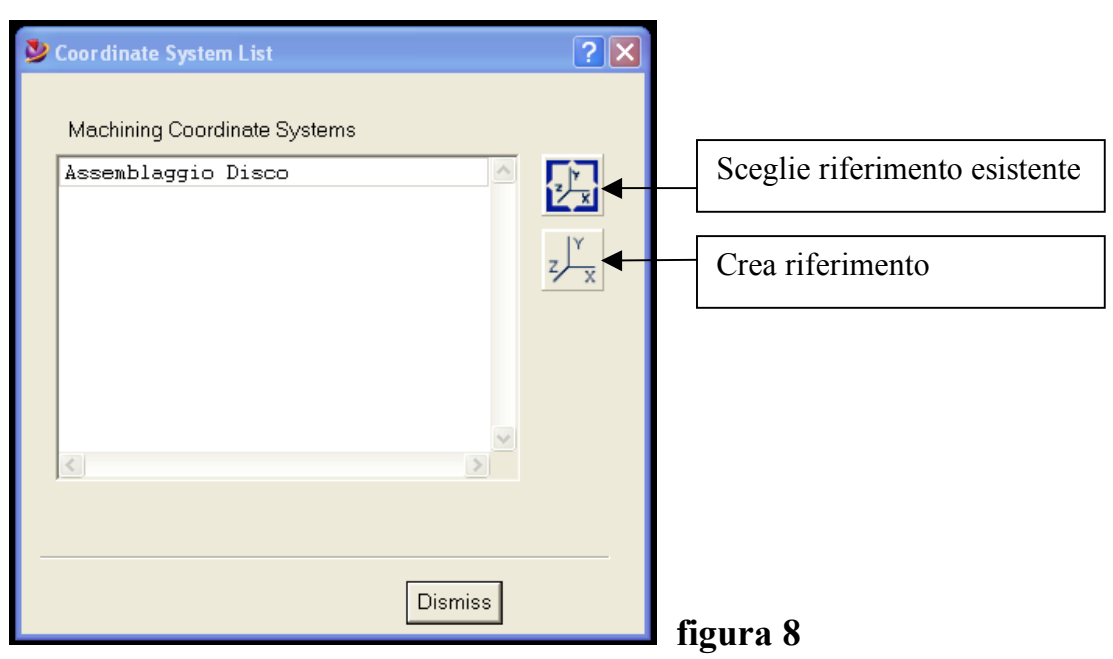

**Consente di scegliere o creare uno o più sistemi di riferimento**

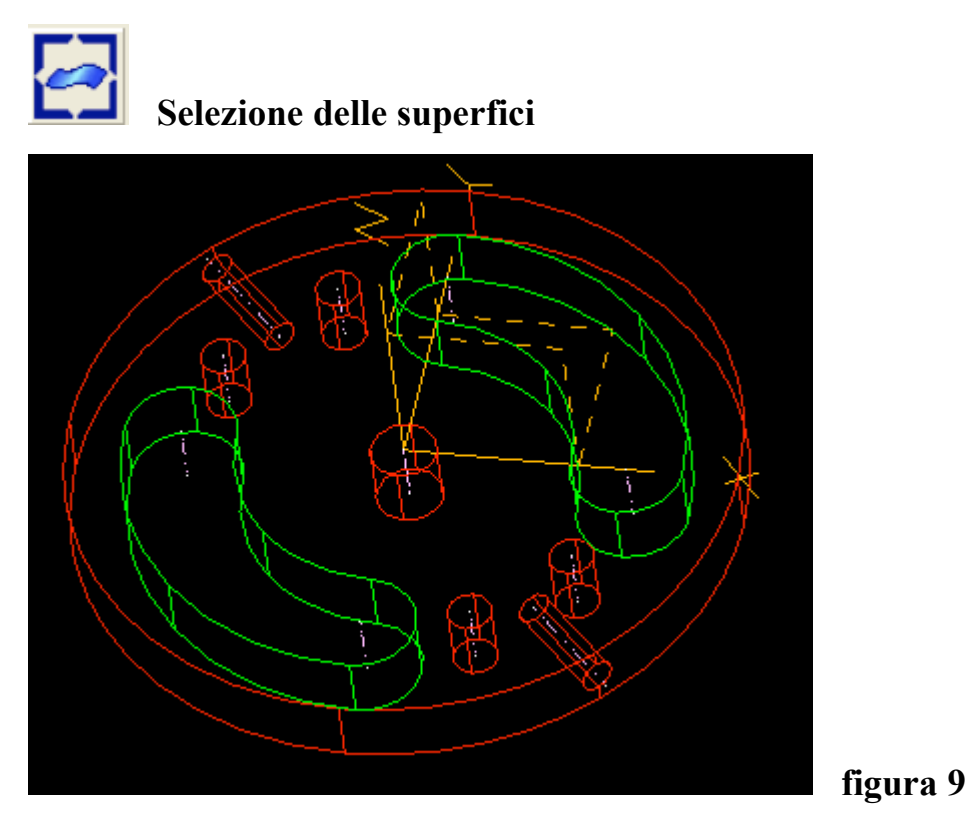

**Dopo avere selezionato le superfici che delimitano le due tasche, compare una finestra nella quale, oltre alle superfici che delimitano la** 

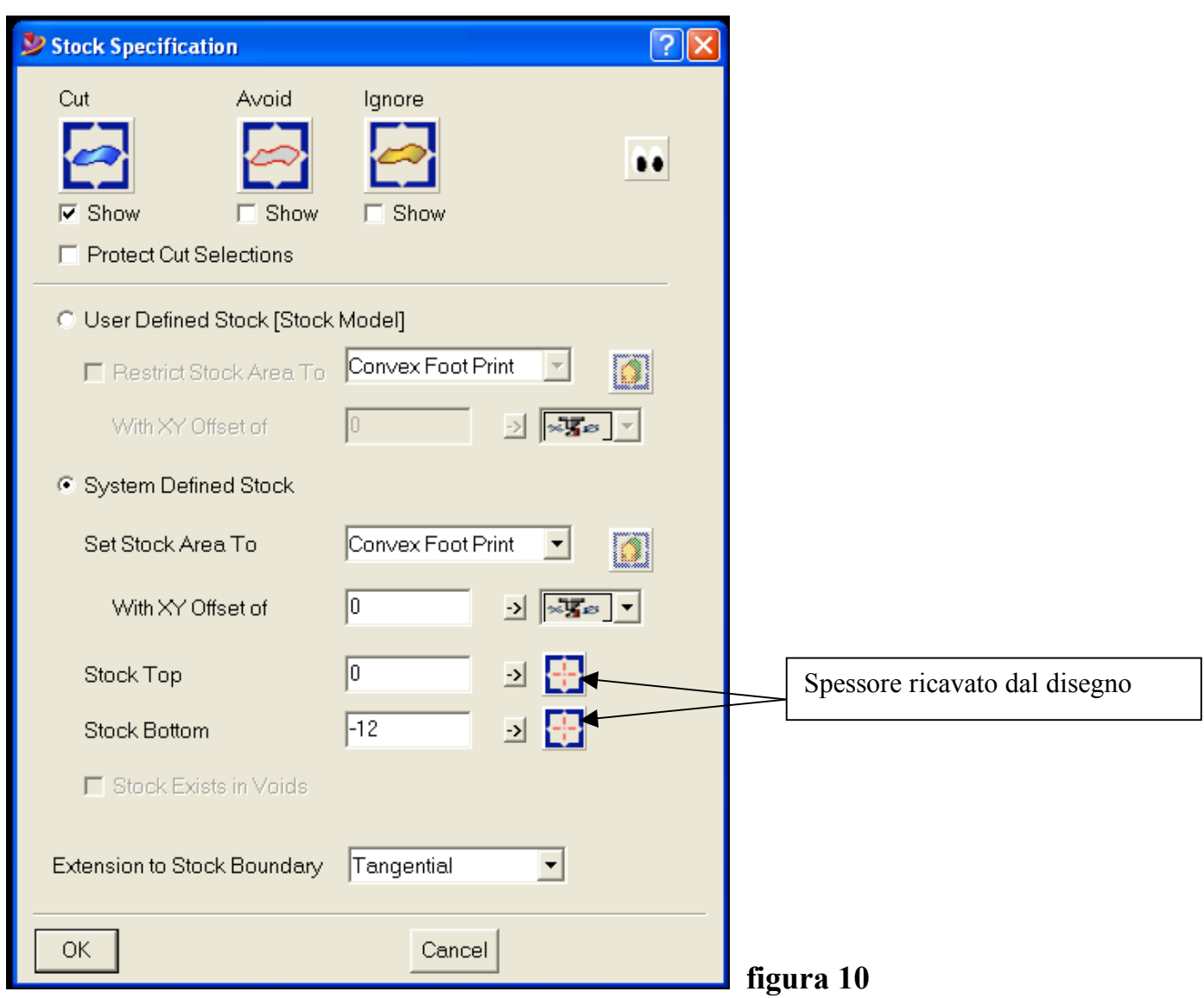

**zona di taglio ( cut ) è possibile selzionare anche superfici che delimitano zone da evitare ( Avoid ) o zone che possono essere ignorate ( ignore) . In questo caso non essendoci il grezzo ( stock ), ne viene definito uno dal sistema ( system defined stock ) . Nei riquadri "stock top" e "stock bottom" va indicato lo spessore del pezzo oppure si può ricavare direttamente dal disegno.**

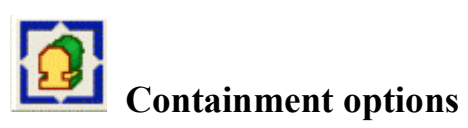

**Permette di definire dei contorni di contenimento delle lavorazioni eseguite sul pezzo.**

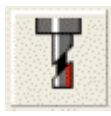

# **Specifiche dell'utensile**

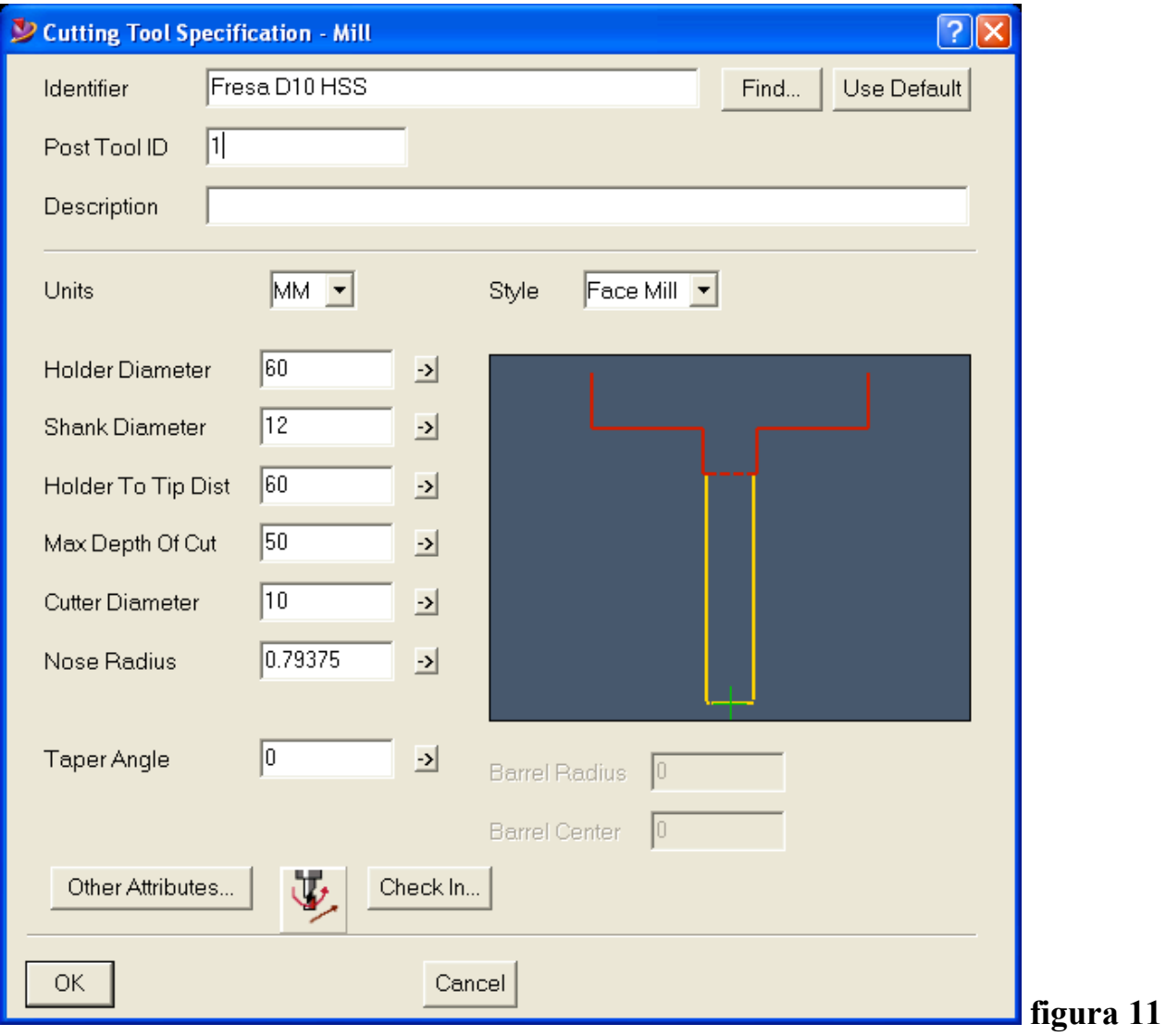

**Selezionando l'icona utensile compare questa finestra. Bisogna dare un nome ( identifier ) , eventualmente un numero di identificazione ( post tool ID ) e tutti i dati di geometria dell'utensile. Selezionando "other Attributes"compare la finestra di pagina seguente,**

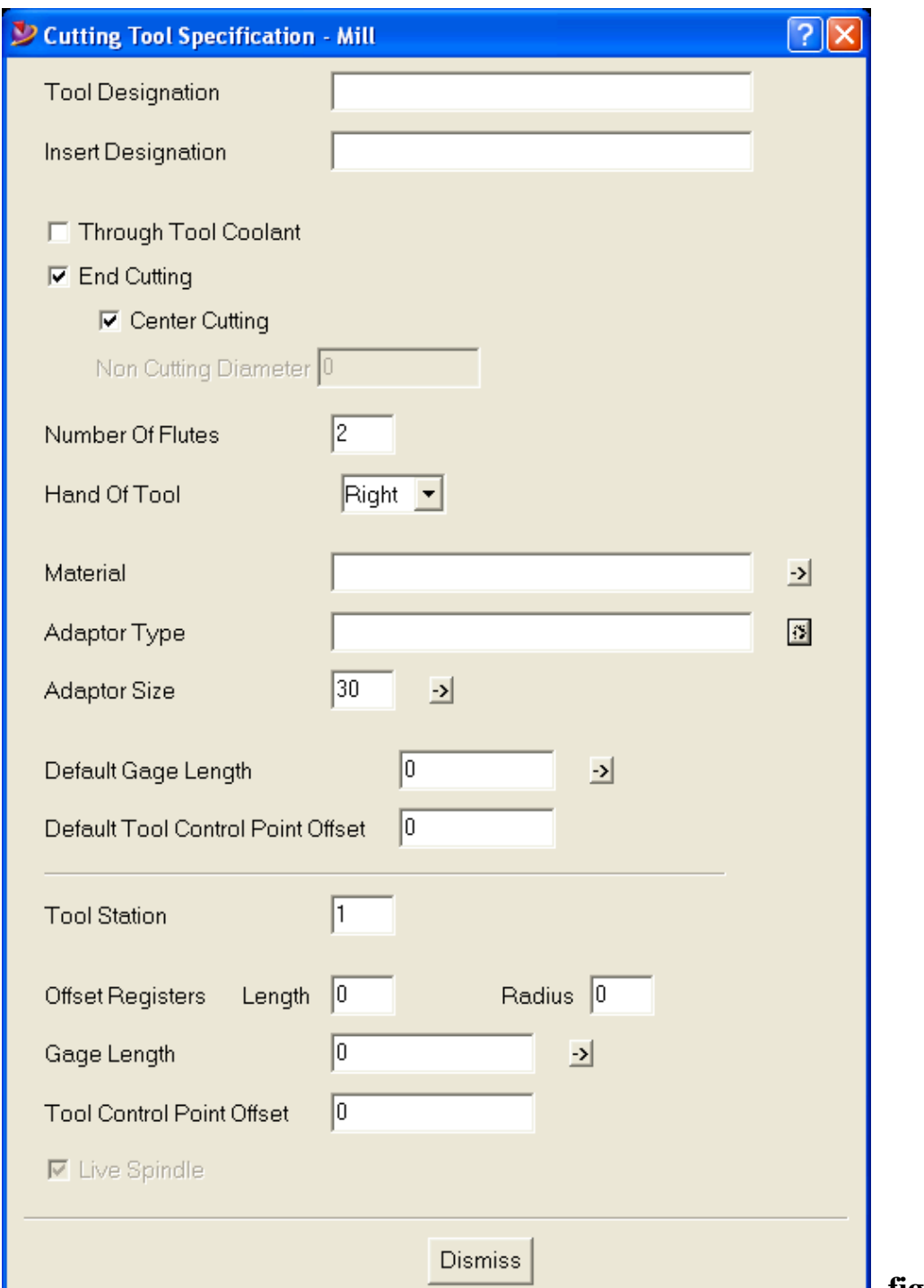

**figura 12**

**la quale permette di definire la designazione dell'utensile ( tool designation ) e dell'inserto utilizzati ( insert designation ), se il refrigerante passa attraverso l'utensile ( through tool coolant ), se la faccia di estremità della fresa ( end cutting ) taglia fino al centro ( center cutting ) e in caso contrario, quale parte del diametro non taglia ( non cutting diameter ). E' poi possibile definire il numero di taglienti ( number of flutes ), se l'utensile è destro o sinistro ( hand of tool ), il materiale dell'utensile ( material ), il tipo di adattatore ( Adaptor Type :**

**BT, Morse, etc. ), il numero di utensile a magazzino ( tool station ) e tutte le dimensioni utensile e gli offsets.**

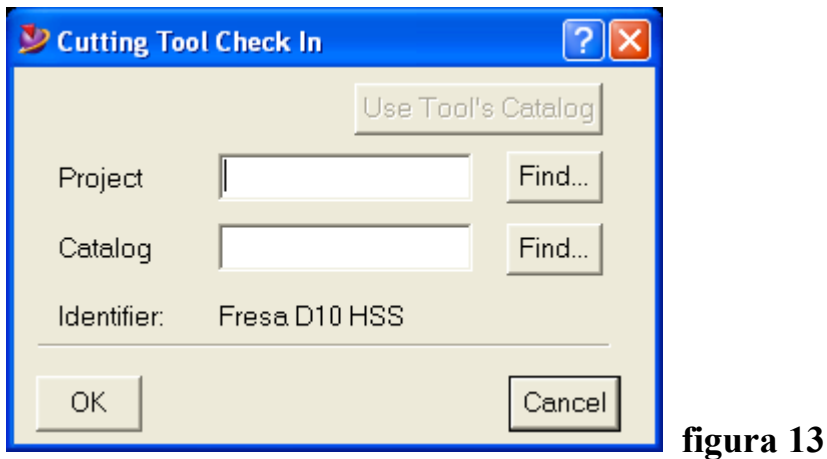

**Selezionando "check in" è possibile salvare l'utensile in un catalogo per poterlo riutilizzare . a questo proposito è stato creato un progetto "ARCHIVIO UTENSILI" dentro il quale è possibile creare cataloghi.**

**Selezionando "find" e "select project", si apre la finestra dei progetti. E' quindi possibile scegliere il progetto "ARCHIVIO UTENSILI" e selezionare l'utensile dal catalogo.**

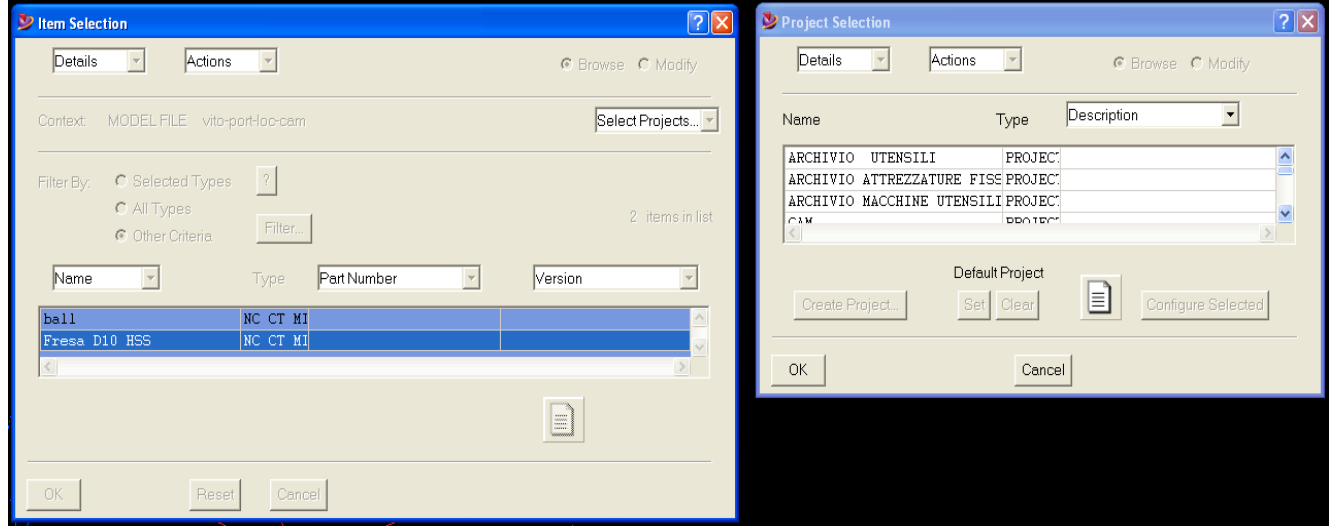

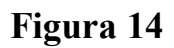

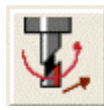

#### **Machining Parameters**

#### **Selezionando machining parameters compare la seguente finestra :**

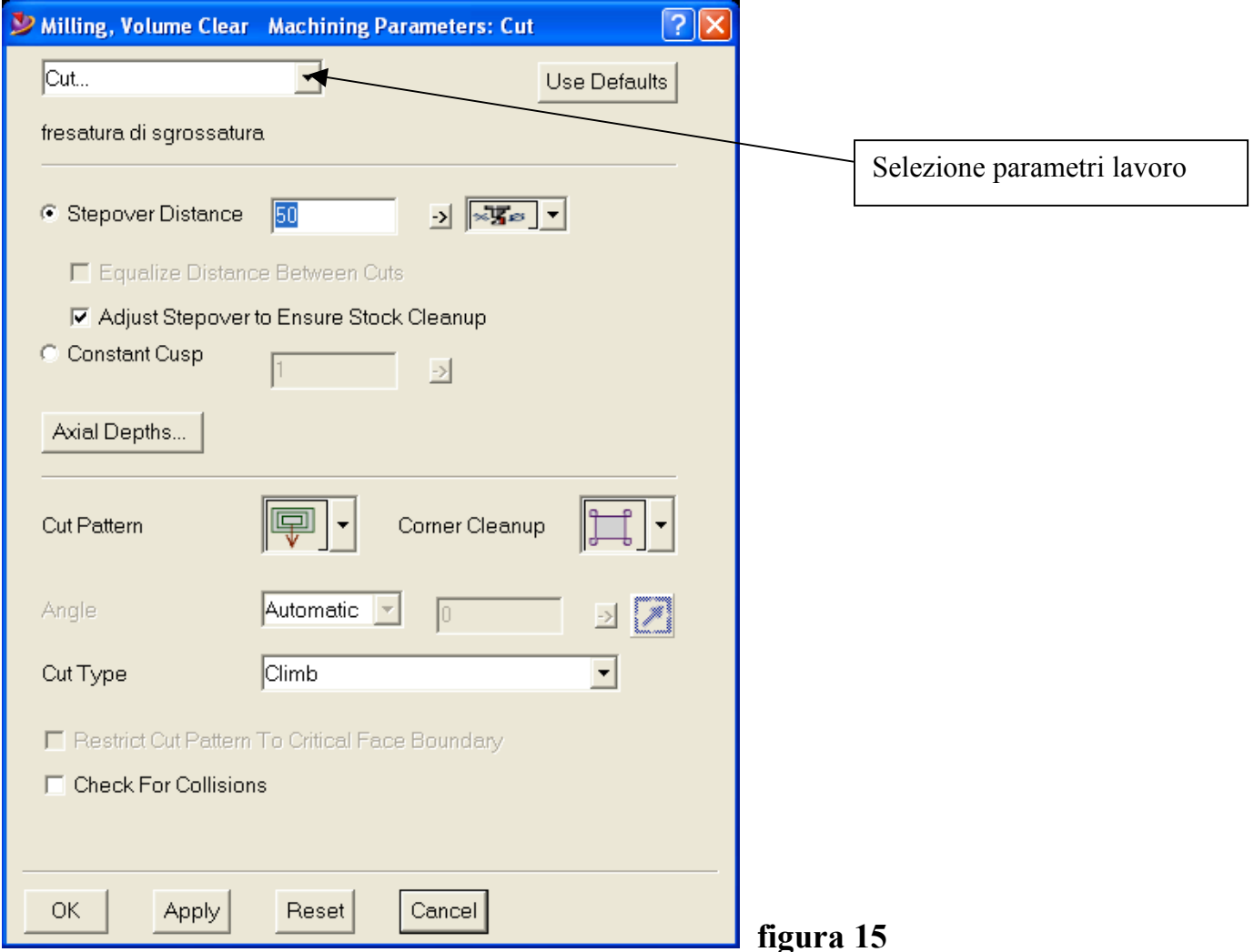

**Il pulsante superiore permette di selezionare i diversi parametri di lavoro :**

- **Taglio ( cut )**
	- **a) "stepover distance" ; in questa sezione è possibile definire la percentuale del diametro della fresa che asporta materiale e selezionare se si vuole un passo fresa costante ( equalize distance between cuts ) o variabile in modo da adattarsi alla geometria della parte da svuotare ( aduste stepover to ensure stock cleanup )**
	- **b) "constant cusp" ; genera un percorso utensile tridimensionale che mantiene costante la superficie lavorata ad ogni passo utensile**
- **c) "cut Pattern" ; viene definito il movimento della fresa durante il tagli**
- **d) "corner cleanup" ; viene definito il modo di rifinire gli angoli**
- **e) "cut type" ; viene definito il modo di asportazione del materiale**
- **f) "check for collisions" ; se attivato verifica eventuali collisioni dell'utensile**
- **g) "axial depths" ;la finestra che si apre permette di definire :**

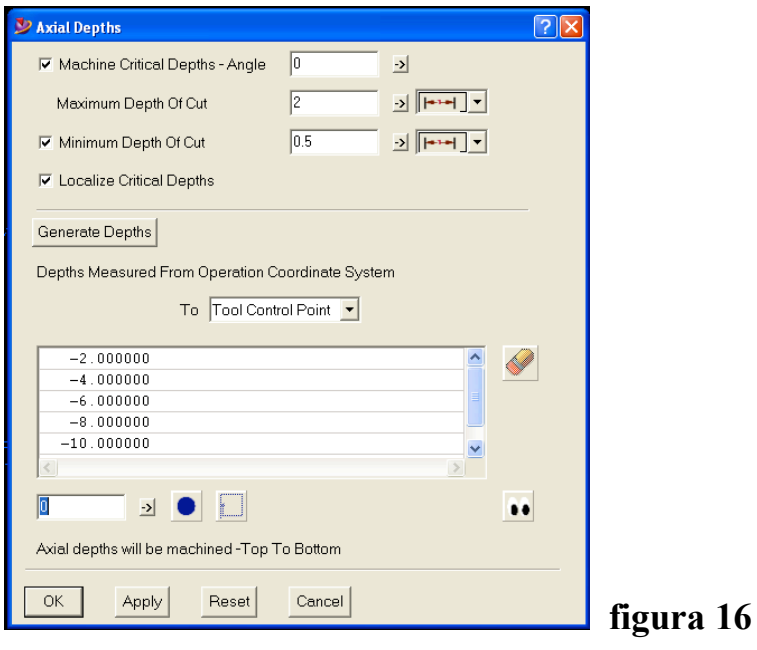

- **a. "machine critical depth – angle" ; se ci sono piani intermedi rispetto alla profondità totale della tasca e l'eventuale angolo di inclinazione delle pareti fino al piano intermedio**
- **b. "maximum depth of cut" ; massima profondità di passata**
- **c. "minimum depth of cut" ; minima profondità di passata**
- **d. "localize critical depth" ; individua profondità critiche (piani intermedi)**
- **e. "generate depth" ; viene generato il numero di passate necessario allo svuotamento ; selezionando i valori visualizzati, è possibile eliminarli o modificarli**

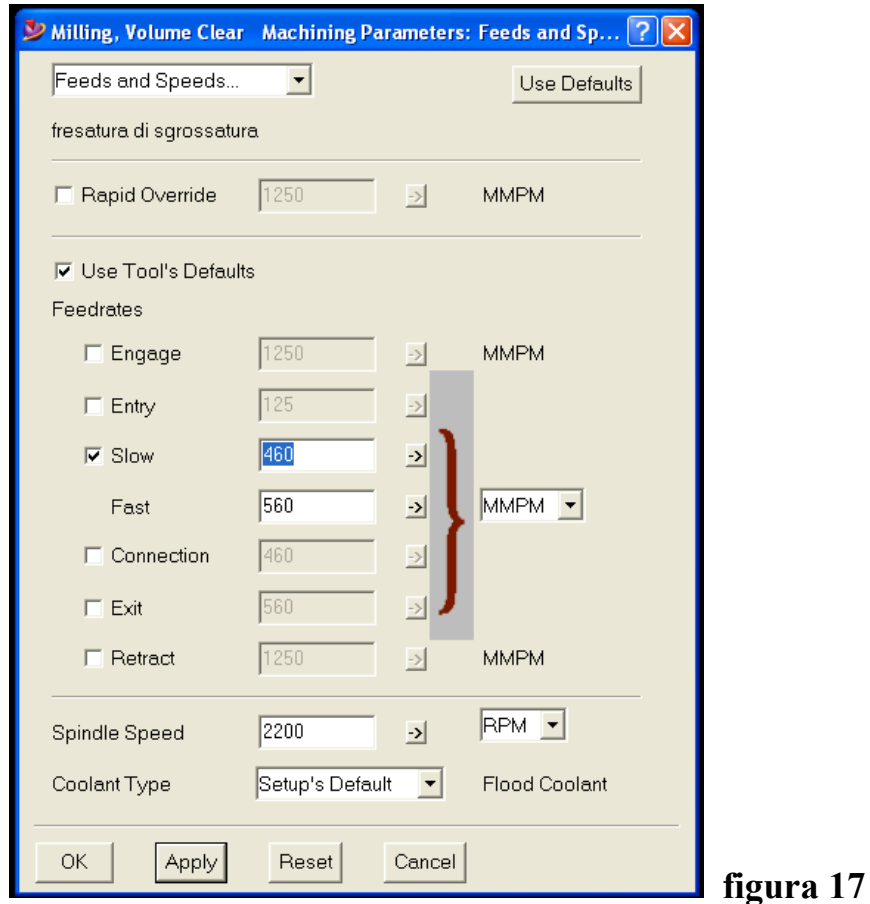

• **Avanzamenti e Velocità ( feeds and speeds )**

- **a) "rapide override" ; avanzamento in rapido**
- **b) "use tool's default" ; usa parametri di default se non deselezionato**

**c) "feedrates" ; definisce le velocità di avanzamento :**

- **a. "engage" è la velocità di avvicinamento al pezzo**
- **b. "entry" è la velocità di ingresso nel pezzo**
- **c. "slow" è la velocità di lavoro minima**
- **d. "fast" è la velocità di lavoro massima**
- **e. "connection" è la velocità di trasferimento da una tasca a quella successiva**
	- **f. "exit" è la velocità di uscita**
- **g. "retract" è la velocità di raggiungimento della quota Z di sicurezza**
- **d) "spindle speed" è il numero di giri del mandrino**
- **e) "coolant type" definisce se usare o meno il refrigerante**

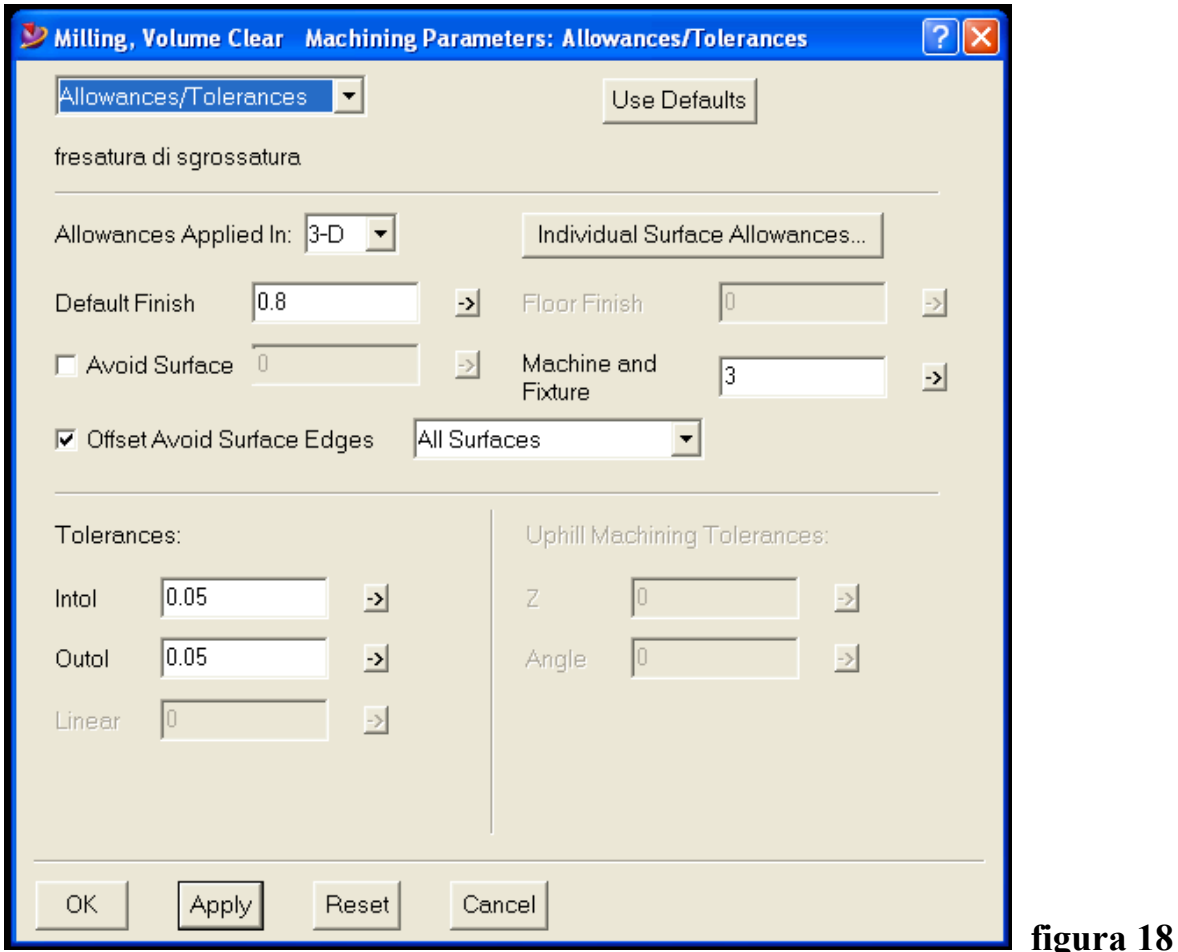

#### • **Sovrametallo/tolleranze (allowances/tollerances)**

- **a) "allowance applied in" ; il sovrametallo può essere applicato in 3D o in 2D**
- **b) "individual surface allowances" ; si possono selezionare le superfici sulle quali si vuole sovrametallo**
- **c) "default finish" ; valore del sovrametallo**
- **d) "avoid surface" ; valore in mm di distanza dell'utensile dalle superfici da evitare**
- **e) "machine end fixture" ; valore in mm della distanza da tenere da parti della macchina, attrezzature di fissaggio e morsetti**
- **f) "offset avoid surface edges" ; stabilisce se il valore stabilito in "avoid surface" è da applicare a tutte le superfici o solo a quelle interne**
- **g) "tolerances" ; "intol" e "outol" sono le tolleranze sulle superfici interne ed esterne rispetto ai valori delle quote nominali**

• **Distanze di sicurezza (clearance)**

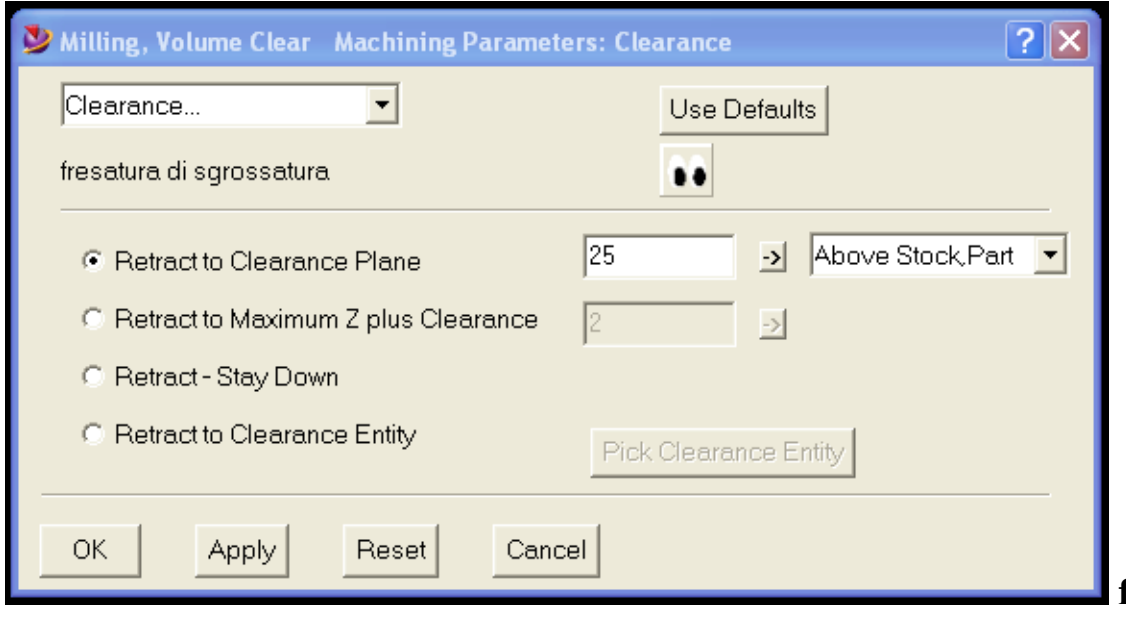

**figura 19**

- **a) "retract to clearance plane" ; ritorno utensile alla distanza di sicurezza ( sopra il grezzo, sopra l'attrezzatura di fissaggio, etc. )**
- **b) "retract maximum Z plus clearance" ; ritorno utensile alla distanza di sicurezza più una quota Z aggiuntiva**
- **c) "retract-stay down" ; ritorno utensile fuori dal pezzo senza raggiungere la distanza di sicurezza**
- **d) "retract to clearance entity" ; ritorno alla distanza di sicurezza fissata da un piano sul pezzo in lavoro o sull'attrezzatura di fissaggio**

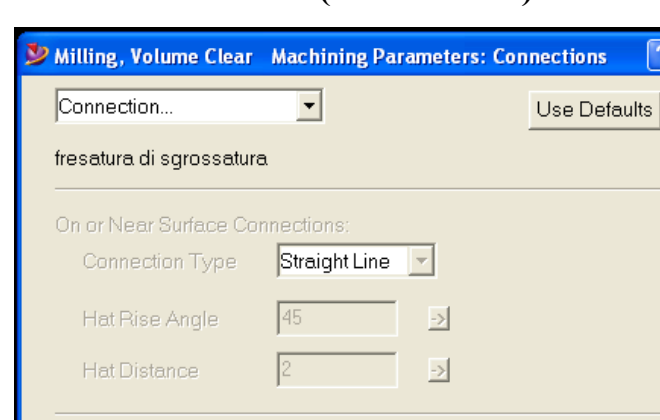

 $\sqrt{a}$ 

200

Reset

Use Exit/Entry

Cancel

 $\frac{1}{\sqrt{2}}$   $\sqrt{2\sqrt{2}}$ 

 $\frac{1}{2}$   $\sqrt{50}$ 

#### • **Connessione ( connection )**

Obstacle Traversal

Max Drive Length for

Region Connection **区** Region First

**OK** 

Use Straight Line

if Void is Less than

Apply

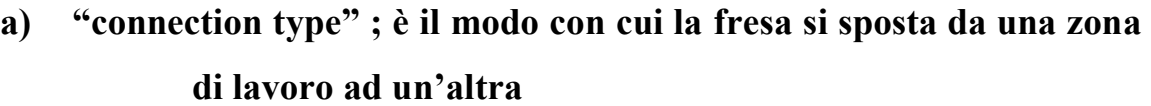

**figura 20**

- **b) "obstacle trasversal" ; è il modo con cui la fresa si ritrae e rientra in zona di lavoro quando deve superare un ostacolo**
- **c) "max drive length for region connection" ; è la massima distanza che c'è fra due zone di lavoro diverse**
- **d) "region first" ; se è attivato viene terminata una zona di lavoro prima di passare a quella successiva**

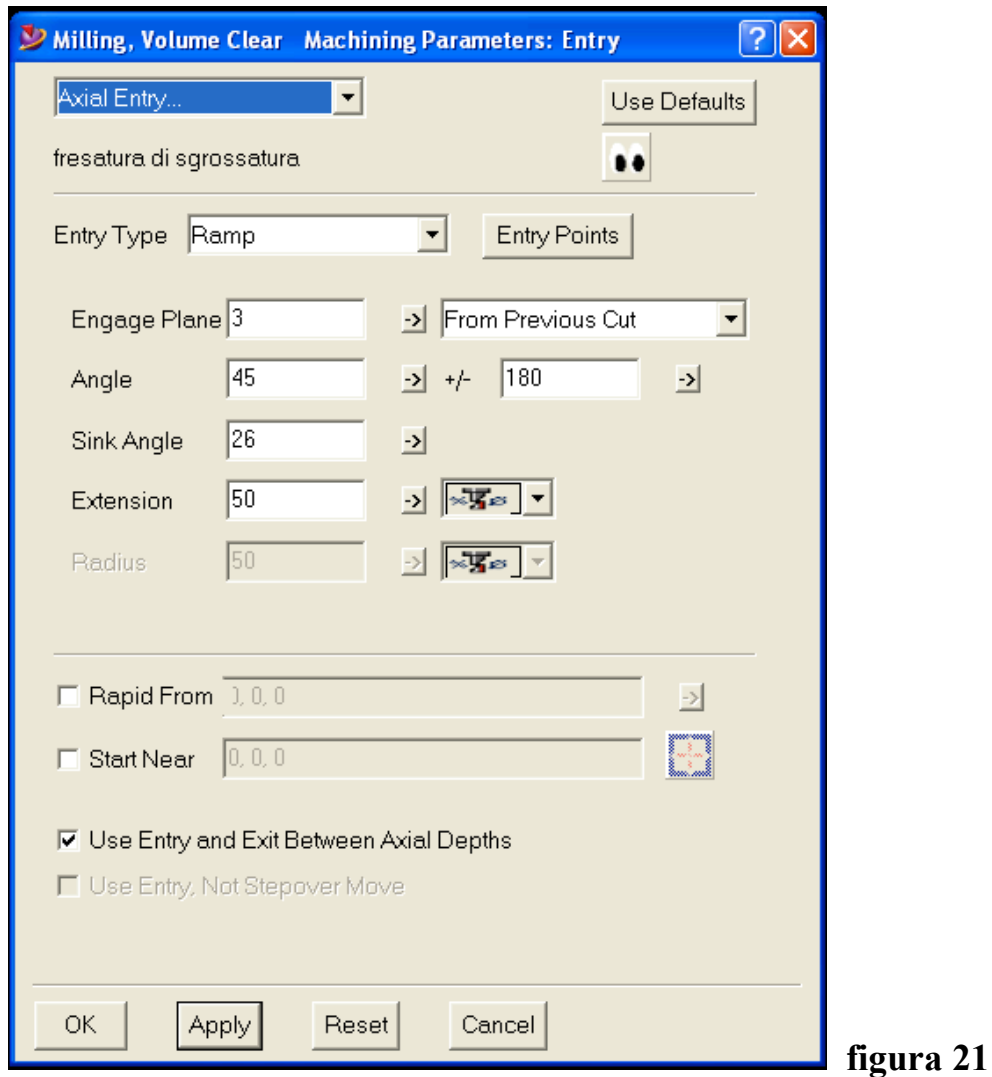

#### • **Ingresso utensile verticale ( axial entry )**

- **a) "entry type" ; il tipo di ingresso dell'utensile nel materiale può essere : verticale, una rampa, un percorso predefinito, ad elica ; nel caso di ingresso a rampa vanno definiti : il piano di partenza della rampa (engage plane); l'angolo di orientazione della rampa rispetto al piano XY (angle); la pendenza in gradi della rampa (sink angle); la lunghezza della rampa (extension)**
- **b) "rapid from" ; si può selezionare fino a quando muoversi in rapido prima di entrare nel materiale**
- **c) "start near" ; si può definire un punto di partenza per la rampa**
- **d) "use entry and exit between axial depth" ; quando l'utensile cambia la quota Z, vengono utilizzate le regole di ingresso ed uscita definite**

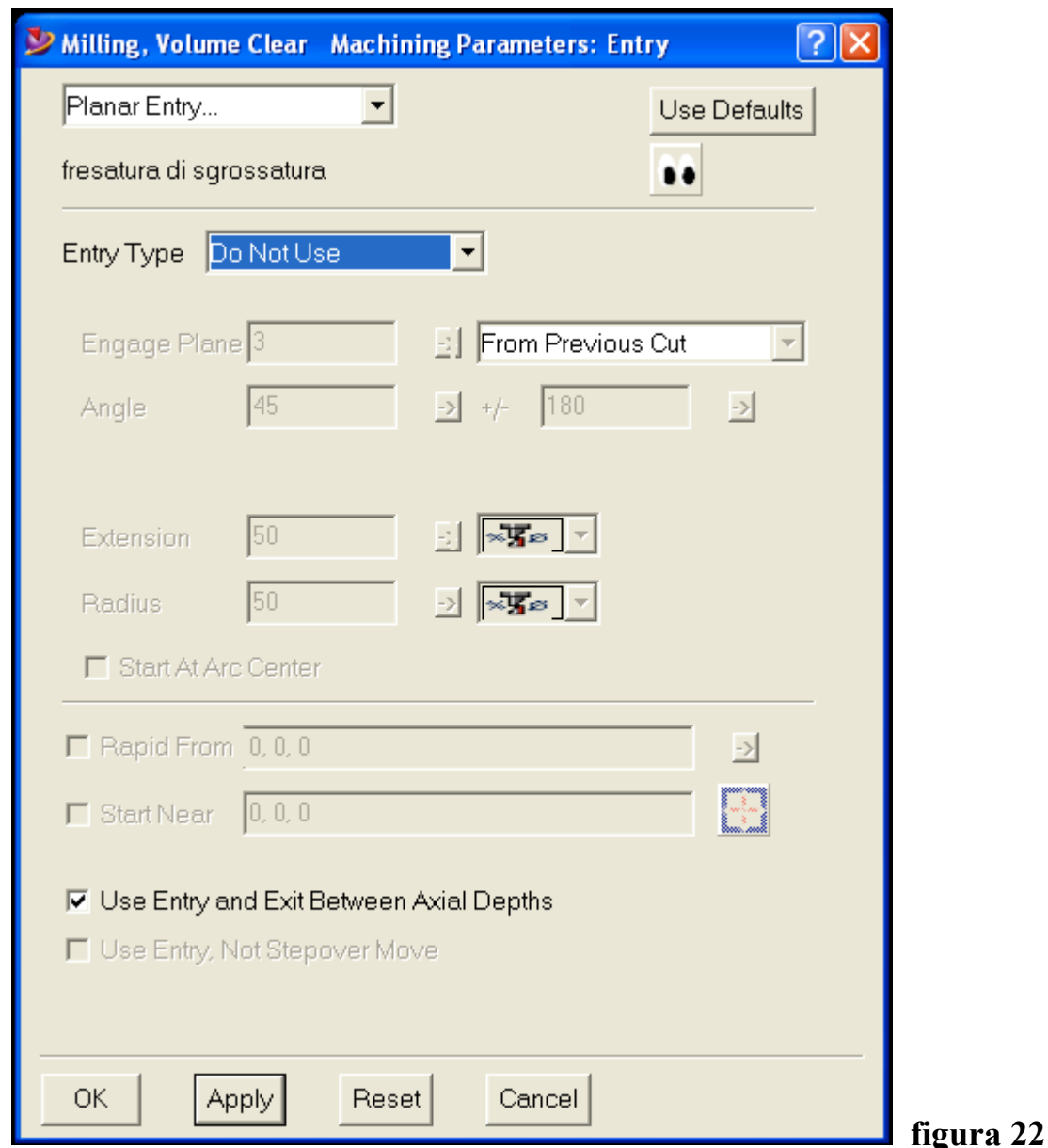

• **Ingresso utensile orizzontale ( planar entry )**

**I termini che compaiono nella finestra hanno lo stesso significato di Axial entry. In questo caso l'ingresso dell'utensile è orizzontale ed il tipo di entrata ( entry type ) può essere in piano, circolare o,come in questo caso, disattivato perché già attivo axial entry**

### • **Uscita ( exit )**

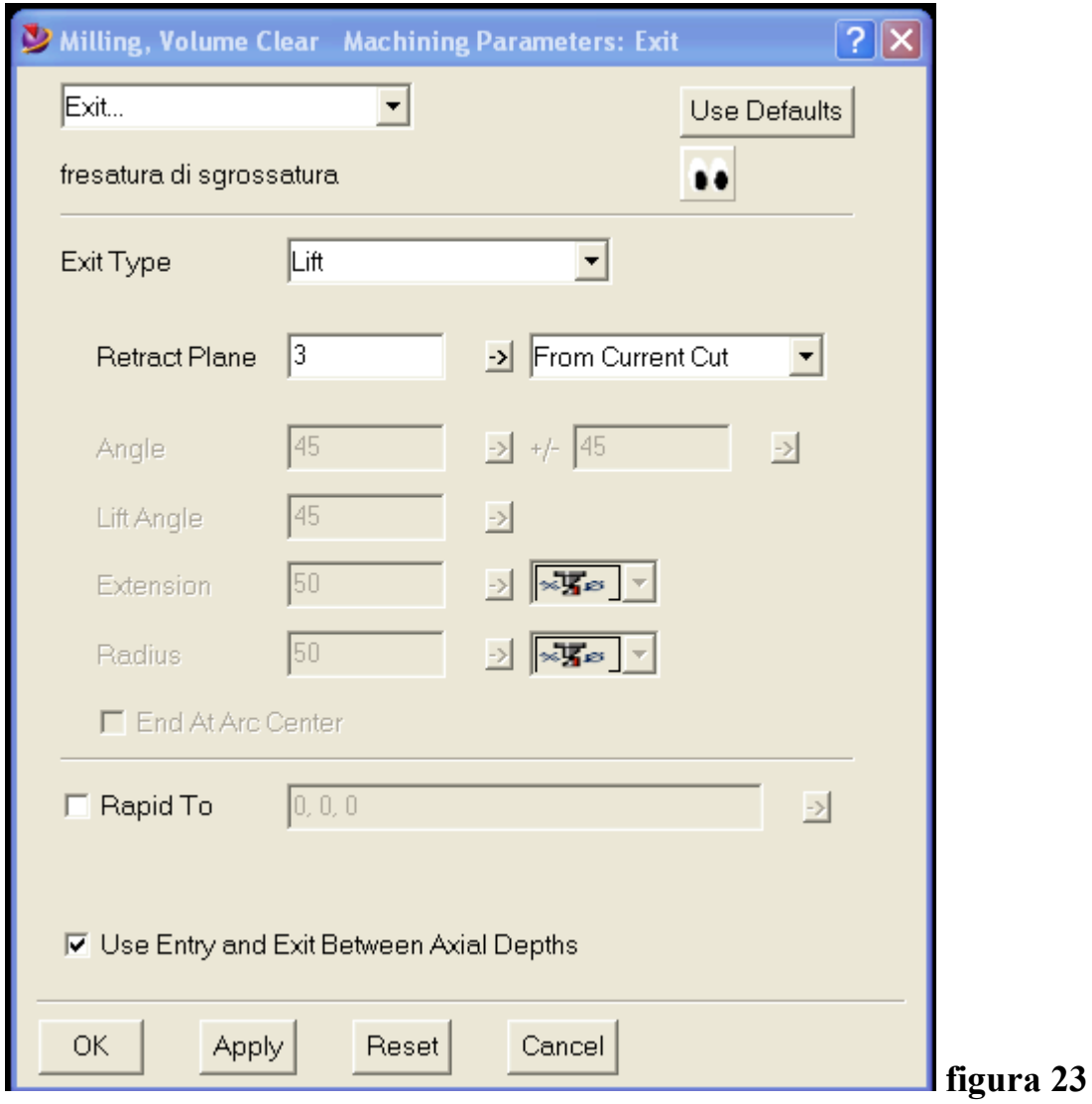

**Anche la finestra di uscita utensile è autoesplicativa . Gli exit type possono essere : salita verticale, rampa, circolare, in piano**

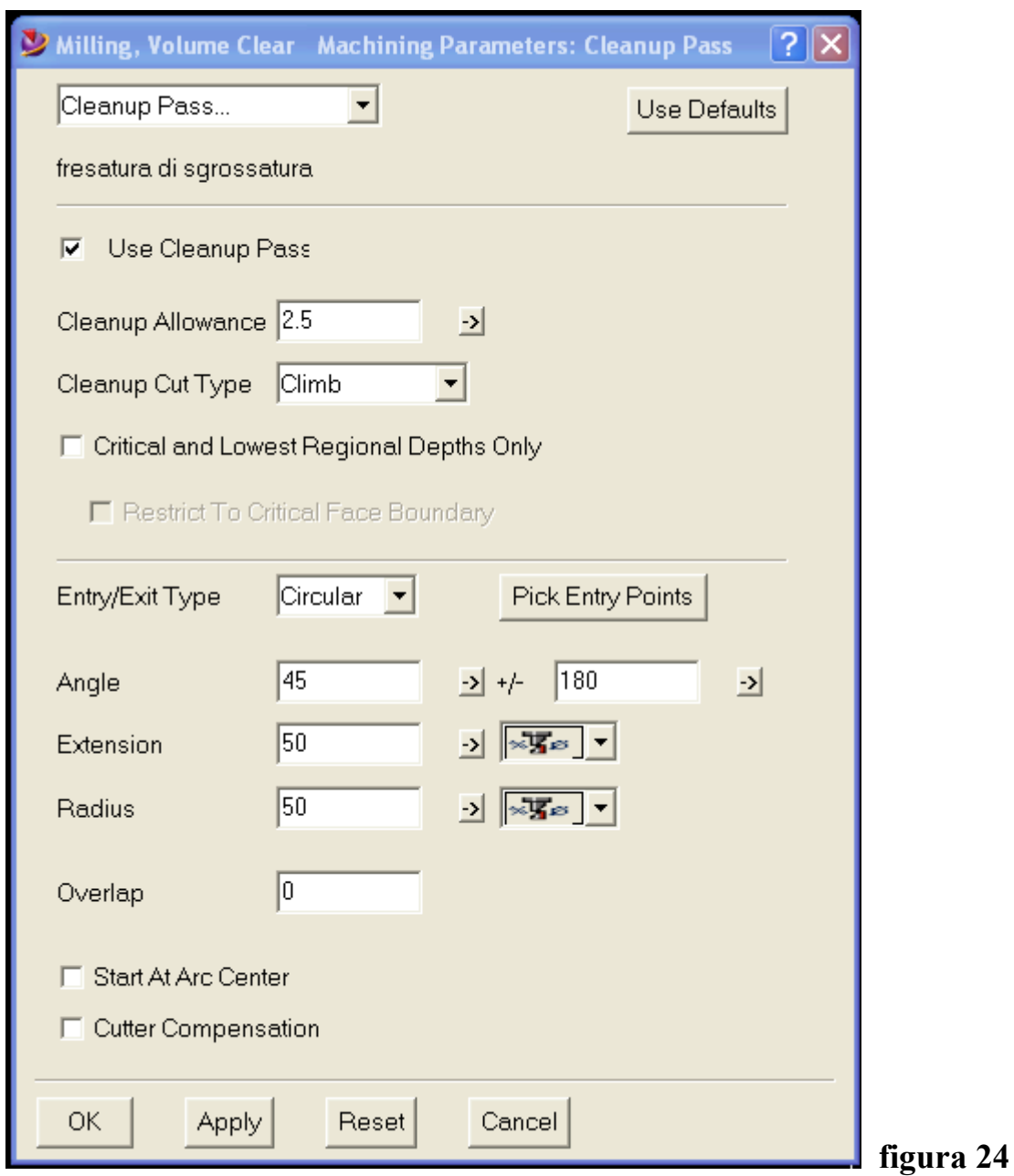

#### • **Passate di pulizia (cleanup pass)**

**Se si attiva questa lavorazione (use cleanup pass) viene eseguita una passata di pulizia. Si può decidere quanto sovrametallo lasciare per la finitura (cleanup allowance), il modo di muovere l'utensile durante la pulizia (cleanup cut type), se pulire solo i piani intermedi e più bassi (critical and lowest regional depths only), il typo di entrata ed uscita, etc.**

#### • **Limiti (limits)**

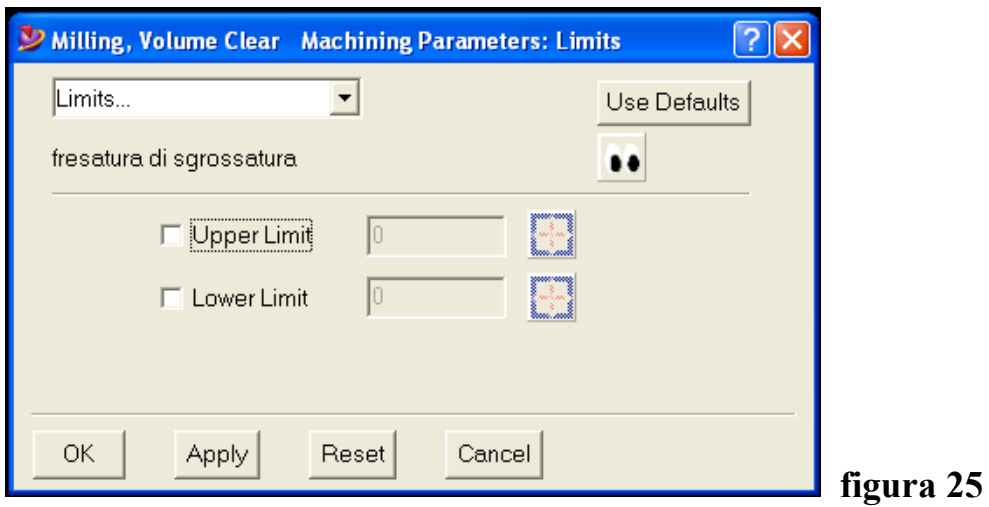

**In questa finestra è possibile definire i limiti superiore ed inferiore oltre i quali l'utensile non può andare.**

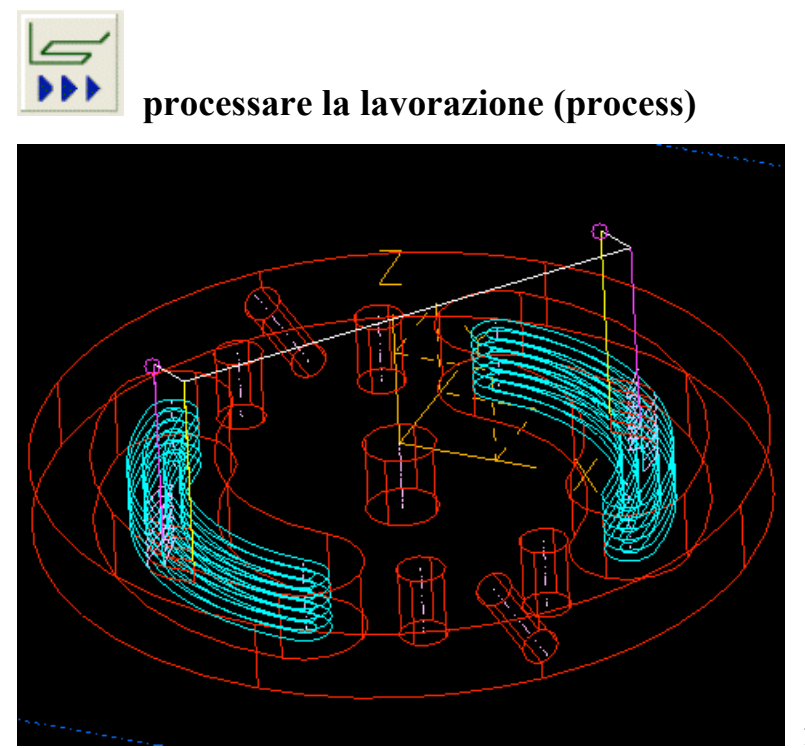

**figura 26**

**Selezionando l'icona process viene calcolato il percorso utensile tenendo conto di tutte le informazioni introdotte.**

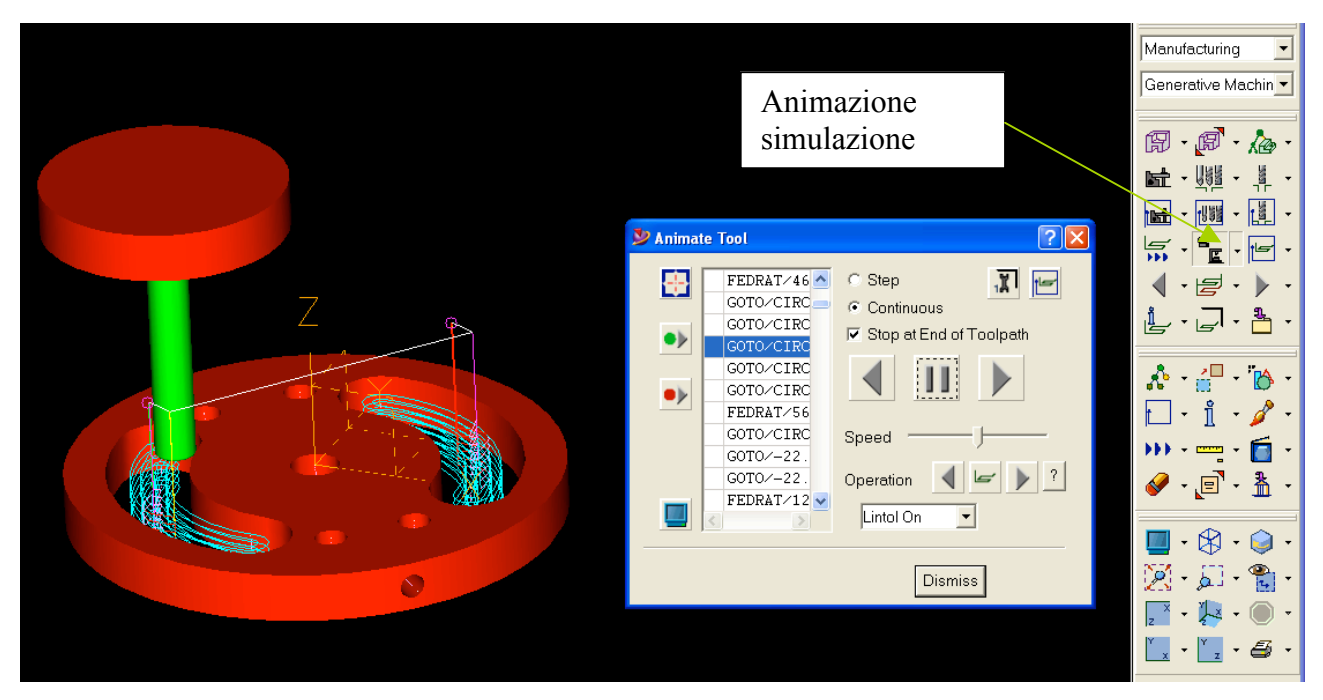

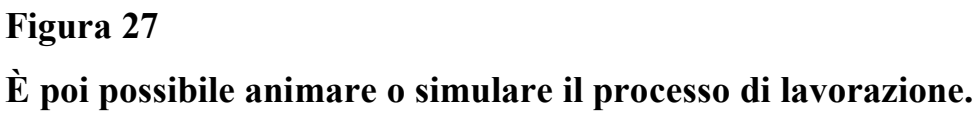

### *OPERAZIONE N. 2 – FRESATURA DI FINITURA*

**Seguendo la falsariga dell'operazione n.1 di sgrossatura del pezzo, viene ora aggiunta la finitura :**

- **1) Selezionare "NC job planning" e scegliere "add operation" . Sulla finestra che compare scegliere "copy mill"**
- **2) Ricompare la finestra di inserimento delle informazioni di lavorazione. Rinominare l'operazione "fresatura di finitura"**

|                                       | Operation Selection            |                         |                                                         |                                                           |                 |
|---------------------------------------|--------------------------------|-------------------------|---------------------------------------------------------|-----------------------------------------------------------|-----------------|
|                                       | Category                       | Milling                 |                                                         |                                                           |                 |
|                                       | Type                           | Copy Mill               |                                                         |                                                           |                 |
|                                       | Create                         |                         |                                                         | Cancel                                                    |                 |
| ? X<br><b>Operation Specification</b> |                                |                         |                                                         |                                                           |                 |
| Category:<br>Type:                    | Milling<br>Copy Mill<br>Finish | Validity:<br>Operation: | No Toolpath<br>Unlocked<br>□ Calculate In-Process Stock | ß<br>â                                                    | $\gamma$        |
| Name<br>Number<br>Note                | fresatura di finitura          |                         | $\frac{1}{1}$                                           | <b>Total Time</b><br>Prep Time<br>Cut Time<br>$\boxed{B}$ | 10<br>lo.<br>10 |
|                                       |                                | <b>Dismiss</b>          |                                                         |                                                           |                 |

**figure 28 e 29**

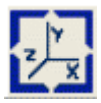

**Se lo zero pezzo non è cambiato non c'è nessuna nuova operazione da eseguire**

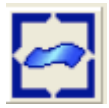

**Se si seleziona superfici si può notare che le superfici precedentemente selezionate per la sgrossatura sono rimaste attive anche per la finitura. Se si vuole ad esempio finire solo una tasca, basta deselezionare il gruppo di superfici di quella che non si vuole lavorare**

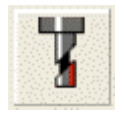

**Se si vuole utilizzare lo stesso utensile usato per la sgrossatura, nella finestra che si è aperta selezionare "find" e l'utensile precedentemente creato viene mostrato perché ancora in memoria. Altrimenti si può caricare un altro utensile da catalogo, oppure crearne uno nuovo . Se viene utilizzato un utensile diverso da quello di sgrossatura, vanno ridefiniti tutti i parametri geometrici e verrà automaticamente assegnato il numero di magazzino utensile progressivo rispetto al numero definito col primo.**

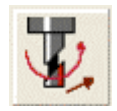

**In questa fase vanno ripercorsi tutti i passi seguiti nella operazione n. 1 e definiti tutti i parametri di lavoro.**

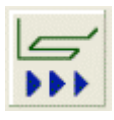

**Selezionado l'icona viene calcolato il percorso utensile di finitura.**

**figura 30**

**Il percorso utensile è di questo tipo perché è stata selezionata la fresatura attorno agli spigoli (roll outside edges).**

**Definito il percorso utensile si può poi attivare l'animazione o la simulazione.**

#### *OPERAZIONE N. 3 – ESECUZIONI DEI FORI DI CENTRAGGIO*

**Selezionando "NC job planning" ed "add operation", sulla finestra che compare va selezionato "hole making" e "center drill"**

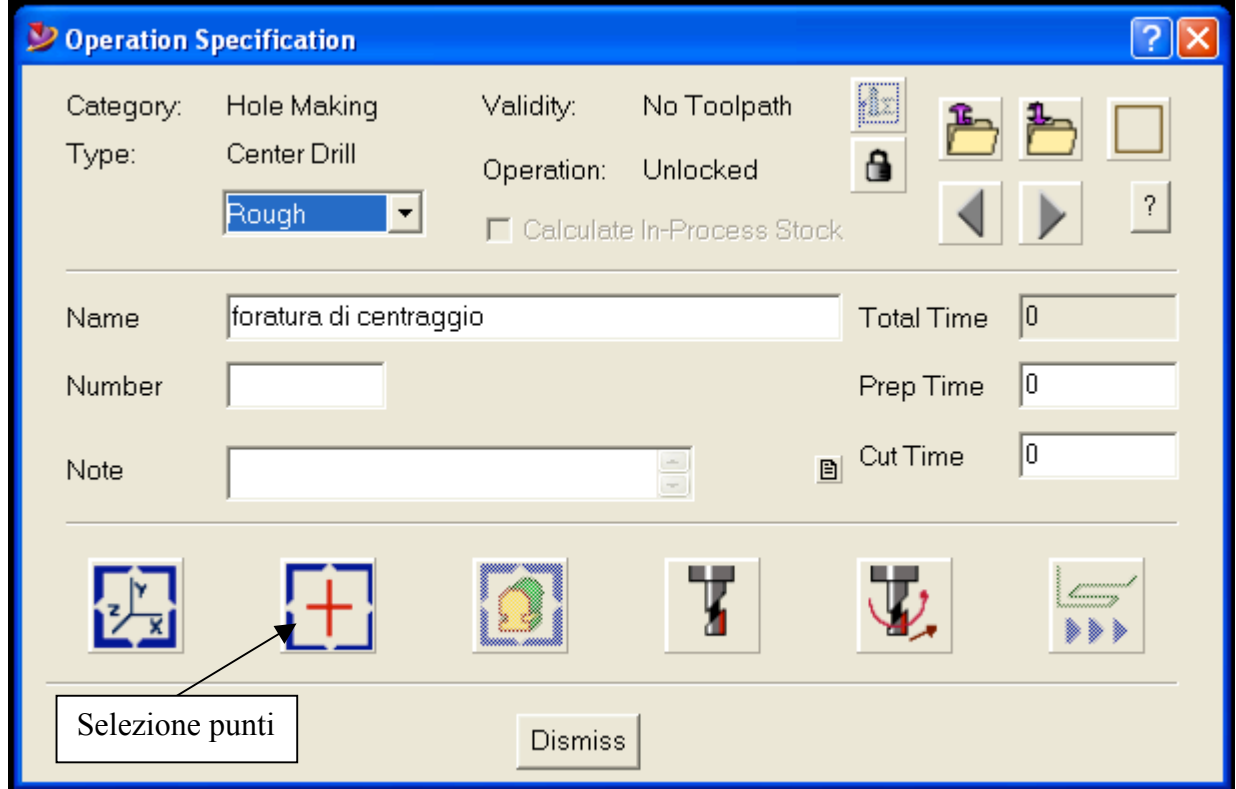

#### **figura 31**

**La finestra che si presenta è leggermente diversa dalla precedente perché compaiono i punti al posto delle superfici. Selezionando l'icona dei punti è possibile scegliere quali fori lavorare .**

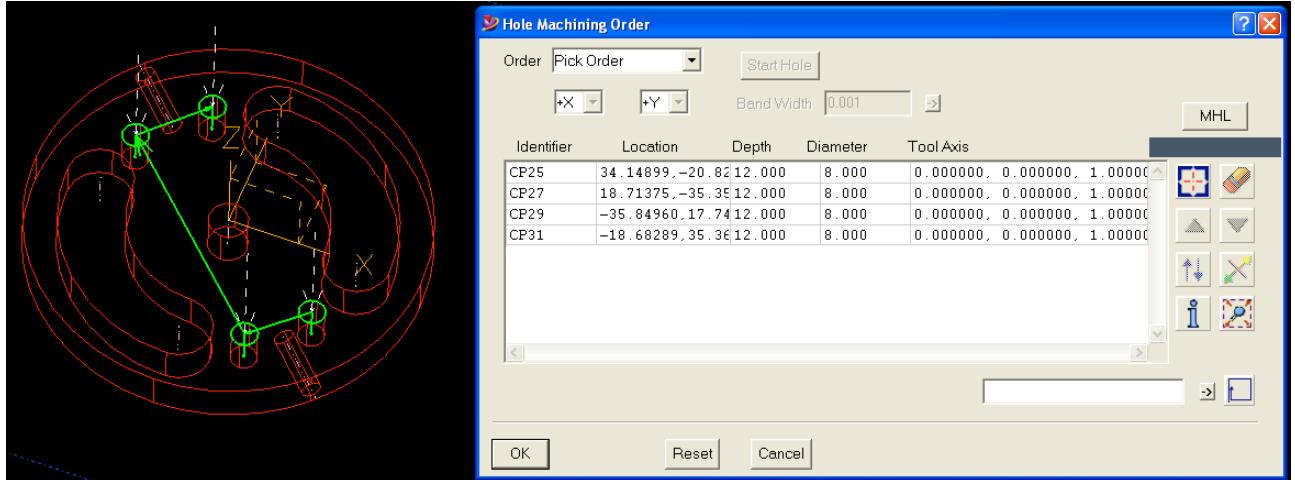

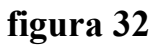

**Terminata la selezione dei punti compare la lista con la sequenza dei punti secondo l'ordine con cui sono stati selezionati e con i valori delle coordinate. E' possibile aggiungere o cancellare punti alla lista.**

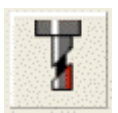

**L'utensile centrino viene caricato se esiste o viene creato.**

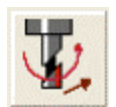

**I parametri di lavoro vanno definiti come nella operazione n. 1 . Va solo specificato il taglio (cut) :**

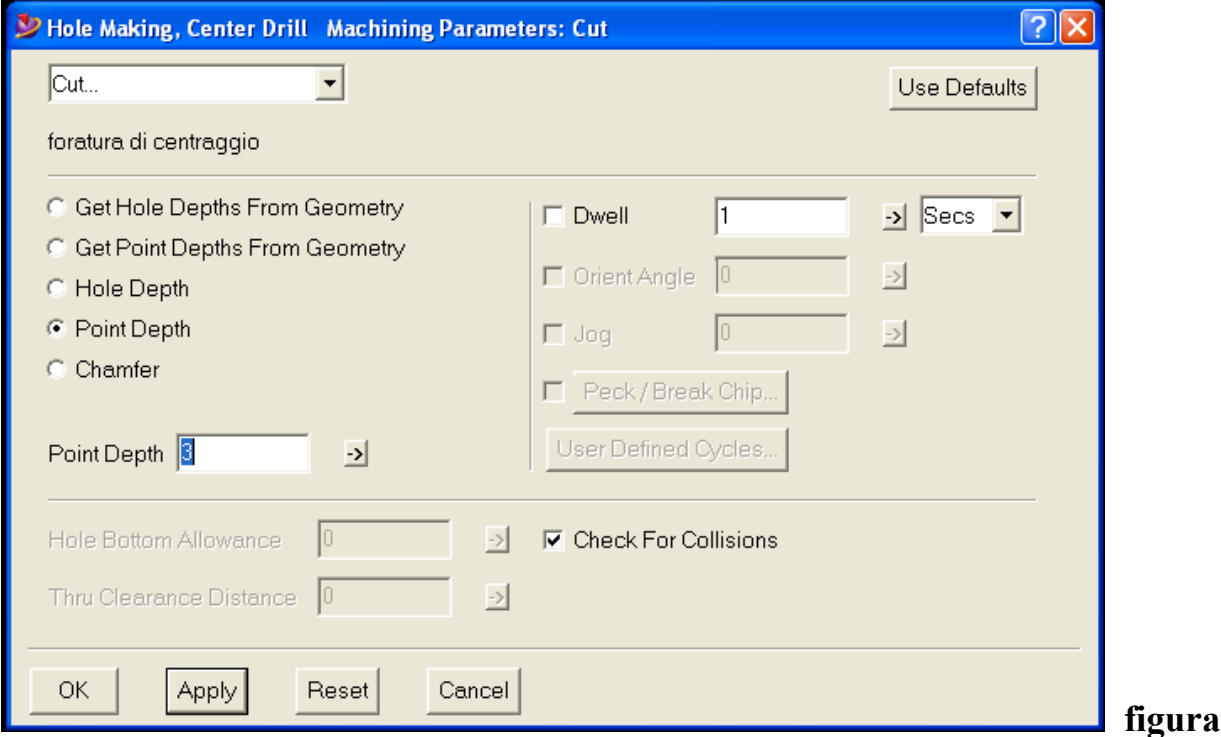

- **a. "get hole depth from geometry" ; la profondità di foratura è presa dal disegno**
- **b. "get point depth from geometry" ; la profondità di foratura è presa su un punto del disegno**

**figura 33**

- **c. "hole depth" ; viene inserita manualmente la profondità di foratura**
- **d. "point depth" ; viene inserita manualmente la profondità del punto di foratura**
- **e. "chamfer" ; viene inserita la larghezza dello smusso**

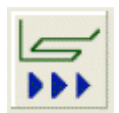

**Viene calcolato il percorso utensile. Si può poi attivare l'animazione o la simulazione.**

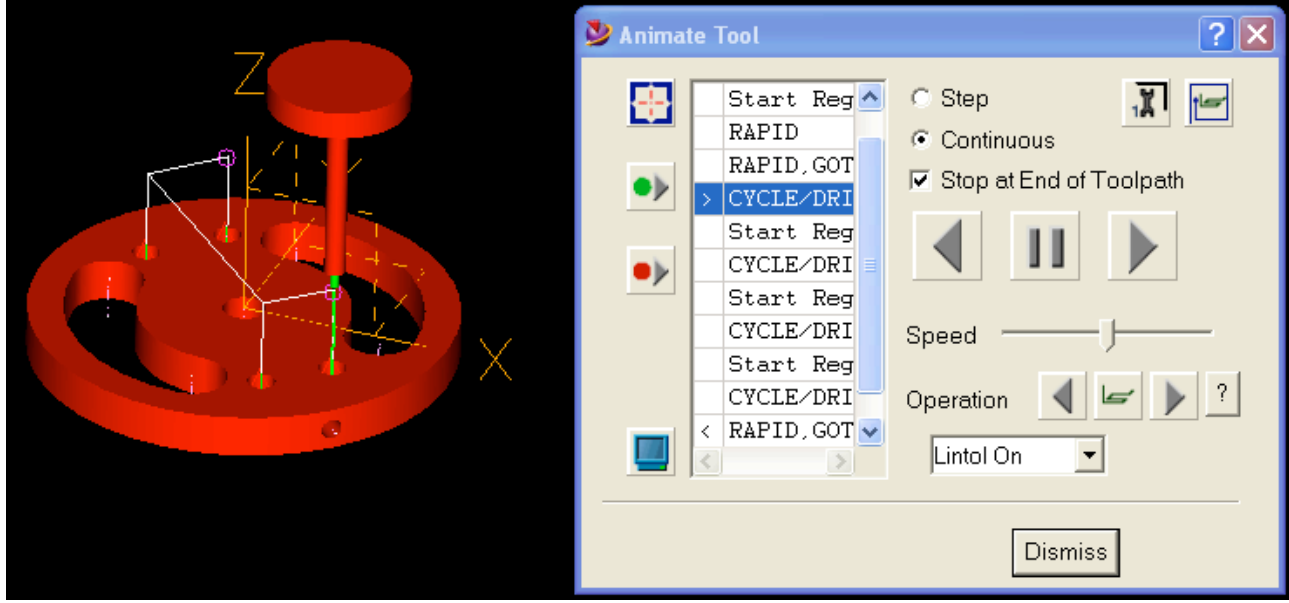

**figura 34**

#### *OPERAZIONE N. 4 – ESECUZIONI DEI FORI*

**Selezionando "NC job planning" ed "add operation", sulla finestra che compare va selezionato "hole making" e "drill".**

**Ricompare la stessa finestra dell'operazione n. 3 e, se non ci sono cambiamenti rispetto ai precedenti fori selezionati per la foratura di centraggio, non ci sono altre operazioni da fare.**

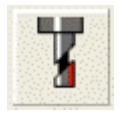

**L'utensile punta da forare viene caricato se esiste o viene creato.**

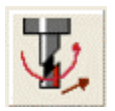

### **I parametri di lavoro vanno definiti come nella operazione n. 3 .**

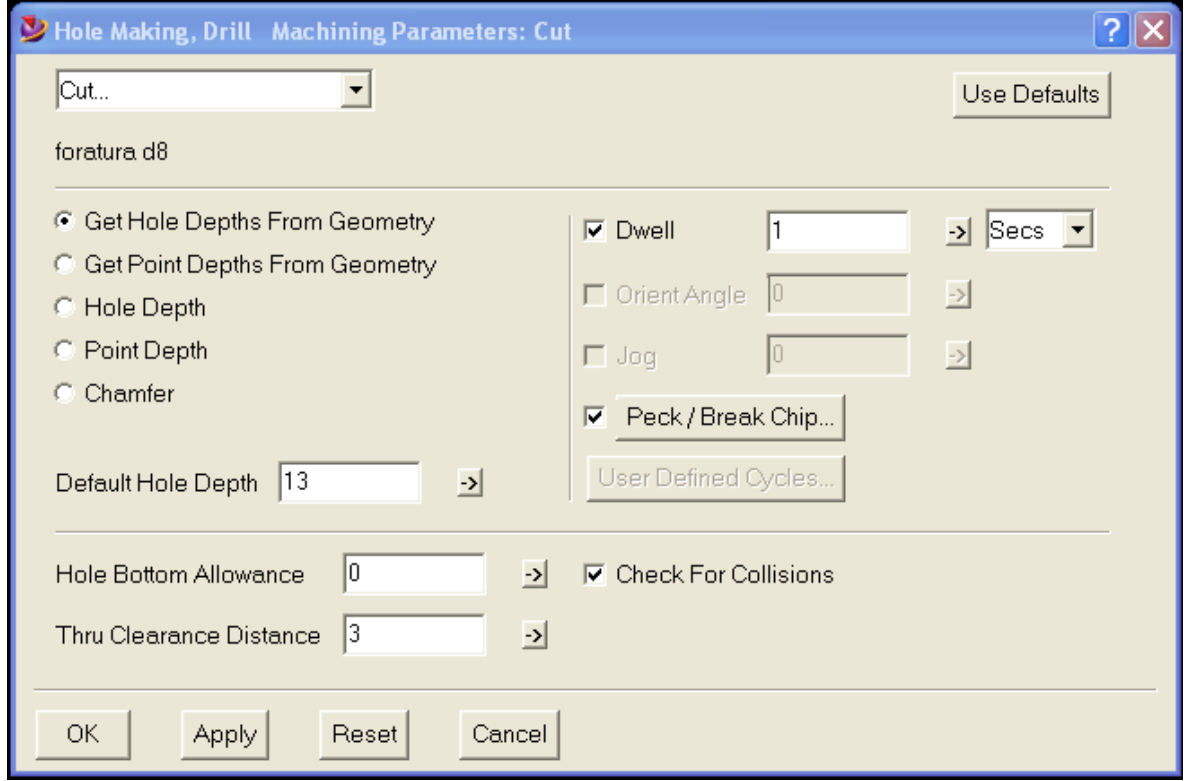

#### **Figura 35**

**In questo caso è stata selezionata la profondità di foratura direttamente dal disegno ed è stato aggiunto il taglio interrotto (peck/break chip) ed il tempo di sosta (dwell).**

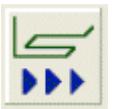

**Viene calcolato il percorso utensile. Si può poi attivare l'animazione o la simulazione.**

### **4. IL QUADRO RIASSUNTIVO DEL LAVORO**

**Ritornando su "NC planning job" ora è possibile vedere tutte le operazioni che sono state programmate e la sequenza di esecuzione.**

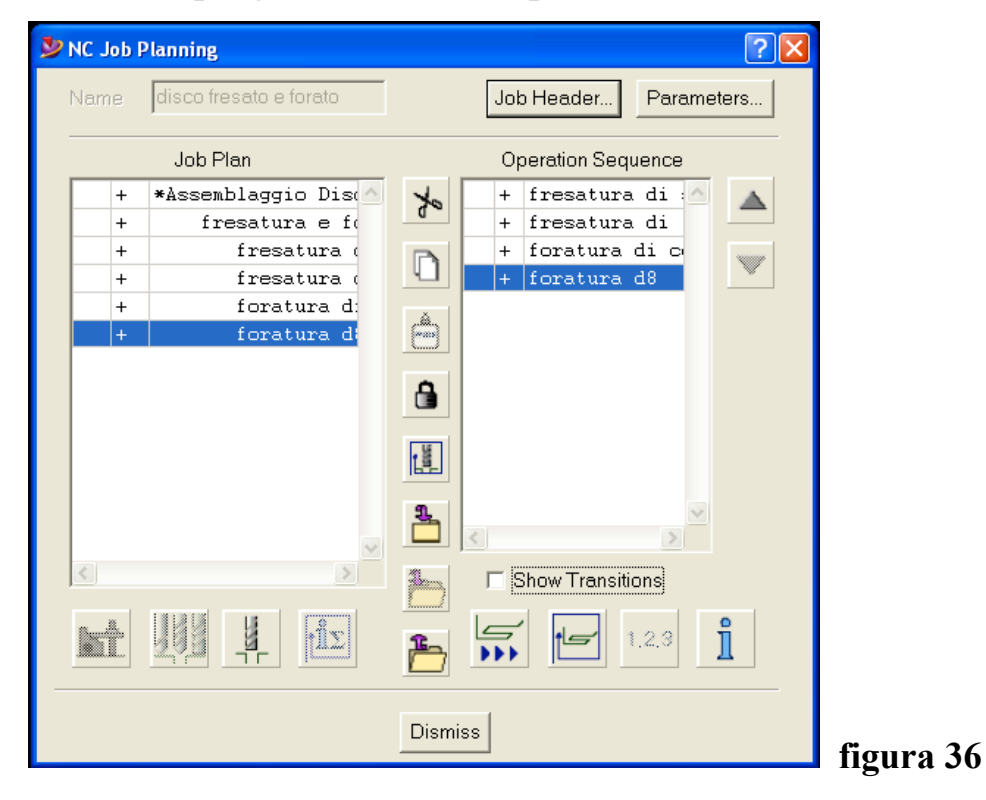

**Selezionando "job header" si apre una finestra nella quale compaiono le informazioni sul lavoro :**

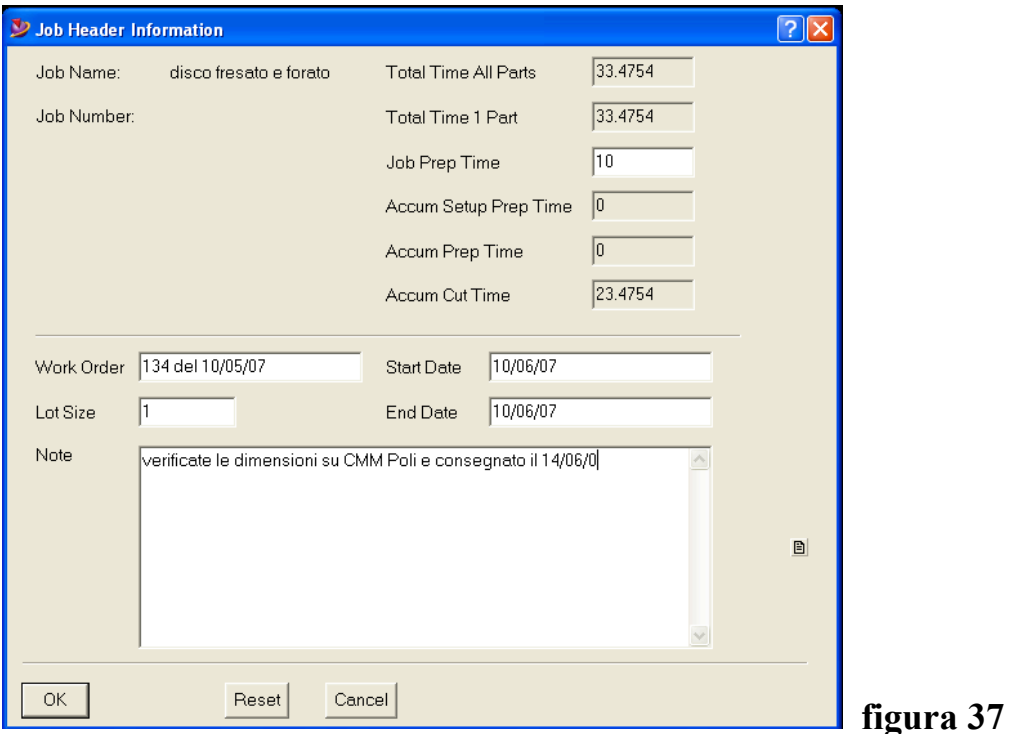

**Selezionando "parameters" vengono visualizzate le tolleranze geometriche, di finitura, i raccordi, gli smussi agolari ed il sovrametallo lasciato attorno alle attrezzature di fissaggio.**

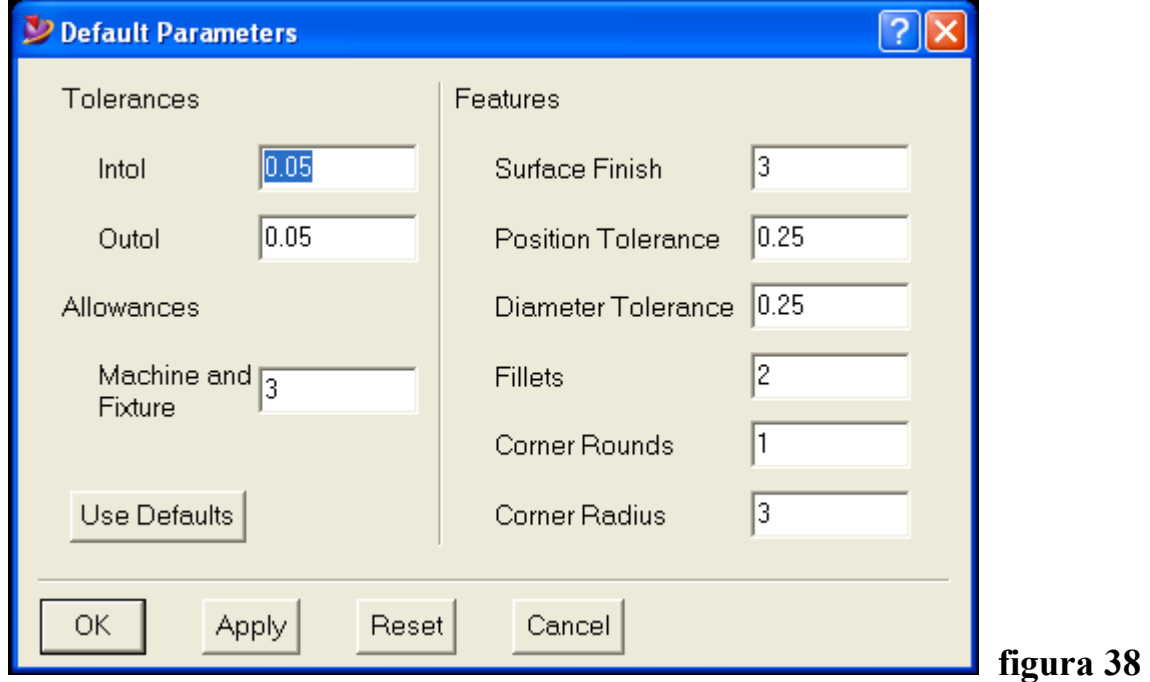

**A questo punto è terminata la fase di descrizione e scelta dei parametri geometrici e tecnologici che saranno utilizzati per la lavorazione.**

#### **5. LA SCRITTURA DEL FILE SORGENTE CL (Cutter Location file)**

**Dopo avere definito la fase preparatoria , è giunto il momento di generare il programma sorgente che contiene tutte le informazioni geometriche e tecnologiche relative alla realizzazione del pezzo.**

**Può essere generato per una o più delle lavorazioni definite precedentemente. Se si vogliono eseguire tutte le lavorazioni, basta selezionare l'opgroup che le contiene.**

**Il file ha estensione .cl e servirà per la traduzione dei dati in un programma che sia "comprensibile" alla macchina utensile utilizzata per il lavoro. Selezionando l'icona "write CL" compare la finestra seguente:**

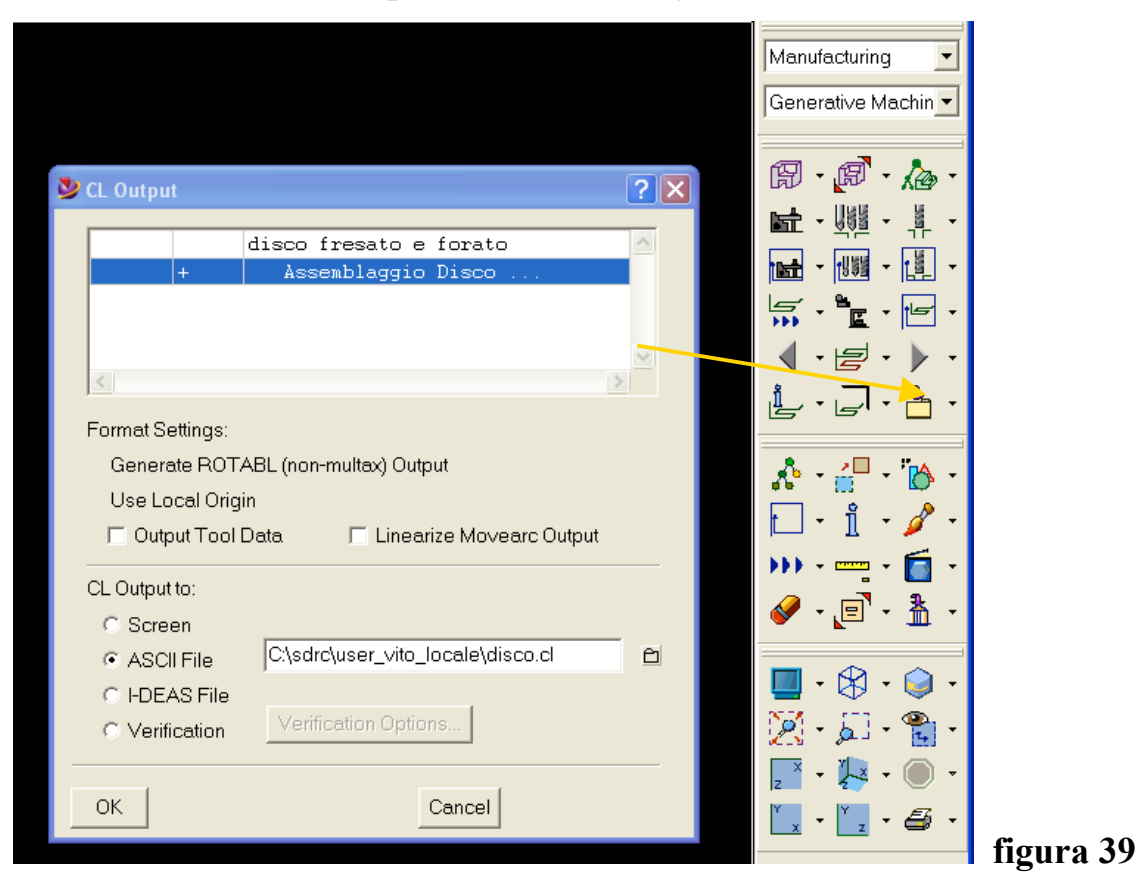

#### **Il formato dell'output può essere sullo schermo, ASCII 3 , I-DEAS**

<sup>&</sup>lt;sup>3</sup> Vedi appendice pag. 55

#### **6. LA SCRITTURA DEL FILE PER LA MACCHINA A CN**

#### **1. Il file interprete**

**Il CL file generato viene poi tradotto da un file "interprete"<sup>4</sup> , in un programma che usa il linguaggio di programmazione della macchina utensile utilizzata.**

**Generalmente ogni macchina utensile ha un suo "dialetto" di programmazione per rendere più semplice a bordo macchina il compito dell'operatore. Oltre a questo dialetto, è possibile selezionare il linguaggio standard ISO<sup>5</sup> di programmazione delle macchine utensili a CN .**

**Il file interprete genera un file di programma in formato ISO standard.**

**L'estensione del file interprete è .ppr ( post processor ) e ne va scritto uno per ogni macchina utensile a CN. Il file interprete è modificabile per poterlo adattare alla specifica macchina utensile.**

#### **2. Il file ISO**

**Selezionando l'icona "post CL file" si apre la finestra seguente:**

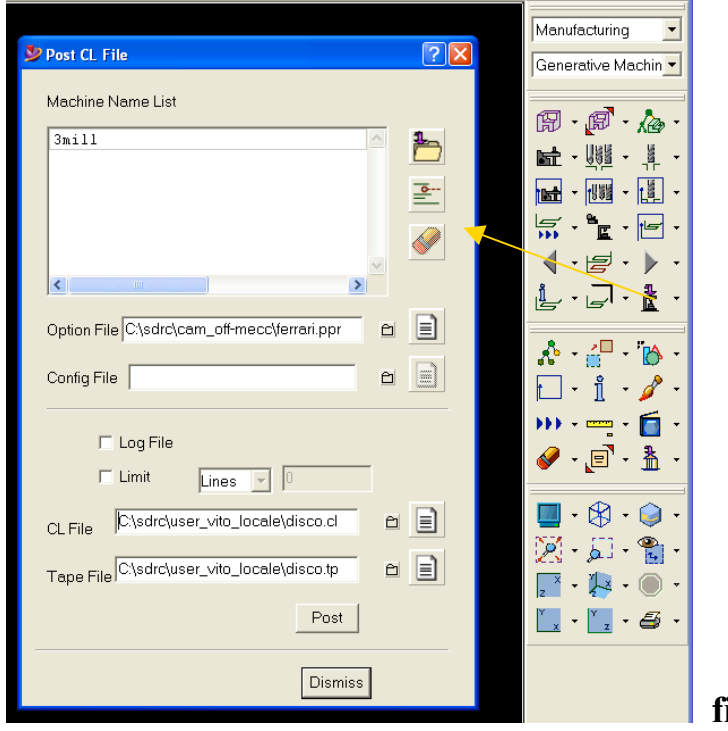

**figura 40**

 $<sup>4</sup>$  Vedi appendice pag. 57<br><sup>5</sup> Vedi appendice pag. 66</sup>
**"option file" va selezionato il file interprete per la macchina a CN da utilizzare; "CL file" è il file sorgente precedentemente creato;**

**"tape file"<sup>6</sup> è il file che verrà generato come programma ISO per la macchina utensile a CN selezionando il pulsante "post". L'estensione .tp del file post è rimasta dalle origini del CAM, quando per trasferire il programma al CN come supporto si usava un nastro perforato.**

 $6$  Vedi appendice pag.  $69$ 

## **ESEMPIO 2**

## **IL PEZZO E' LAVORATO USANDO IL GREZZO (STOCK) E L'ATTREZZATURA DI FISSAGGIO (CLAMP , FIXTURE)**

**Viene considerato lo stesso pezzo dell'esempio 1 . Riferendosi alla figura 2 di pag. 4 si procede nel modo seguente :**

- **modifica dell'assemblaggio di setup :**
	- **a) "add stock" : disco al grezzo**
	- **b) "add machinable fixture" : piastra di appoggio**
	- **c) "add clamp" : vite e rondella, morsetti"**

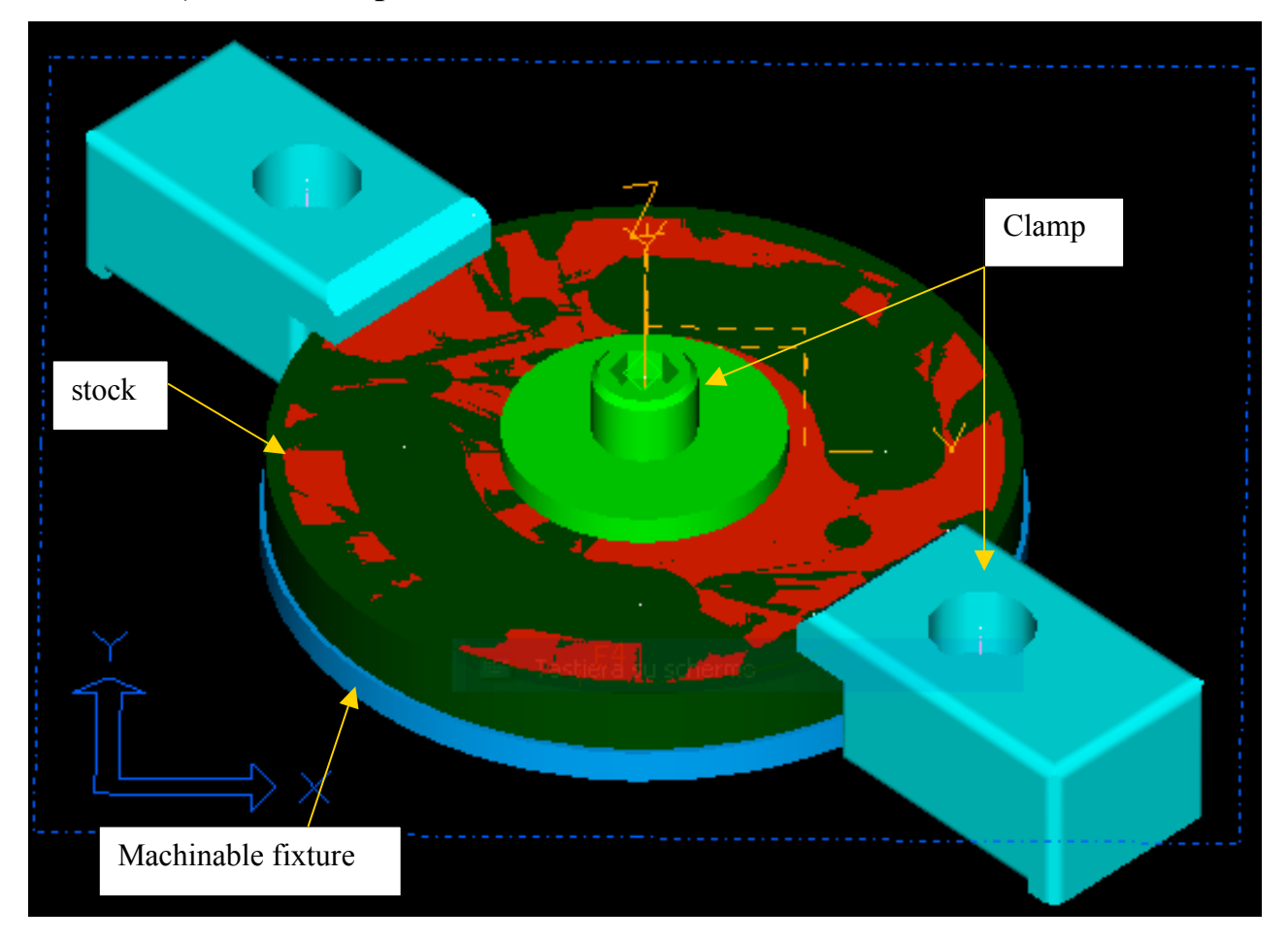

### **Figura 41**

• **Aggiungere l'operazione di fresatura della circonferenza del disco utilizzando "add operation" (figura 3 pag. 6) ; nella finestra che esce (figura 6 pag. 9) scegliere "milling" e "profile".**

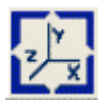

## **Lo zero pezzo rimane invariato**

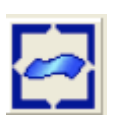

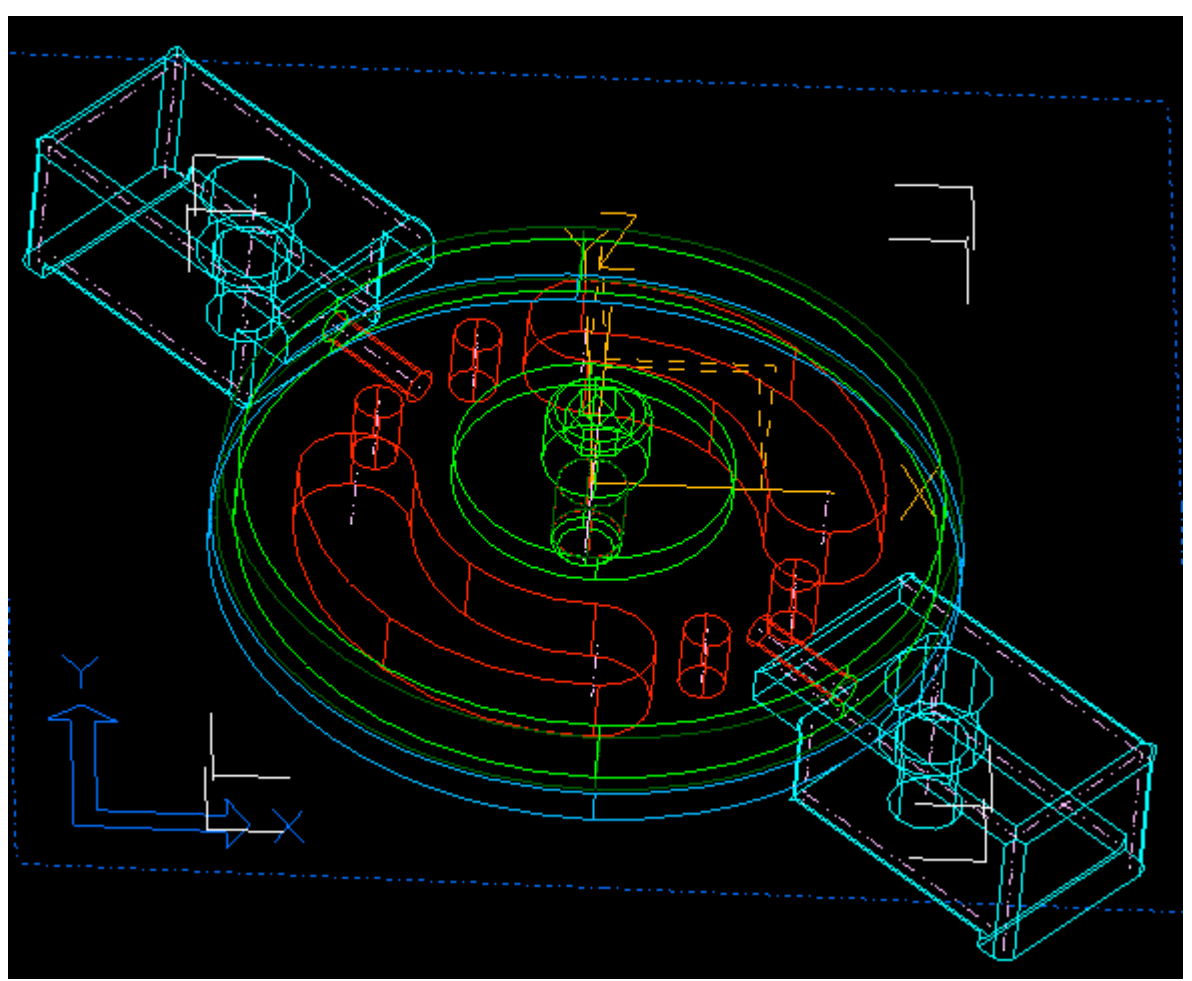

## **Figura 42**

**Viene selezionata la superficie della circonferenza esterna del disco**

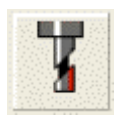

**Viene tenuto lo stesso utensile utilizzato per la fresatura delle tasche**

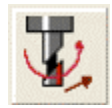

**Vengono selezionati i parametri di lavoro e generato "axial depth"**

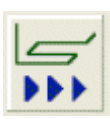

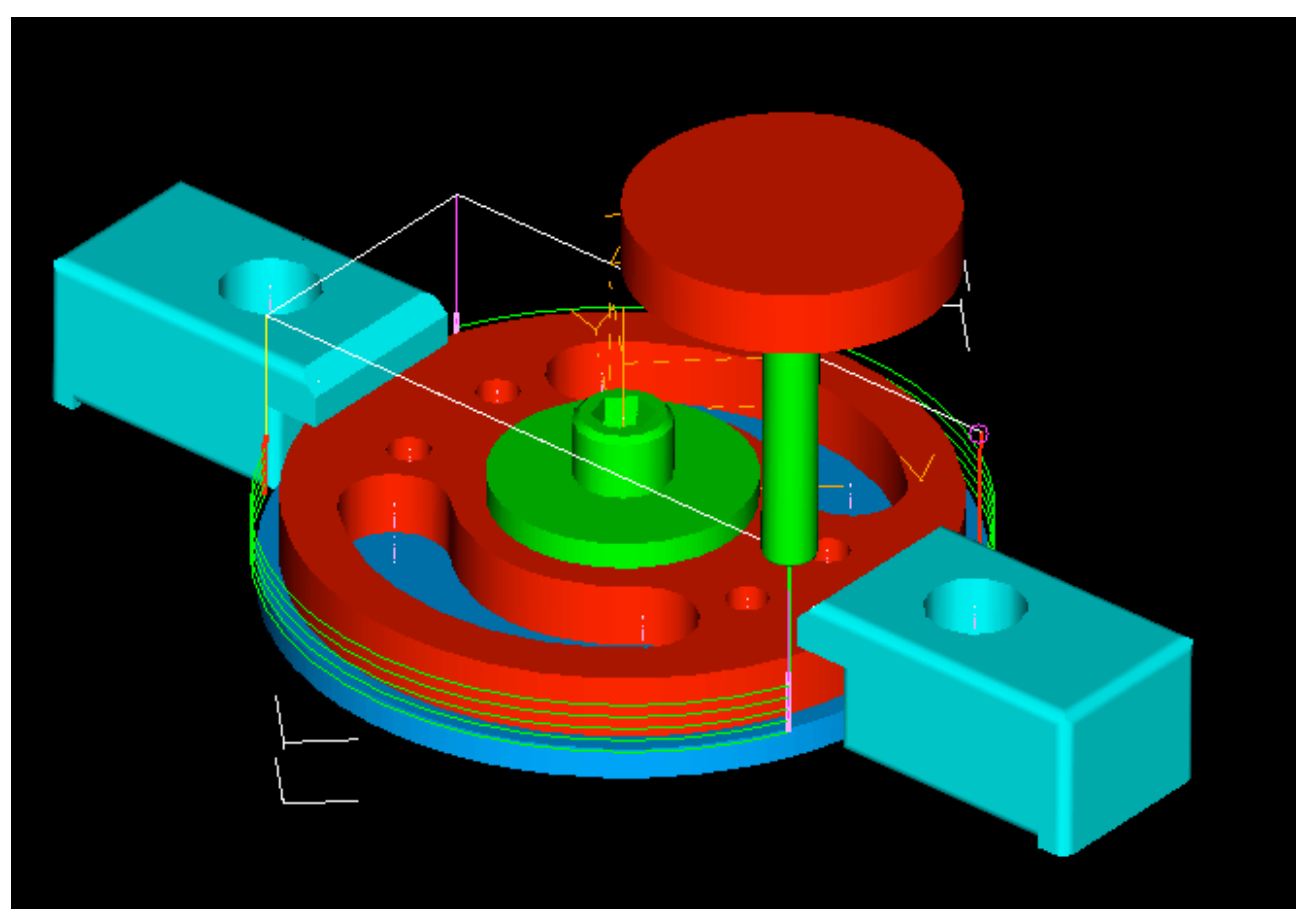

## **Figura 43**

**Viene processata e simulata la lavorazione. Da notare che il percorso utensile ha tenuto conto automaticamente delle attrezzature di fissaggio, le quali sono state evitate.**

## **7. LA SCELTA DELLA SEQUENZA DELLE OPERAZIONI**

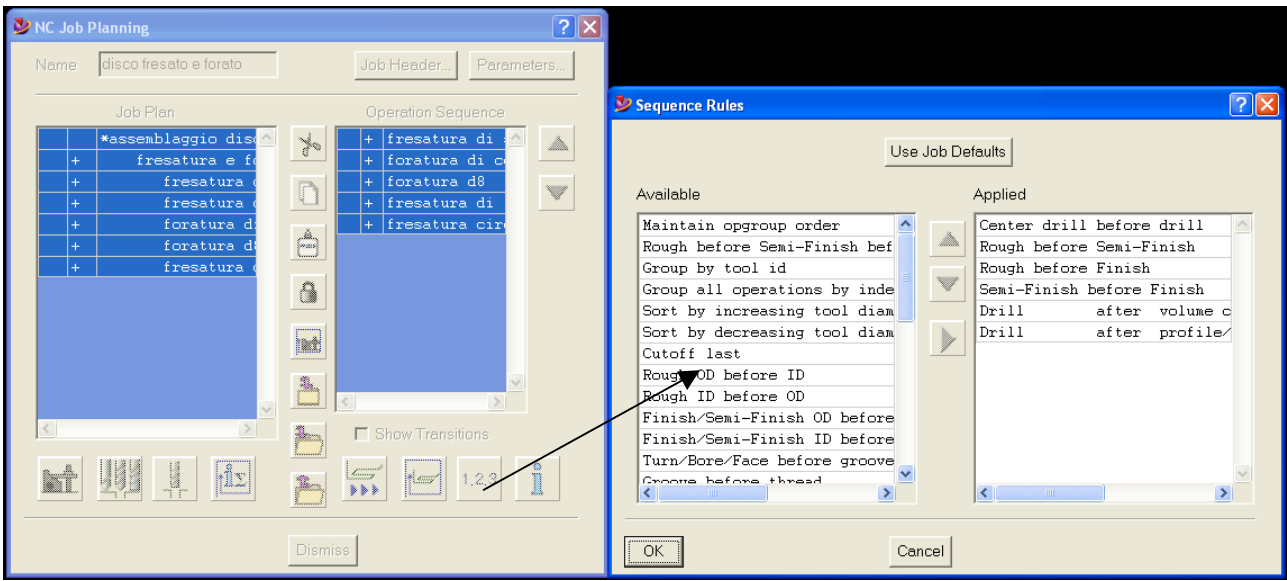

### **Figura 44**

**Dopo avere definito le operazioni da eseguire sul pezzo, da "NC job planning" è possibile decidere l'ordine di esecuzione delle operazioni selezionando l'icona "sequence" ; viene aperta una finestra che permette di stabilire le regole per la sequenza delle operazioni.**

**Seguendo le indicazioni del punto 5 a pag. 35 e del punto 6 a pag. 36 si genera il file ISO per la macchina a CN.**

• **Completamento della fresatura della circonferenza esterna Per completare la circonferenza esterna, bisogna spostare i due morsetti nella parte già fresata e togliere il materiale residuo. Si procede nel modo seguente :**

**a. Creare un nuovo assemblaggio di setup**

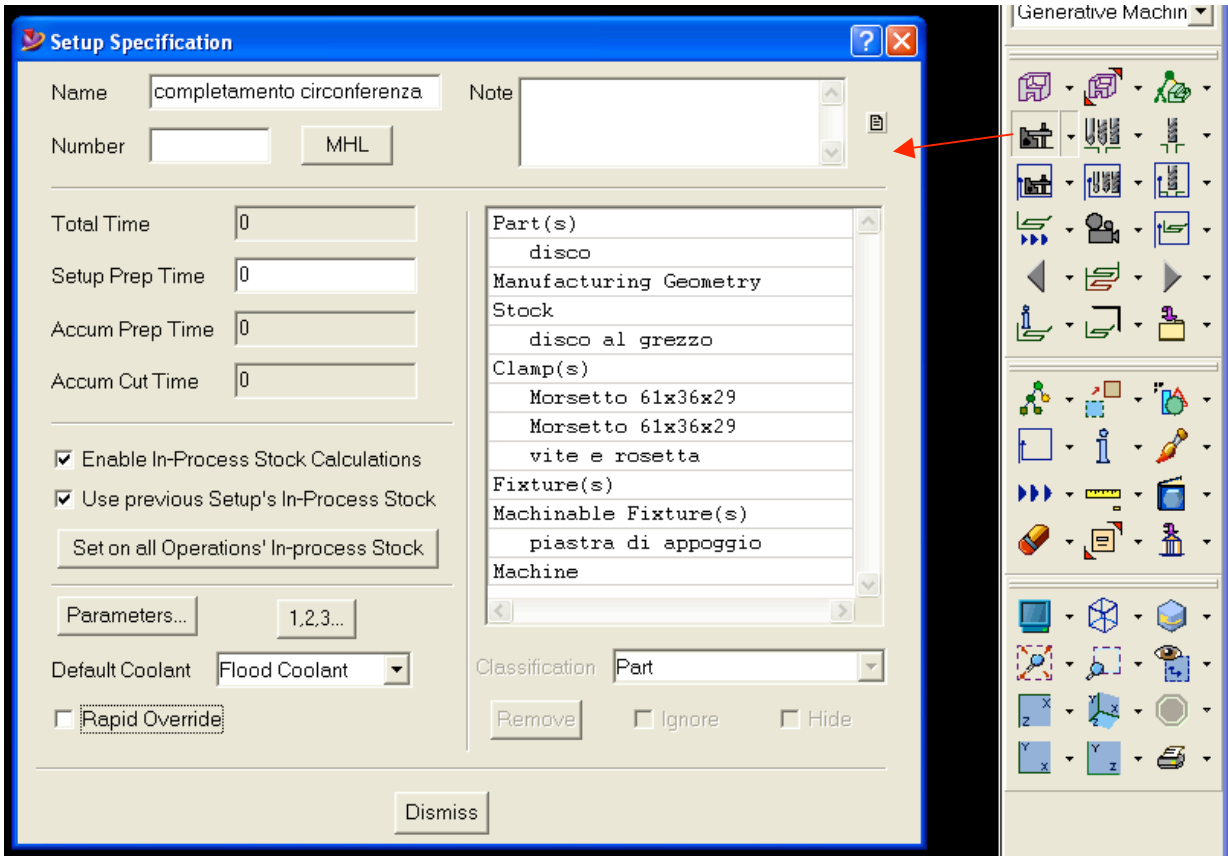

## **Figura 45**

**Selezionare l'icona "add setup" ed abilitare "enable in-process stock calculation"**

## **b. Modifica del nuovo assemblaggio di setup**

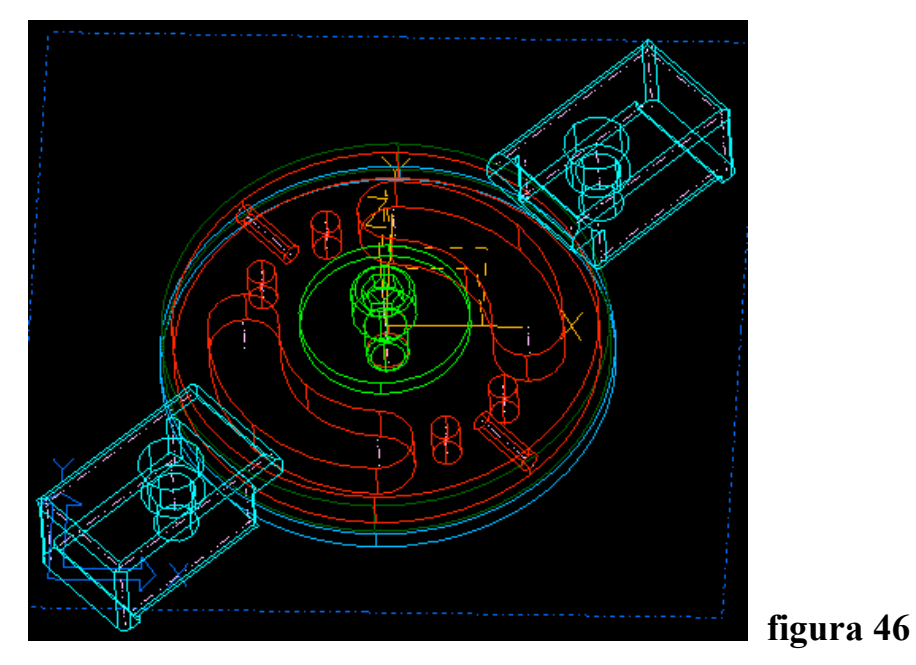

**Nella nuova configurazione i due morsetti sono stati ruotati di 90 gradi rispetto alla configurazione precedente.**

> **c. Copiare il precedente opgroup "fresatura e foratura" con le operazioni nel nuovo assemblaggio di setup**

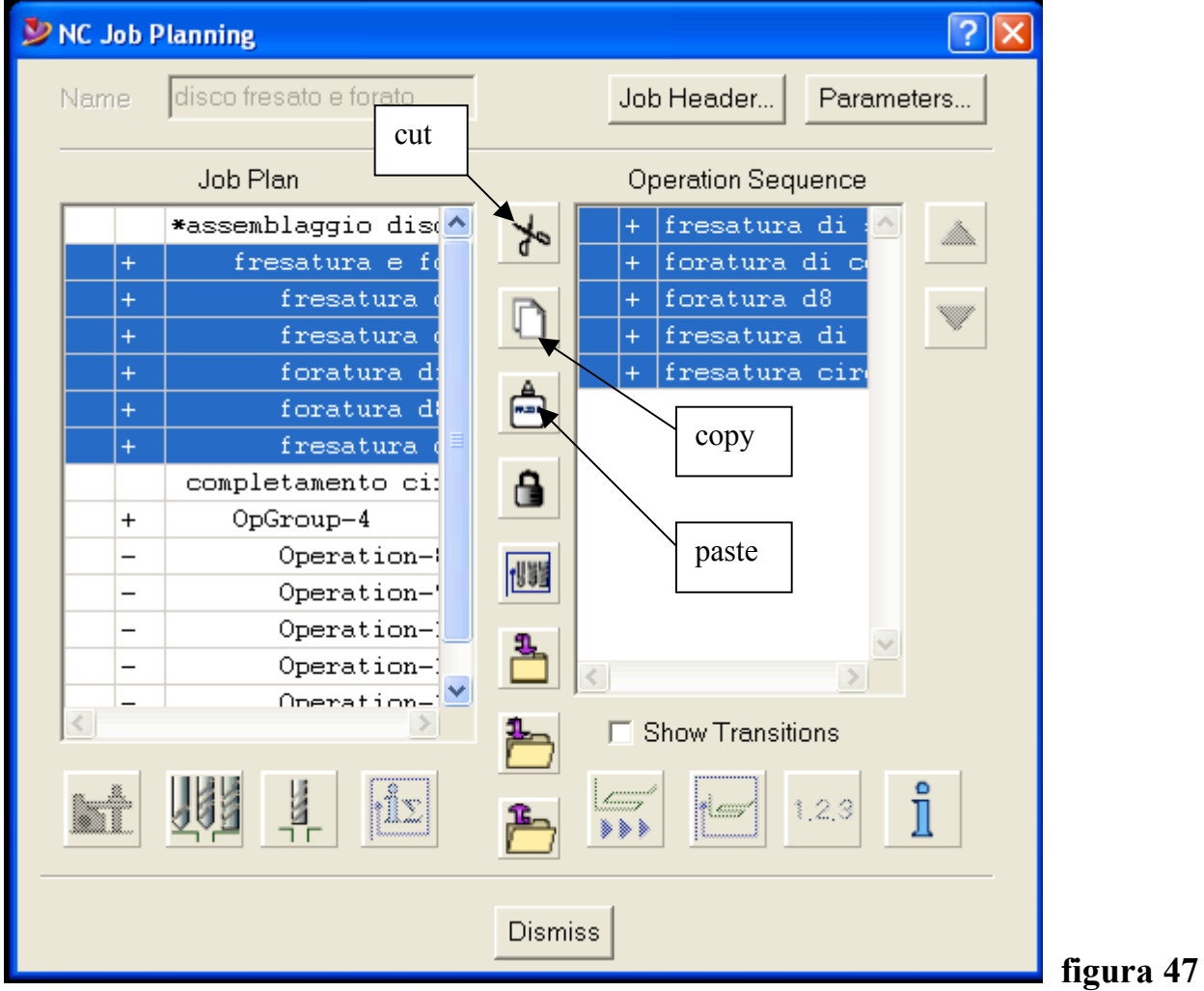

- **1. cancellare l'opgroup che compare nel nuovo setup "completamento circonferenza esterna"**
- **2. selezionare l'opgroup "fresatura e foratura" del primo setup**
- **3. selezionare "copy"**
- **4. selezionare il nuovo setup**
- **5. tasto ctrl + click sul nuovo setup**
- **6. selezionare "paste"**

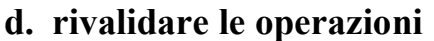

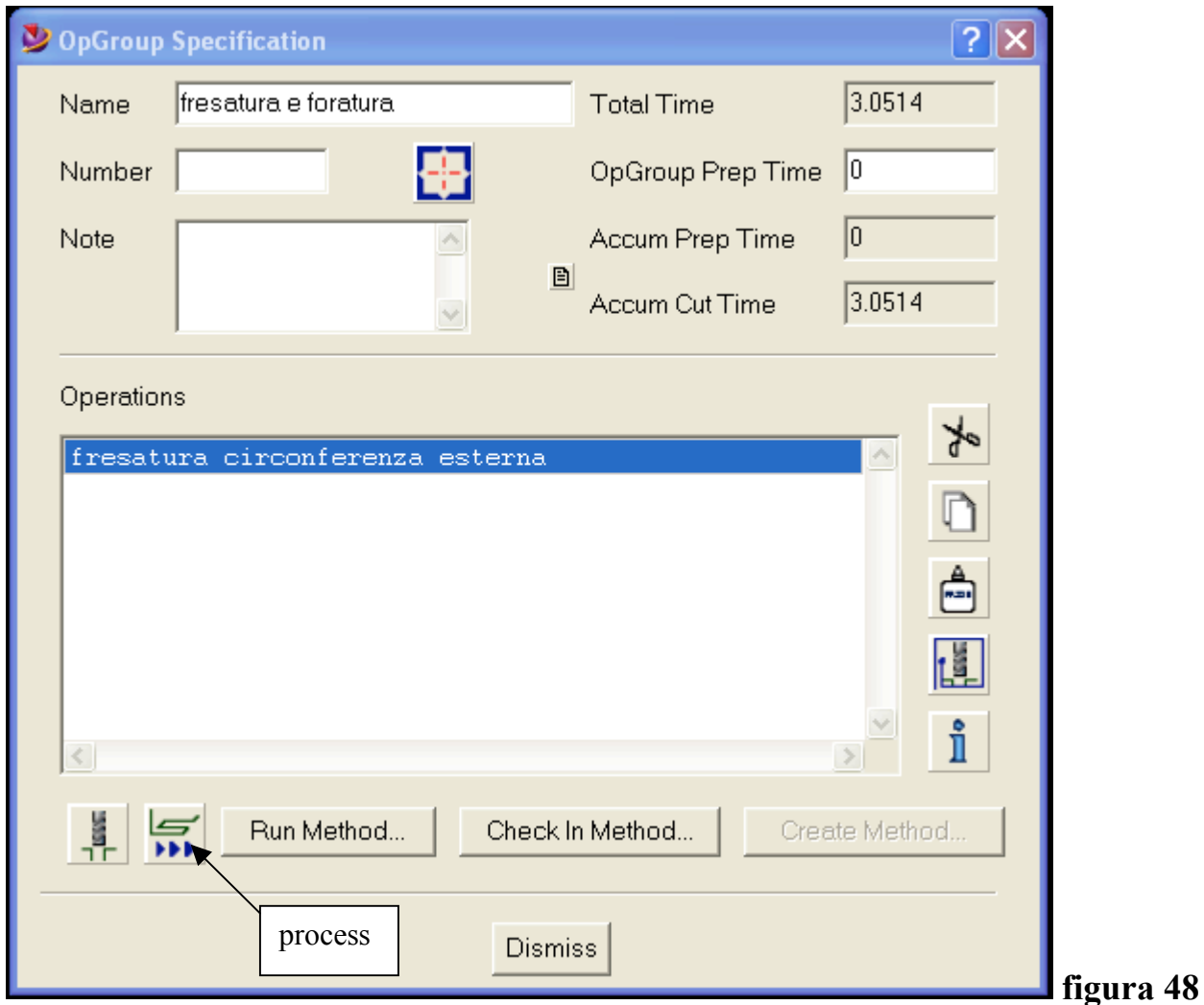

- **1. selezionare l'opgroup "fresatura e foratura" del primo setup e sceglire modifica opgroup**
- **2. nella finestra che si apre processare l'operazione "fresatura circonferenza esterna"**
- **3. selezionare cut e togliere tutte le altre operazioni dell'opgroup**
- **4. scegliere la fresatura della circonferenza esterna nel secondo setup e modificare l'operazione**
- **5. selezionare la superficie del bordo esterno , riprocessare il percorso utensile.**

## **ESEMPIO 3**

## **AGGIUNGERE UNA MACCHINA ALL'ASSEMBLAGGIO DI SETUP E SIMULARE LA LAVORAZIONE**

**Per potere usare una macchina bisogna prima averla definita. Le operazioni da fare sono le seguenti**

## **a. Modellare la macchina**

**Serve un modello della macchina che descriva le parti principali quali basamento ed assi di movimento. Esiste un archivio "macchine utensili" dal quale è possibile caricare le macchine già modellate.**

## **b. Definire la macchina**

**Selezionando l'icona "machine data" si apre la finestra di definizione dei parametri.**

## • **"General"**

**si può selezionare o creare un sistema di coordinate macchina (zero macchina) ed i diversi tipi di refrigerante**

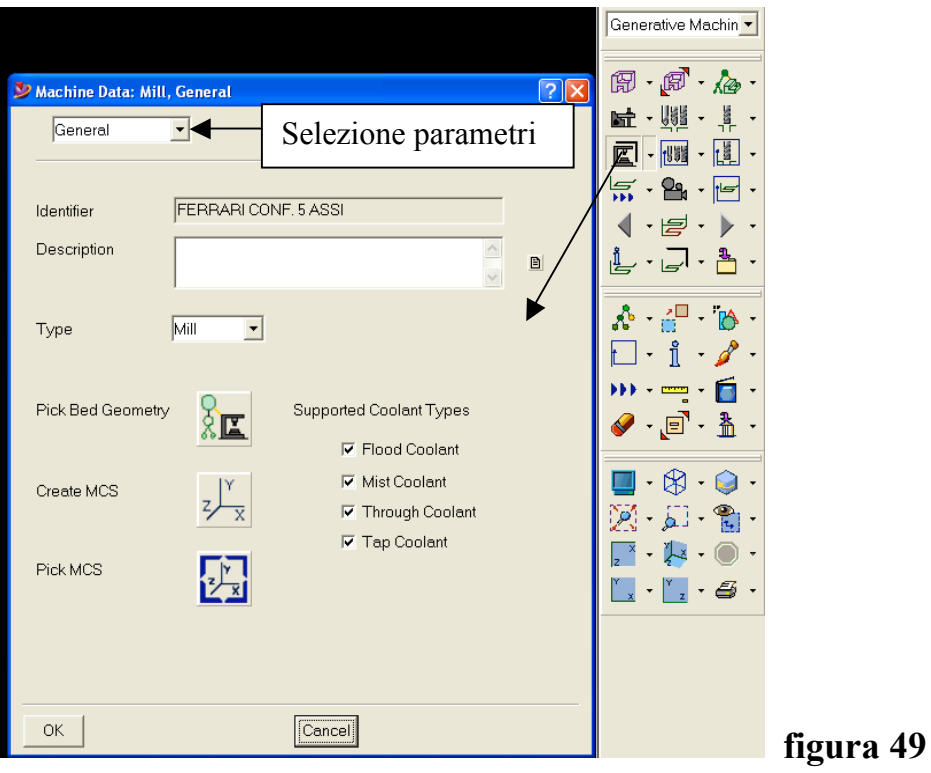

## • **"kinematics"**

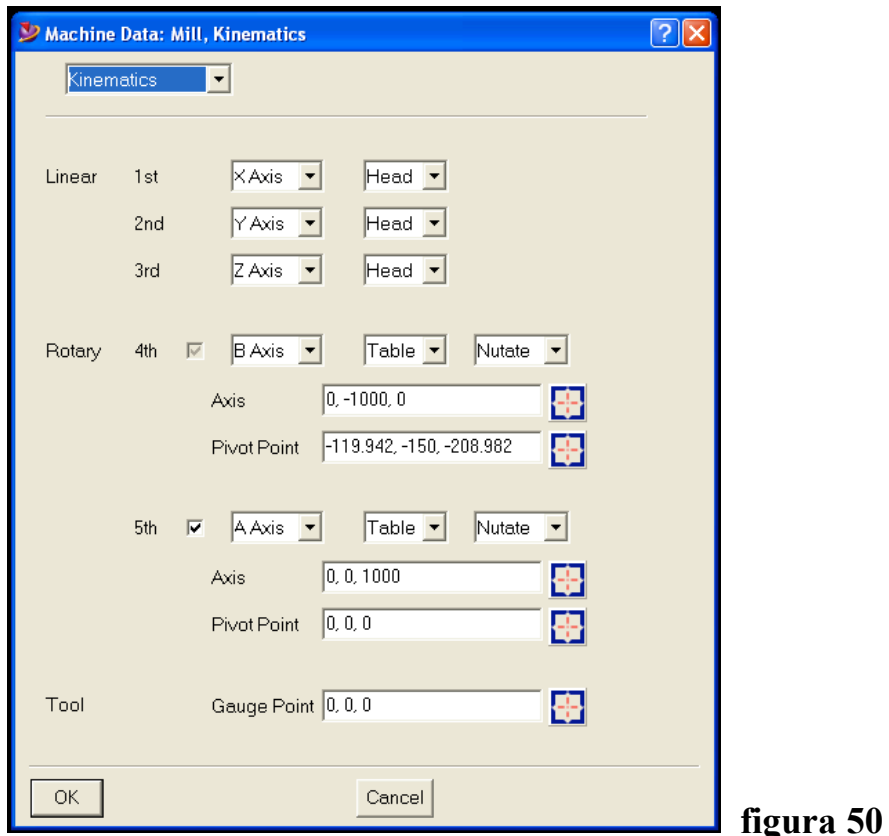

**Vengono specificati gli assi lineari e di rotazione. È possibile indicare se si muove la testa (head) o la tavola (table) della macchina. Nel caso degli assi di** **rotazione si può specificare il senso di rotazione ( CCW , CW ) oppure se la rotazione prevede una traslazione del sistema di riferimento (nutate) vanno indicati l'asse di rotazione della tavola (axis) ed un punto sull'asse di rotazione (pivot point). Va inoltre indicato il punto di misura dell'utensile (gauge point), selezionato sul naso del mandrino rispetto al piano della tavola orizzontale ( zero macchina ).**

• **"assembly"**

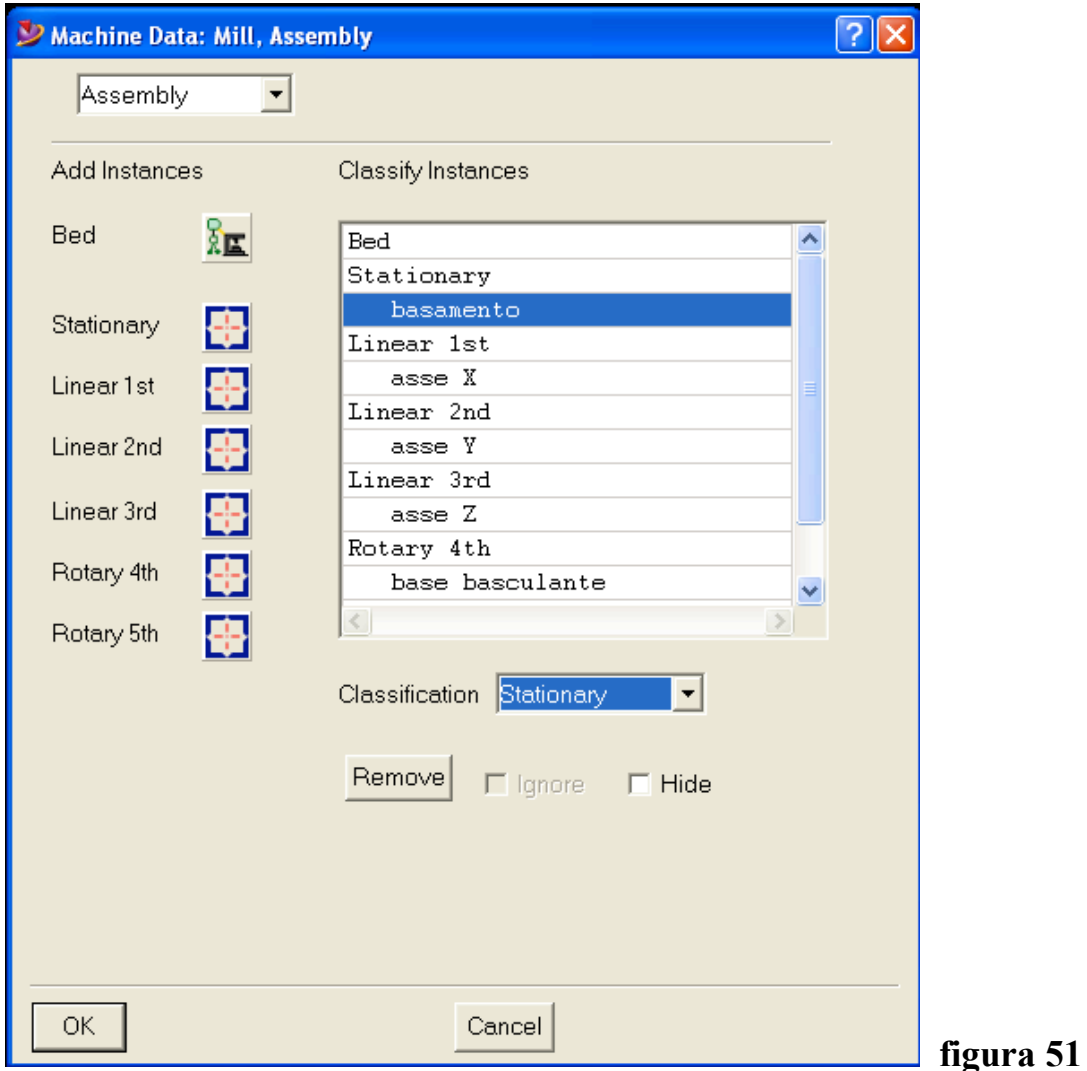

**Vengono selezionate le varie parti che compongono l'assemblaggio e tramite il pulsante "classification" vengono definite le parti della macchina.**

## • **"limits"**

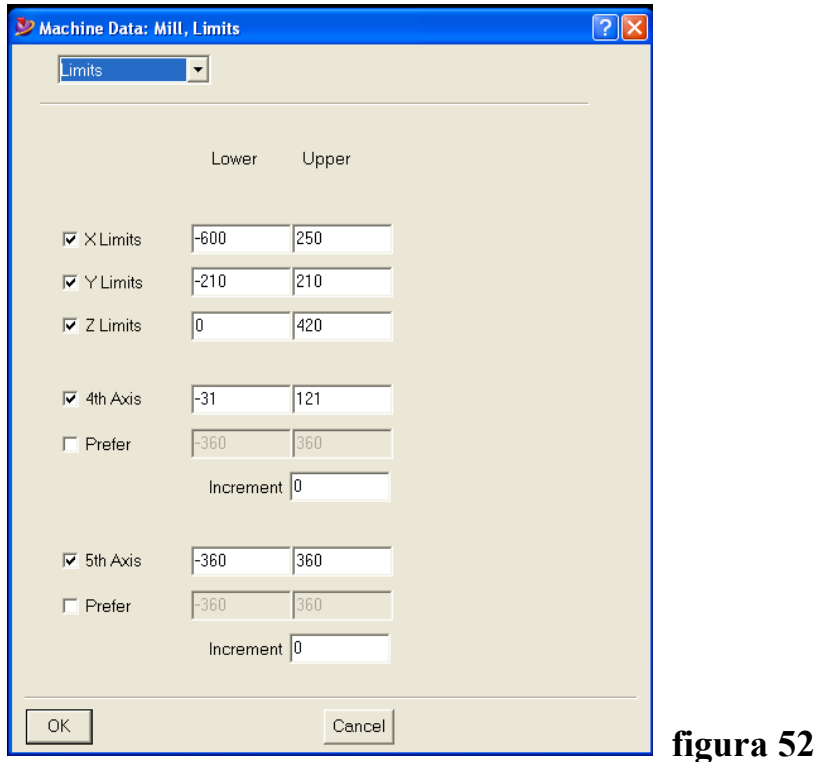

**Vengono inseriti i limiti di movimento per ogni asse per potere verificare se le lavorazioni sono eseguite nel volume di lavoro della macchina**

• **"CL options"**

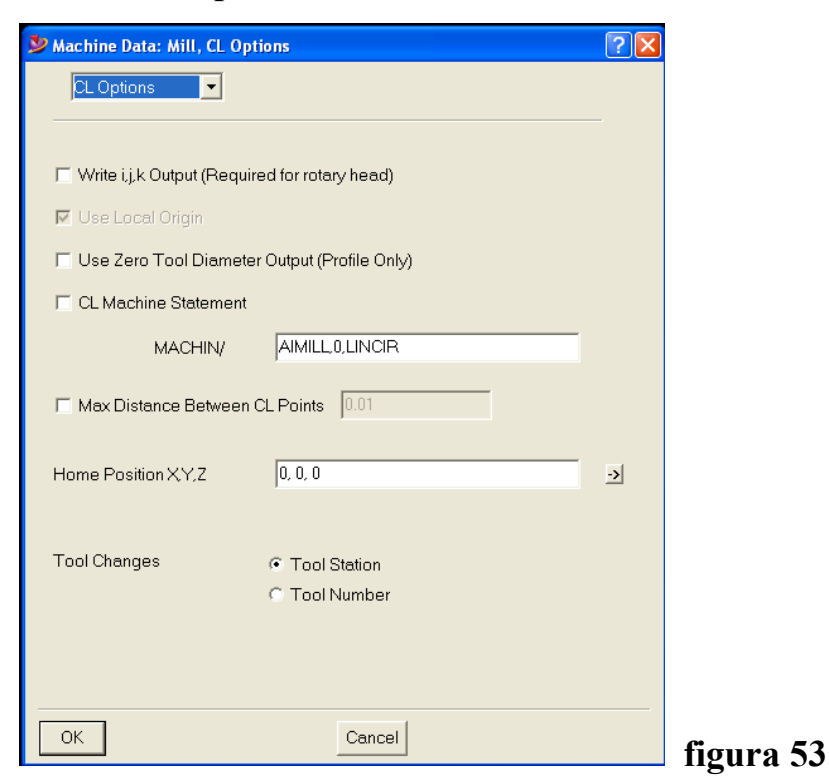

**Vengono specificate in formazioni relative alla scrittura del file sorgente CL ; in particolare la posizione (home) e quale identificativo è utilizzato per il cambio utensile (tool changes)**

• **Postprocessing**

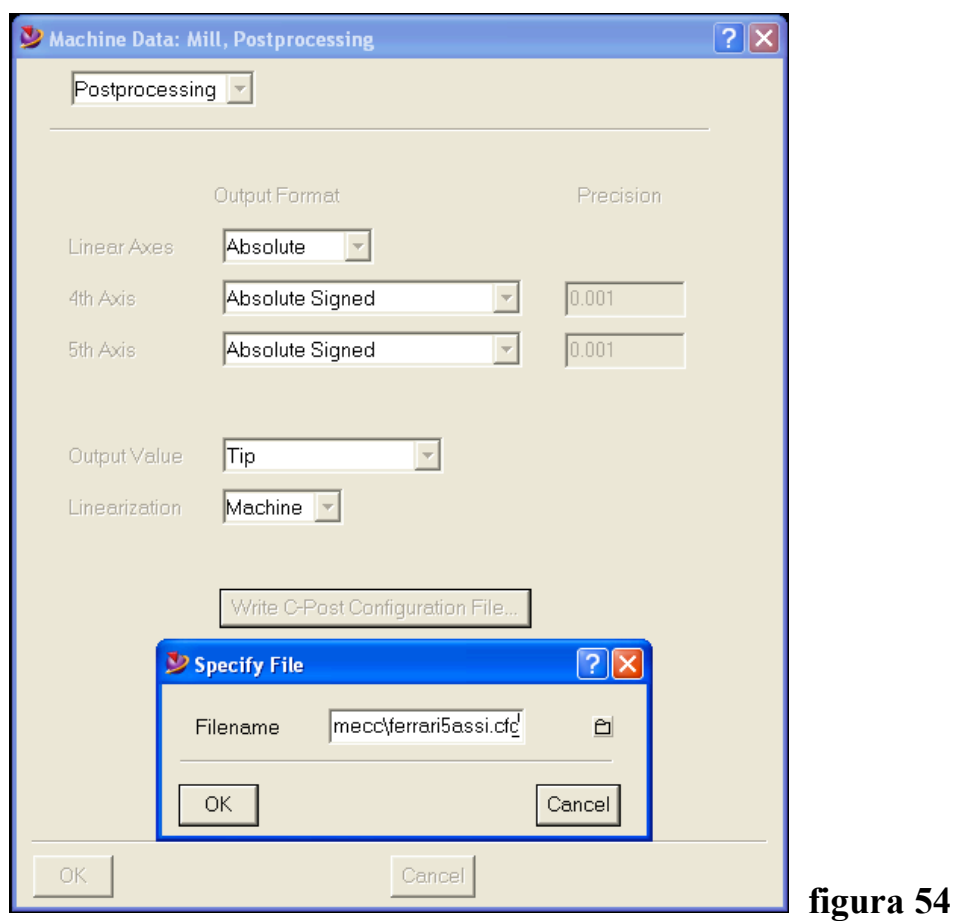

**Vengono generate ulteriori informazioni di postprocessor. Tutti i dati macchina sono poi salvati in un file di configurazione .cfg <sup>7</sup> che verrà utilizzato assieme al file .ppr per la generazione del file ISO da caricare sulla macchina.**

 <sup>7</sup> Vedi appendice pag. <sup>71</sup>

## **c. Animare la macchina**

**Per potere animare la macchina bisogna avere definito almeno una lavorazione. Utilizzando il disco degli esempi precedenti, si è costruito un assemblaggio di setup con una lavorazione di fresatura di due tasche in piano ed una foratura che richiede la rotazione di 90 gradi dell'asse B e di 45 gradi dell'asse A.**

**All'assemblaggio di setup viene aggiunta la fresatrice a 5 assi Ferrari . La macchina è stata caricata dall'archivio macchine utensili ed ha già lo zero macchina posizionato sull'origine del sistema di riferimento. Per definire meglio le lavorazioni conviene andare in modifica dell'assemblaggio di setup e nasconderla temporaneamente col pulsante "hide".**

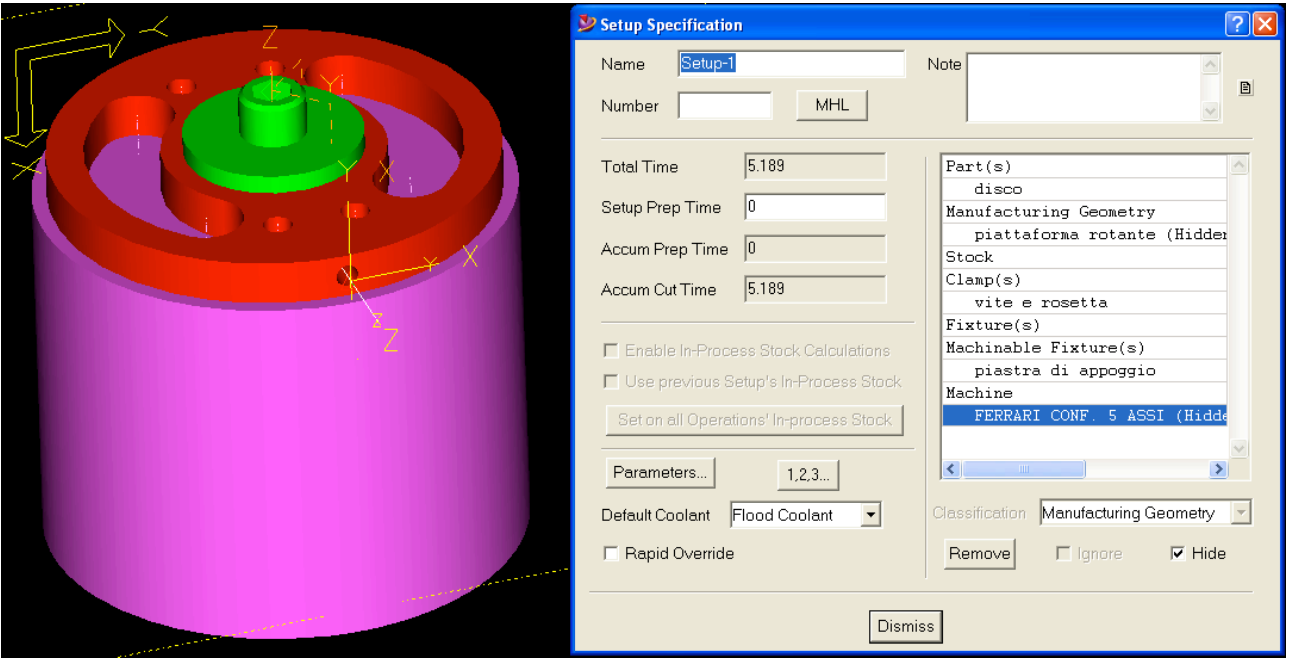

### **Figura 55**

**Dalla figura si nota che l'assemblaggio oltre che dalla macchina è costituito dal disco, dalla vite e rosetta e dalla piastra di appoggio cilindrica.**

**Per la fresatura delle tasche, lo zero pezzo è stato preso al centro della faccia superiore del disco ; per la foratura lo zero pezzo è stato preso sul centro del foro orientando l'asse Z come in figura. Dopo avere definito e processato le** **lavorazioni, si ritorna in modifica dell'assemblaggio di setup e si rende visibile anche la macchina.**

**A questo punto è possibile selezionare l'operazione di fresatura da "NC job planning" e lanciare la simulazione (fig. 56) . selezionando l'operazione di foratura e lanciando la simulazione si uò notare come le tavole siano state ruotate per portare la punta sul foro (fig. 57).**

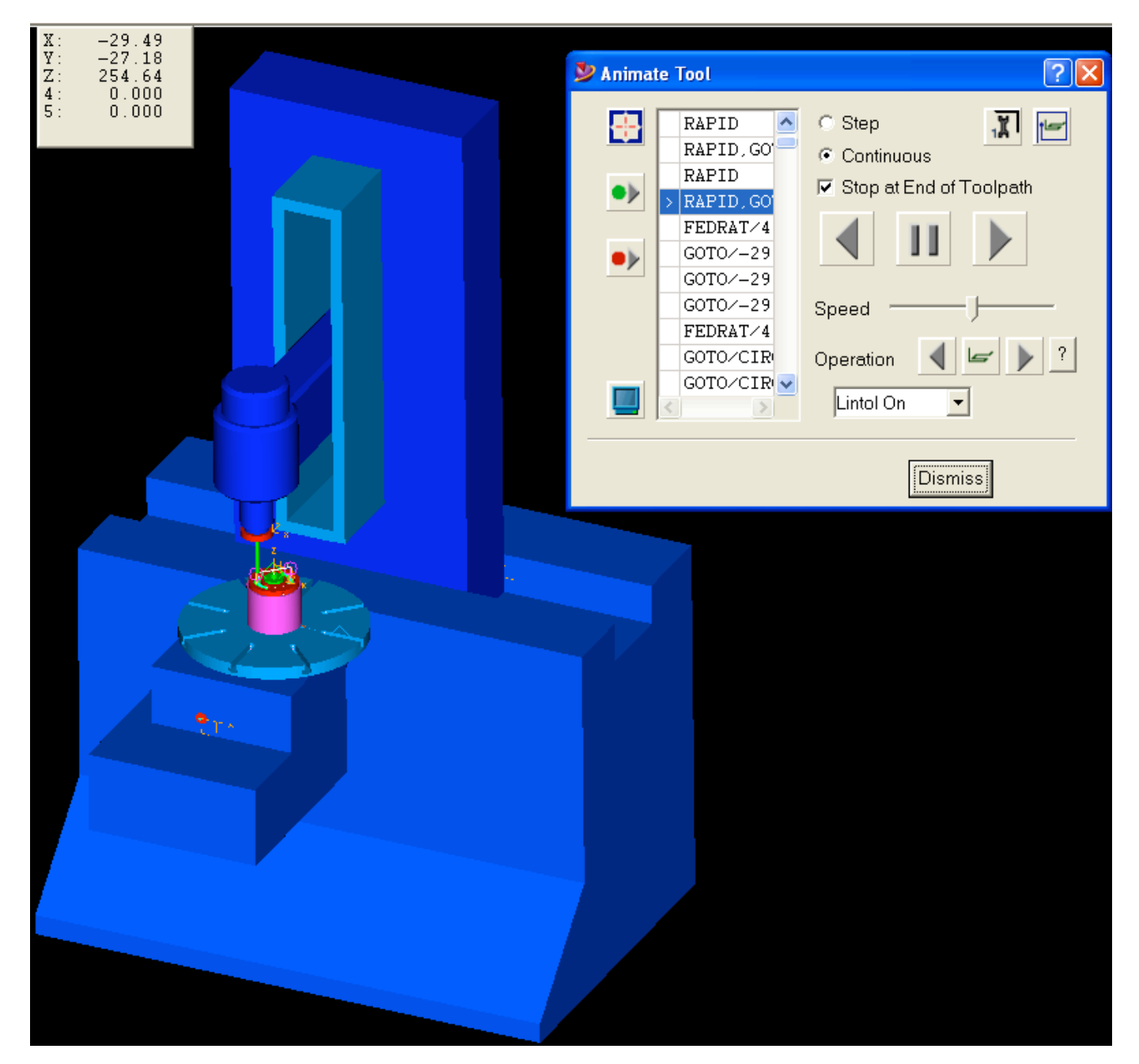

**Figura 56**

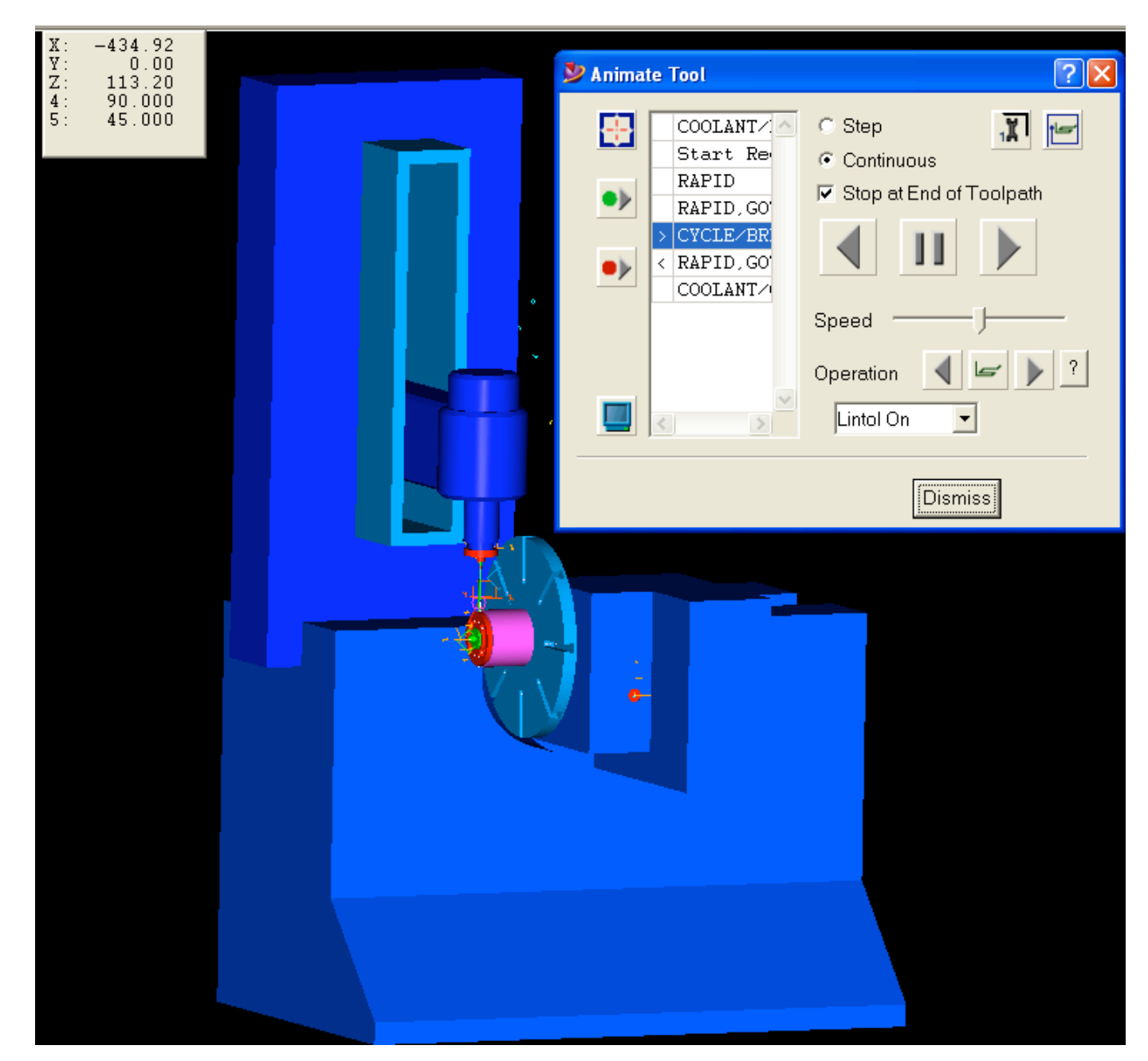

**Figura 57**

## **d. Generare il file ISO per la macchina**

## **A questo punto il lavoro va tradotto nel file ISO da fornire alla macchina ( punto 5 pag. 35 e punto 6 pag. 36) .**

**L'unica differenza rispetto agli esempi precedenti è che in questo caso per ottenere il file ISO corretto, è necessario inserire nella finestra del post anche il file di configurazione .cfg (vedi fig. 58)**

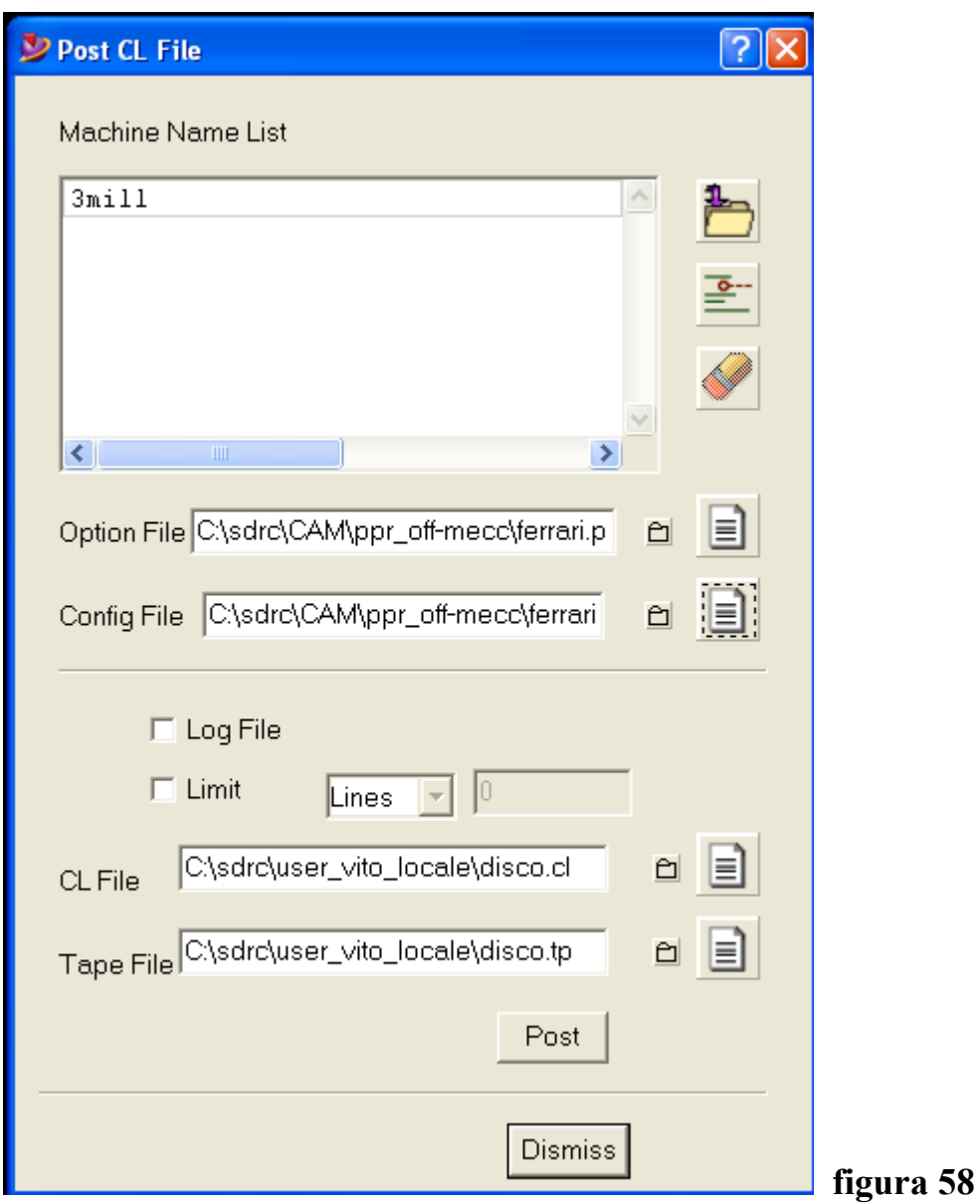

**Si noti che oltre all'option file .ppr, è stato inserito anche il config file .cfg.**

**Negli esempi precedenti, non essendoci la macchina, questo file non era necessario.**

# **APPENDICE**

### *FILE SORGENTE (CL file)*

PARTNO/'Assemblaggio Disco' UNITS/MM MODE/MILL PPRINT/'OPERATION CATEGORY & TYPE: Milling Volume Clear' PPRINT/'OPERATION NUMBER & NAME: fresatura di sgrossatura' LOADTL/1, IN, 1, LENGTH, 0.000000, OSETNO, 0 CUTTER/10.000000, 0.793750, 4.206250, 0.793750, 0.000000, 0.000000, 50.000000 PPRINT/'TOOL IDENTIFIER: Fresa D10 HSS' PPRINT/'POST TOOL ID: 1' PPRINT/'TOOL STATION NUMBER: 1' MULTAX/OFF ORIGIN/ 0.000000, 0.000000, 0.000000 LINTOL/0.050000 SPINDL/2200.000, RPM, CLW COOLNT/FLOOD PPRINT/'Start Region 1 -- Depth: -2.000000' RAPID GOTO/-29.486353, -29.234834, 25.800012 FEDRAT/1250.000000, MMPM GOTO/-29.486353, -29.234834, 3.000000 FEDRAT/125.000000, MMPM GOTO/-29.486353, -29.486353, 2.877326 GOTO/-29.486353, -24.486353, 0.438663 GOTO/-29.486353, -29.486353, -2.000000 FEDRAT/460.000000, MMPM MOVARC/0.000000, 0.000000, -2.000000, 0.000000, 0.000000, 1.000000, 41.700000,\$ ANGLE, 45.000000 GOTO/0.000000, -41.700000, -2.000000 MOVARC/0.000000, -40.000000, -2.000000, 0.000000, 0.000000, 1.000000, 1.700000,\$ ANGLE, 180.000014 GOTO/0.000000, -38.300000, -2.000000 MOVARC/0.000000, 0.000000, -2.000000, 0.000000, 0.000000, -1.000000, 38.300000,\$ ANGLE, 90.000000 GOTO/-38.300000, 0.000000, -2.000000 MOVARC/-40.000000, 0.000000, -2.000000, 0.000000, 0.000000, 1.000000, 1.700000,\$ ANGLE, 179.999996 GOTO/-41.700000, 0.000000, -2.000000 MOVARC/0.000000, 0.000000, -2.000000, 0.000000, 0.000000, 1.000000, 41.700000,\$ ANGLE, 45.000000 GOTO/-29.486353, -29.486353, -2.000000 GOTO/-32.718586, -22.718586, -2.000000 FEDRAT/125.000000, MMPM GOTO/-32.718586, -27.718586, -2.000000 MOVARC/-27.718586, -27.718586, -2.000000, 0.000000, 0.000000, 1.000000,\$ 5.000000, ANGLE, 45.000000 GOTO/-31.254120, -31.254120, -2.000000 FEDRAT/460.000000, MMPM MOVARC/0.000000, 0.000000, -2.000000, 0.000000, 0.000000, 1.000000, 44.200000,\$ ANGLE, 45.000000

Vittore Carassiti – INFN Sezione di Ferrara 55

GOTO/0.000000, -44.200000, -2.000000 MOVARC/0.000000, -40.000000, -2.000000, 0.000000, 0.000000, 1.000000, 4.200000,\$ ANGLE, 180.000004 GOTO/0.000000, -35.800000, -2.000000 MOVARC/0.000000, 0.000000, -2.000000, 0.000000, 0.000000, -1.000000, 35.800000,\$ ANGLE, 90.000000 GOTO/-35.800000, 0.000000, -2.000000 MOVARC/-40.000000, 0.000000, -2.000000, 0.000000, 0.000000, 1.000000, 4.200000,\$ ANGLE, 180.000000 GOTO/-44.200000, 0.000000, -2.000000 MOVARC/0.000000, 0.000000, -2.000000, 0.000000, 0.000000, 1.000000, 44.200000,\$ ANGLE, 45.000000 GOTO/-31.254120, -31.254120, -2.000000 FEDRAT/560.000000, MMPM MOVARC/-27.718586, -27.718586, -2.000000, 0.000000, 0.000000, 1.000000,\$ 5.000000, ANGLE, 45.000000 GOTO/-27.718586, -32.718586, -2.000000 GOTO/-22.718586, -32.718586, -2.000000 GOTO/-22.718586, -32.718586, 1.000000 FEDRAT/1250.000000, MMPM GOTO/-22.718586, -32.718586, 25.800012 ………………………………………………………………………………. ……………………………………………………………………………… ……………………………………………………………………………….. PPRINT/'OPERATION CATEGORY & TYPE: Hole Making Center Drill' PPRINT/'OPERATION NUMBER & NAME: foratura di centraggio' LOADTL/0, IN, 2, LENGTH, 0.000000, OSETNO, 0 CUTTER/2.500000, 0.000000, 1.250000, 0.000000, 45.000000, 0.000000, 6.000000 PPRINT/'TOOL IDENTIFIER: centrino d2.5' PPRINT/'POST TOOL ID: 0' PPRINT/'TOOL STATION NUMBER: 2' MULTAX/OFF ORIGIN/ 0.000000, 0.000000, 0.000000 LINTOL/0.050000 SPINDL/1910.000, RPM, CLW COOLNT/FLOOD PPRINT/'Start Region 1' RAPID GOTO/34.148987, -20.828986, 25.000012 CYCLE/DRILL, 3.250000, MMPM, 60.000000, 25.000012, RAPTO, 22.500012 GOTO/34.148987, -20.828986, 0.000000 GOTO/18.713754, -35.352446, 0.000000 GOTO/-35.849595, 17.742788, 0.000000 GOTO/-18.682890, 35.368766, 0.000000 CYCLE/OFF RAPID GOTO/-18.682890, 35.368766, 25.000012 COOLNT/OFF MODE/MILL PPRINT/'OPERATION CATEGORY & TYPE: Hole Making Drill' PPRINT/'OPERATION NUMBER & NAME: foratura d8' LOADTL/0, IN, 3, LENGTH, 0.000000, OSETNO, 0

CUTTER/8.000000, 0.000000, 4.000000, 0.000000, 31.000000, 0.000000, 60.000000 PPRINT/'TOOL IDENTIFIER: punta d8' PPRINT/'POST TOOL ID: 0' PPRINT/'TOOL STATION NUMBER: 3' MULTAX/OFF ORIGIN/ 0.000000, 0.000000, 0.000000 LINTOL/0.050000 SPINDL/1910.000, RPM, CLW COOLNT/FLOOD PPRINT/'Start Region 1' RAPID GOTO/34.148987, -20.828986, 25.000012 CYCLE/BRKCHP, 17.403442, INCR, 4.000000, MMPR, 0.127000, 25.000012, RAPTO,\$ 22.500012, DWELL, 1.000000 GOTO/34.148987, -20.828986, 0.000000 GOTO/18.713754, -35.352446, 0.000000 GOTO/-35.849595, 17.742788, 0.000000 GOTO/-18.682890, 35.368766, 0.000000 CYCLE/OFF RAPID GOTO/-18.682890, 35.368766, 25.000012 COOLNT/OFF END FINI

## *FILE INTERPRETE (PPR file)*

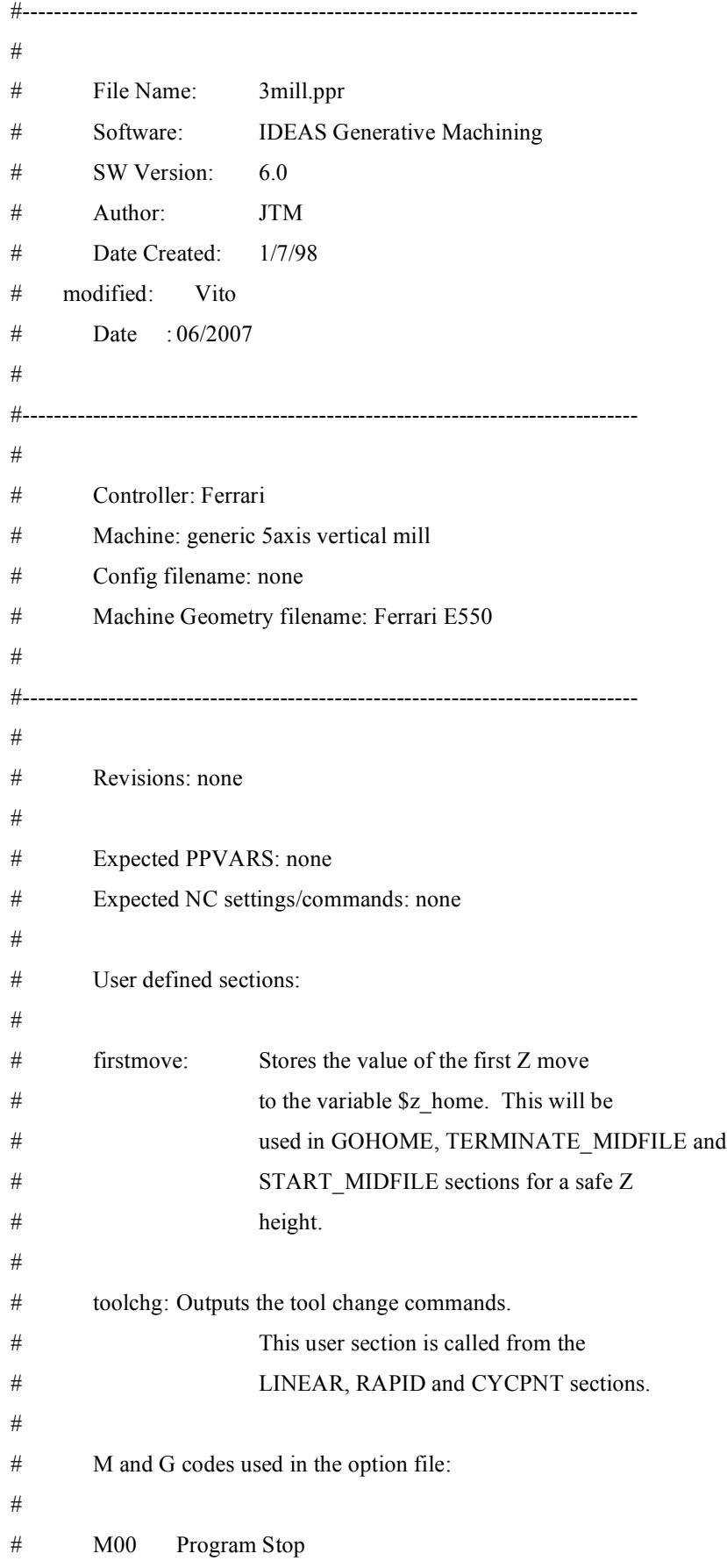

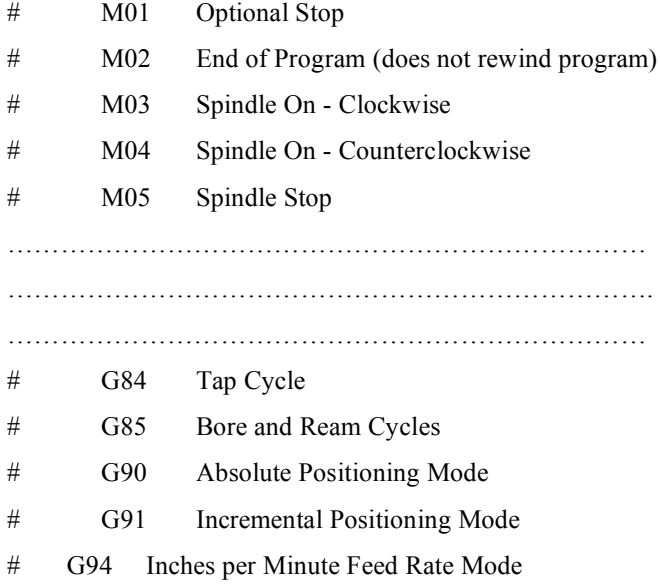

- # G95 Inches per Revolution Feed Rate Mode
- # G99 Return to R Plane for Canned Cycles

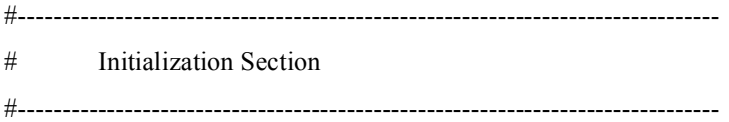

### INIT:

### #----- Initialize commands

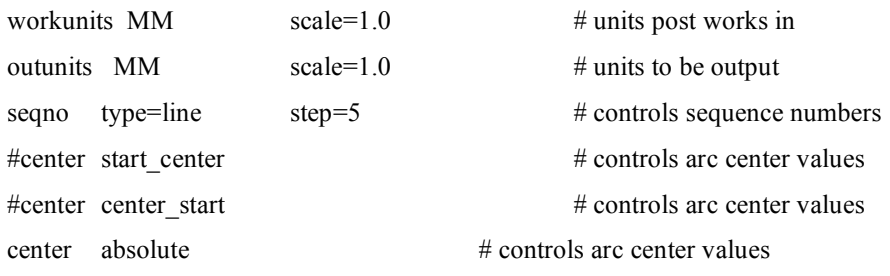

```
arclim maxang=360.0 maxrad=999.9999 \ # limits on arc values
       minarc=0.005 chord=0.005
```
xyz absolute # type of output values

```
#----- Constants
```
max= 9999.9999

constant  $minmax$  min=-9999.9999  $\land$  # limits on motion variables

#----- Real Variables

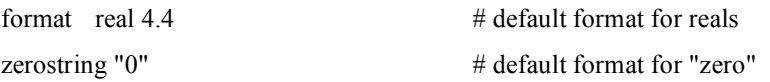

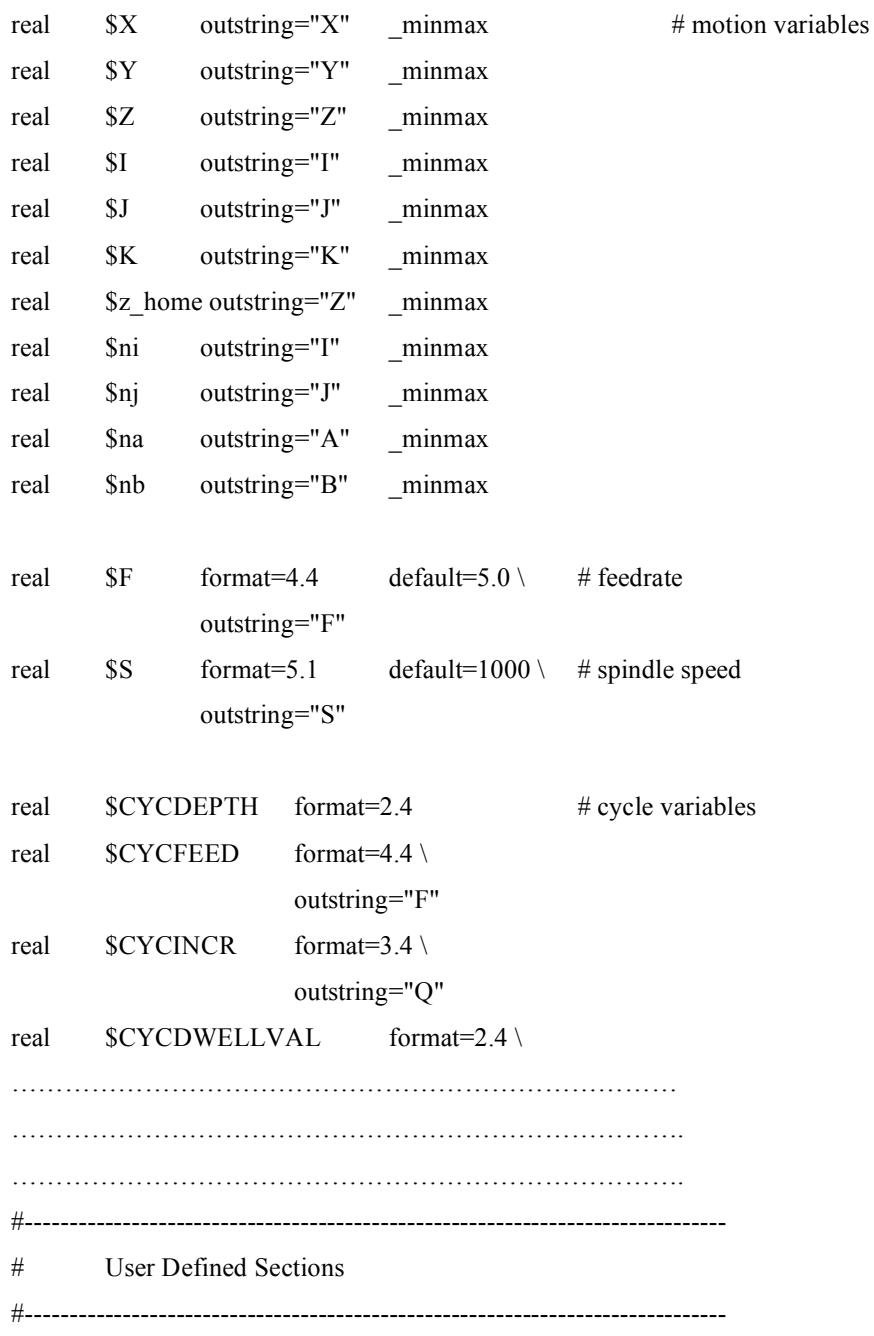

firstmove:

if \$firstmove == \_YES  $if$  (\$CYCMODE == \_OFF)  $z_{1}$ home =  $Z$ 

```
else
  $z_home = $cycrplane
 endif
 $firstmove = <b>NO</b>endif
```
#-------------------------------------------------------------------------------

toolchg:

 $if$  (\$toolchg ==  $_YES$ )  $\text{Stoolchg} = \text{NO}$ output (\$N) G45 \$toolno M06 output (\$N) G99 PA24  $\text{gcode} = "G00"$ if  $(*SCYCMODE* == ON)$  $$Z = $c$ ycrplane endif # output (\$N) G43 \$gcode \$h \$Z # output (\$N) G43 \$gcode \$h \$Z output (\$N) \$S \$spincode output (\$N) \$coolcode varclrout \$F

endif

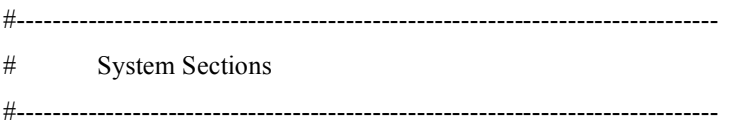

#### COMMON:

#--- Turns off cycles if next operation is not a cycle

```
if ($cycleoffflag == YES) && ($cycleline != $CLLINE)
 $cycleoffflag = _NO
 \text{gcode} = "G80"output ($N) $gcode
 varclrout $cycrplane
 varclrout $cycdepth
 varclrout $cycincr
```

```
varclrout $CYCFEED
  varclrout $Z
 else
  $cycleoffflag = NO
 endif
#-------------------------------------------------------------------------------
```
### START:

print " " print "\*\*\* Warning - this post uses the HOME position! \*\*\*" print " "

prompt "Enter program number:" \$prog \$prog

 $\text{gcode} = "G00"$ 

output %N0

- # output \$prog
- # output (\$N) \$gcode \$arccode
- # output (\$N) G90 G94
- # output (\$N) PA G94
- # output (\$N) G20 \$compcode
- # output (\$N) G49 \$cyclecode

output (\$N) G99 M10

output (\$N) M11

START\_MIDFILE:

output (\$N) G00 \$z\_home output (\$N) \$X \$Y output (\$N) G01 \$Z \$F

#-------------------------------------------------------------------------------

LOADTL:

# tool numbers could be either the POST TOOL ID (\$T) or the TOOL STATION

# (\$TSTA); commonly the tool length offset is the same as the tool number;

# use \$TOFFREG to get the length offset from the IDEAS menu

```
$toolchg = YESif ($first tool ==_YES)
  $first tool = NOelse
 output ($N) [$coolcode]
 $spincode = "M05"
 output ($N) [$spincode]
 output ($N) G47
endif
if (ST := 0)Stoolno = <math>T</math>else
```
\$toolno = \$TSTA endif

 $$h = $toolno$ 

#### LOADTL\_REPEAT:

………………………………………………………………….. ………………………………………………………………….. ………………………………………………………………….. #-------------------------------------------------------------------------------

# The three sections GOHOME, END, and TERMINATE are all called by IDEAS;

# the information in them could be combined into one section.

GOHOME:

output (\$N) G00 \$z\_home

ROTABL:

# This section determines if a new ROTABL record has been issued in the # CL Data and outputs the appropriate rotary motion to the Tape File. # A ROTABL record is only output in non-MULTAX mode. Set this by turning # off 'Write i,j,k Output' on the Machine tool CL Options form.

# For the ROTABL section these values are set:

 $#$  \$A =

 $#$   $$B = Current rotational axis values.$ 

 $#$   $SC =$ 

# Note that the rotation move can be output in the RAPID, LINEAR (and # FROM if you use it) sections. This would enable \$gcode to be set # differently (G01) if so desired, however Generative Machining does # not support 4 and 5 axis simultaneous motion at this time. It is # feasable, however, to use Transition Operation Moves to force feed # rotations.

 $\text{gcode} = "G00"$  $\text{Sna} = \text{SA}$  $$nb = $B$$ if  $$nb < 0$  $$nb = -1*(360 + $B)$ else  $Shb = Shb$ endif if  $\$$ na < 0  $$na = -1*(360 + $A)$ else  $$na = $na$ endif  $$na = -1 * $na$  $$nb = -1 * $nb$$ output (\$N) \$gcode \$na \$nb PA24 output (\$N) G748 "{AB}" # if  $$A > 0$ # output (\$N) G748 "{AB}" # else # output (\$N) G748 "{B}" # endif

END:

if (\$spincode != "M05") output (\$N) M05 endif

TERMINATE:

# output (\$N) M02 output (\$N) G47 output N9999%

### TERMINATE\_MIDFILE:

output (\$N) G00 \$z\_home output (\$N) M00

#-------------------------------------------------------------------------------

# End of post option file.

# See Manual for additional sections.

#-------------------------------------------------------------------------------

## *IL CODICE ISO*

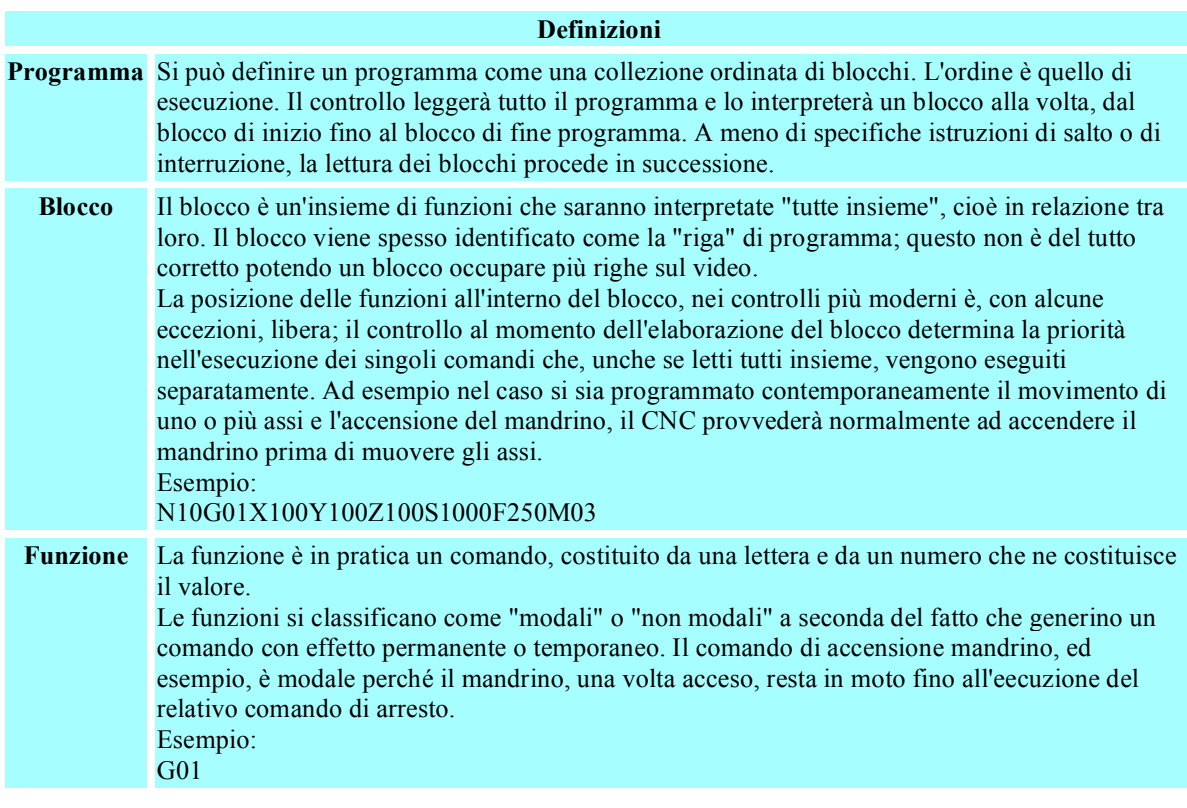

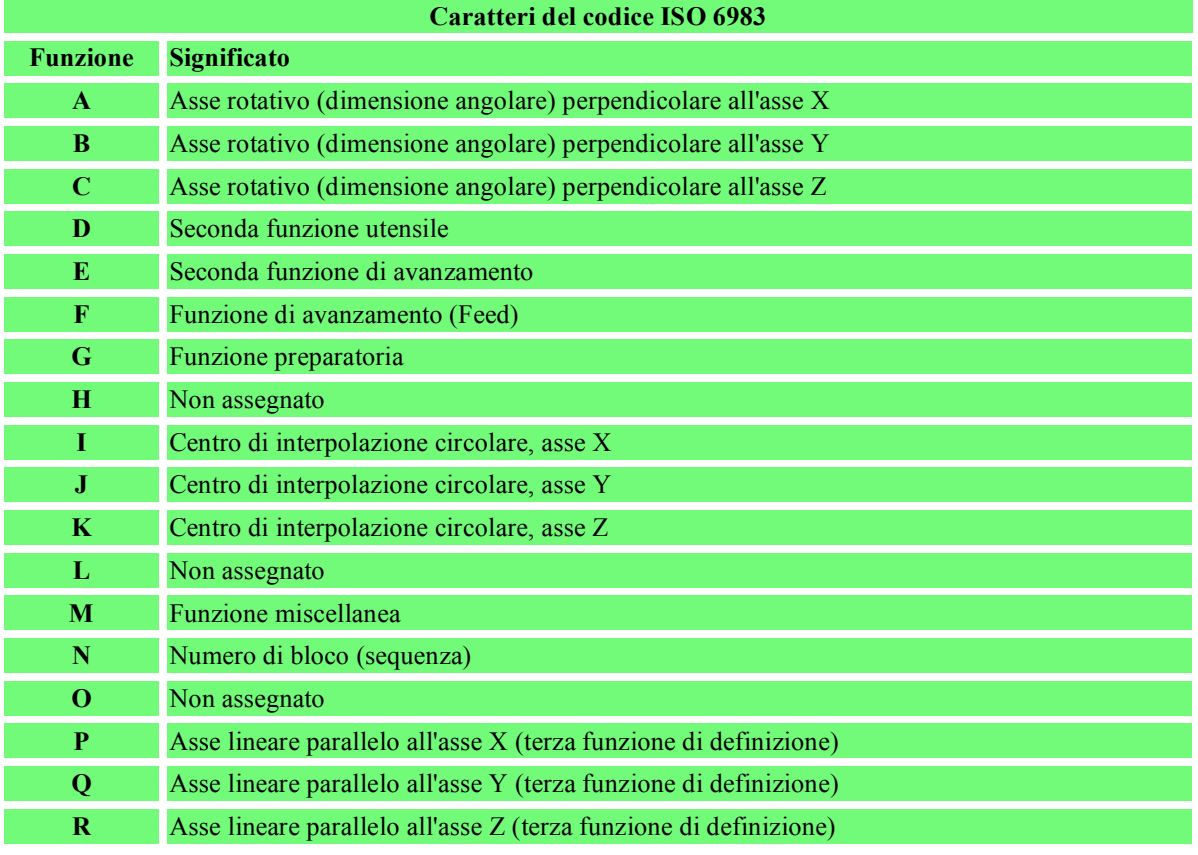

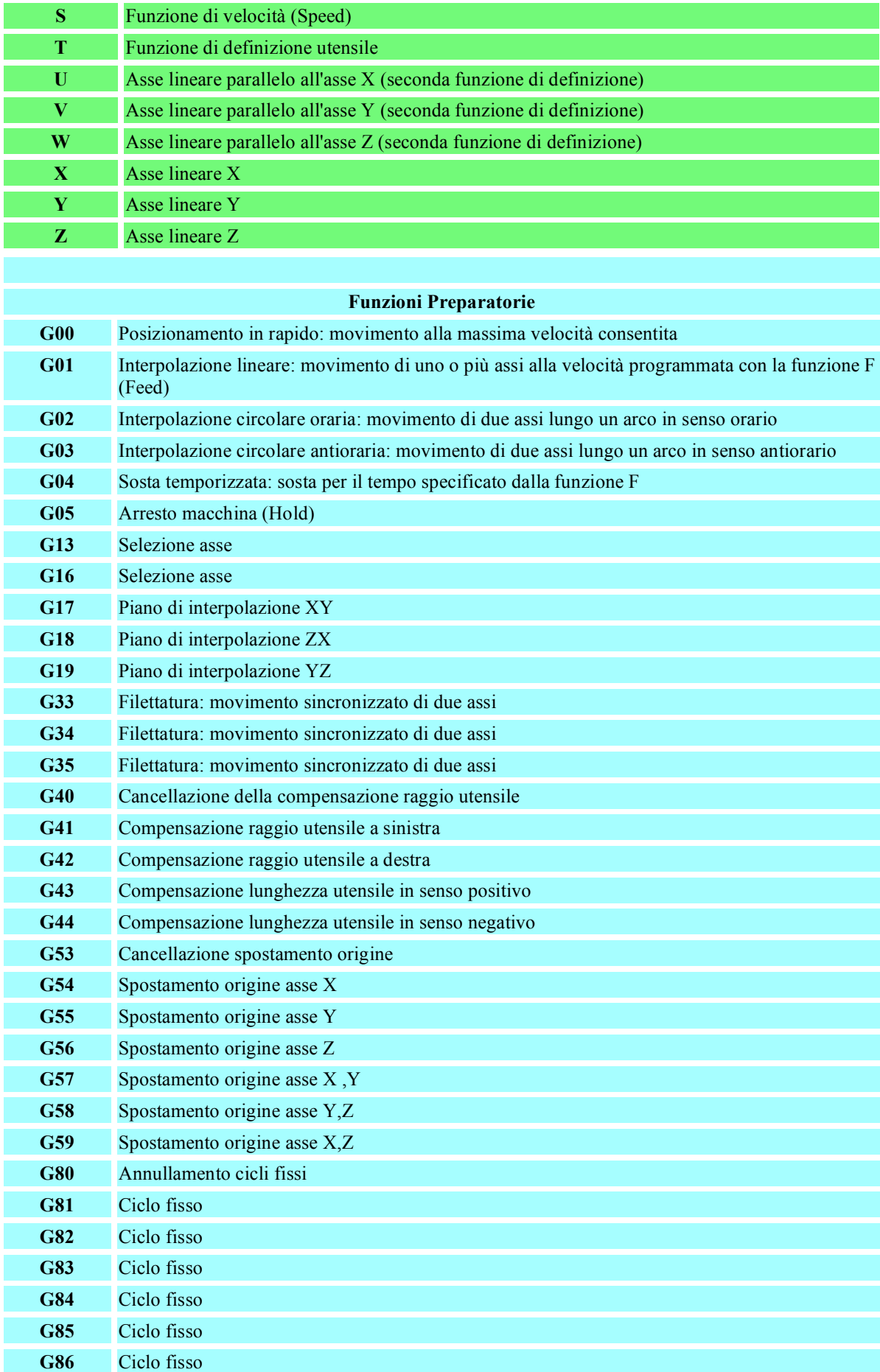

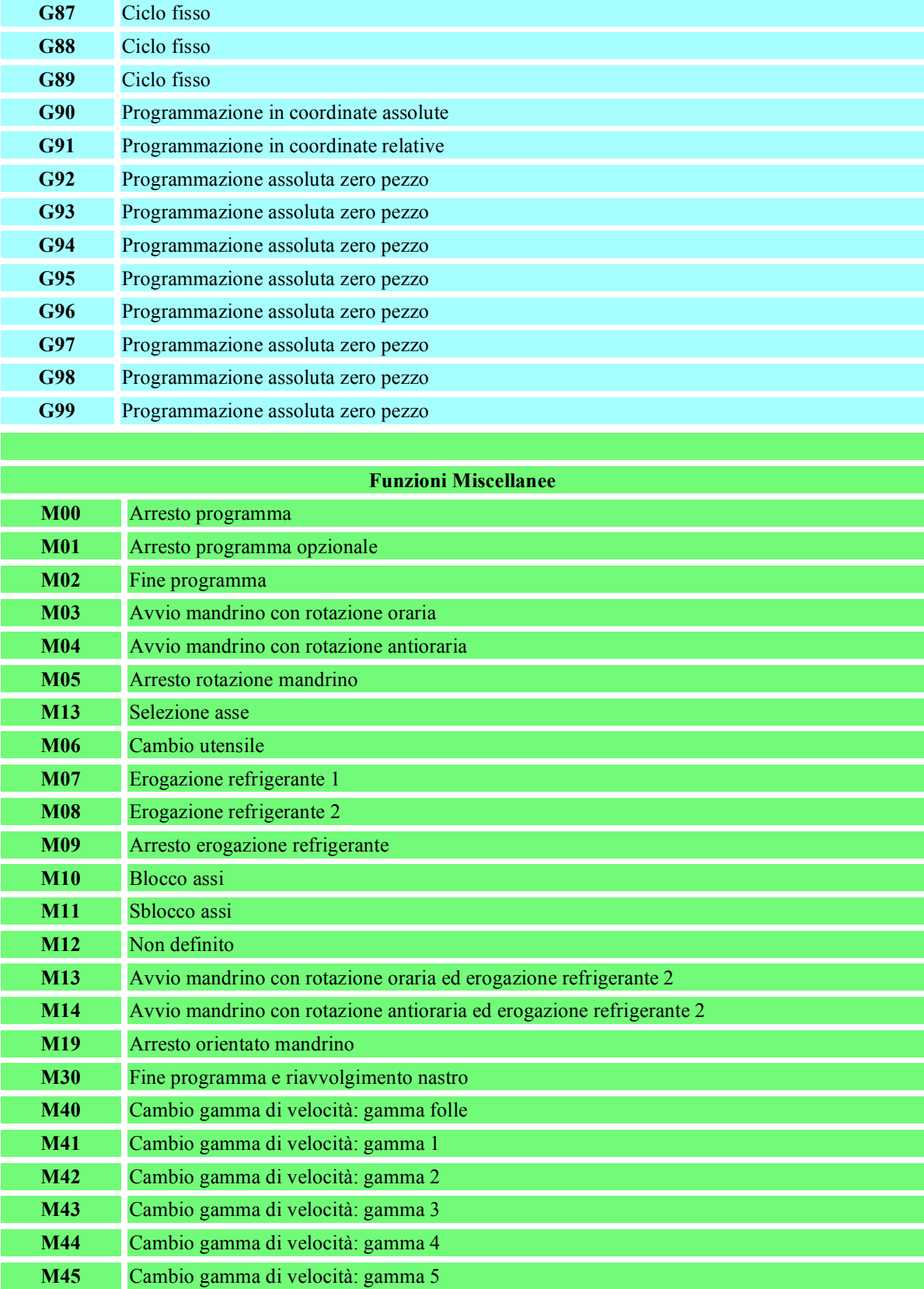

### *IL FILE ISO (TP file)*

 $\%N0$ N5G99M10 N10M11 N15(OPERATION CATEGORY & TYPE: Milling Volume Clear) N20(OPERATION NUMBER & NAME: fresatura di sgrossatura) N25(TOOL IDENTIFIER: Fresa D10 HSS) N30(POST TOOL ID: 1) N35(TOOL STATION NUMBER: 1) N40(Start Region 1 -- Depth: -2.000000) N45G45T01M06 N50G99PA24 N55S2200.M03 N60M07 N65G40 N70G00X-29.4864Y-29.2348Z25.8 N75G01Z3.F1250. N80G01Y-29.4864Z2.8773F125. N85G01Y-24.4864Z.4387 N90G01Y-29.4864Z-2. N95G17G03X0Y-41.7I0J0F460. N100X0Y-38.3J-40. N105G02X-38.3Y0J0 N110G03X-41.7Y0I-40. N115X-29.4864Y-29.4864I0 N120G01X-32.7186Y-22.7186 N125G01Y-27.7186F125. N130G03X-31.2541Y-31.2541I-27.7186J-27.7186 N135X0Y-44.2I0J0F460. N140X0Y-35.8J-40. N145G02X-35.8Y0J0 N150G03X-44.2Y0I-40. N155X-31.2541Y-31.2541I0 N160X-27.7186Y-32.7186I-27.7186J-27.7186F560. N165G01X-22.7186 N170G01Z1. N175G01Z25.8F1250. N180(Start Region 2 -- Depth: -4.000000) …………………………………………………………………………. …………………………………………………………………………. …………………………………………………………………………. N1560(OPERATION CATEGORY & TYPE: Milling Copy Mill) N1565(OPERATION NUMBER & NAME: fresatura di finitura) N1570M07

N1575(Start Region 1) N1580G00X-7.9511Y-54.2891Z25. N1585G00Z3. N1590G01X-9.102Z2.4387F460. N1595G01X-4.102Z0 N1600G01X2.093F560. N1605G01X2.644 N1610G01X5.402Y-53.2891F460. N1615G01X.755F560. N1620G01X-.433 N1625G01X-2.7317 N1630G01X-7.5043 N1635G01X-10.566 N1640G01X-11.071 N1645G01X-14.73Y-52.2891F460. N1650G01X-8.434F560. N1655G01X0 N1660G01X7.414 N1665G01X8.846Y-51.2891F460. N1670G01X2.532F560. N1675G01X1.137 N1680G01X-3.155 N1685G01X-7.879 N1690G01X-15.59 N1695G01X-17.9 N1700G01X-20.539Y-50.2891F460. N1705G01X-11.0975F560. N1710G01X.066 N1715G01X8.944 N1720G01X10.184 N1725G01X10.929Y-49.2891F460. N1730G01X1.946F560. …………………………………………………………. ………………………………………………………….. ………………………………………………………….. N23370(OPERATION CATEGORY & TYPE: Hole Making Center Drill) N23375(OPERATION NUMBER & NAME: foratura di centraggio) N23380M05 N23385G47 N23390(TOOL IDENTIFIER: centrino d2.5) N23395(POST TOOL ID: 0) N23400(TOOL STATION NUMBER: 2) N23405(Start Region 1) N23410G45T02M06 N23415G99PA24 N23420S1910.M03 N23425M07 N23430G00X34.149Y-20.829 N23435G81X34.149Y-20.829R5.Z-3.25F60. N23440G81X18.7138Y-35.3524R5.Z-3.25F60. N23445G81X-35.8496Y17.7428R5.Z-3.25F60. N23450G81X-18.6829Y35.3688R5.Z-3.25F60. N23455G80 N23460G00Z25. N23465M09 N23470(OPERATION CATEGORY & TYPE: Hole Making Drill) N23475(OPERATION NUMBER & NAME: foratura d8) N23480M05 N23485G47 N23490(TOOL IDENTIFIER: punta d8) N23495(POST TOOL ID: 0) N23500(TOOL STATION NUMBER: 3) N23505(Start Region 1) N23510G45T03M06

```
N23515G99PA24
N23520S1910.M03
N23525M07
N23530G00X34.149Y-20.829
N23535G83X34.149Y-20.829R5.Z-17.4034QZ-4.F.127
N23540G83X18.7138Y-35.3524R5.Z-17.4034QZ-4.F.127
N23545G83X-35.8496Y17.7428R5.Z-17.4034QZ-4.F.127
N23550G83X-18.6829Y35.3688R5.Z-17.4034QZ-4.F.127
N23555G80
N23560G00Z25.
N23565M09
N23570M05
N23575G47
N9999%
IL FILE CFG
MACHINE:
```
name FERRARI CONF. 5 ASSI units MM xyz absolute tip xlimit -600 250 ylimit -210 210 zlimit 0 420 positional synchronous linearize

### PART:

machine TOOL: origin 0 0 0

orient +Z

#### PRIMARY: variable \$B

axis table 0 -1000 0 pivot -119.942 -150 -208.982 precision 0.001 abc absolute signed limit -31 121 variable \$A

## SECONDARY:

axis table 0 0 1000 pivot 0 0 0 precision 0.001 abc absolute signed limit -360 360

## *1. USING MACHINING COORDINATE SYSTEMS*

### **a) Understanding Machining Coordinate Systems**

The software recognizes these types of coordinate systems:

- *Global-space coordinate system* the origin is located at the center of the workplane. Its position is fixed and cannot be changed. To align the workplane with the global-space coordinate system, pick Align, pick the workplane, and then pick the MB3 To Global option. To view the global-space coordinate system, pick the *Workplane Appearance* icon and toggle on *Display Origin*.
- *Design coordinate system* is associated with a part. It's created in the Modeling task. Design coordinate systems can't be used directly in *Generative Machining*.
- *Machine coordinate system* is associated with a machine instance, and is required for 4 and 5-axis machining. It exists only in the context of an assembly and is actually an assembly marker. It's created in *Generative Machining* or *Assemble Setup*.
- *Operation coordinate system* is associated with a machining operation and is typically used for 4- and 5-axis indexing and fixture offsets. It exists only in the context of an assembly and is actually an assembly marker. It's created in *Generative Machining* or *Assemble Setup*.

Machine coordinate systems and operation coordinate systems are collectively referred to as machining coordinate systems.

## **b) Understanding Program Zero and CL Output**

Program zero is the origin of the coordinate system that is used to generate CL data for an operation. It can be the origin of the global-space, operation, or machine coordinate system. This is how the software determines which coordinate system to use:
- If no operation coordinate system is defined for the operation, the global-space coordinate system is used, unless a machine is defined, in which case the machine coordinate system is used.
- If an operation coordinate system is defined for the operation, it is used, unless a machine is defined and *Use Local Origin* on the *Machine Data: CL Options* form is turned off, in which case the machine coordinate system is used.

When you pick a coordinate system for an operation, you specify a local origin and tool axis orientation relative to the machine tool's coordinate system. The effect an operation's coordinate system has on the generation of CL Data depends on the machine type and cutter location output format (IJK or non-IJK).

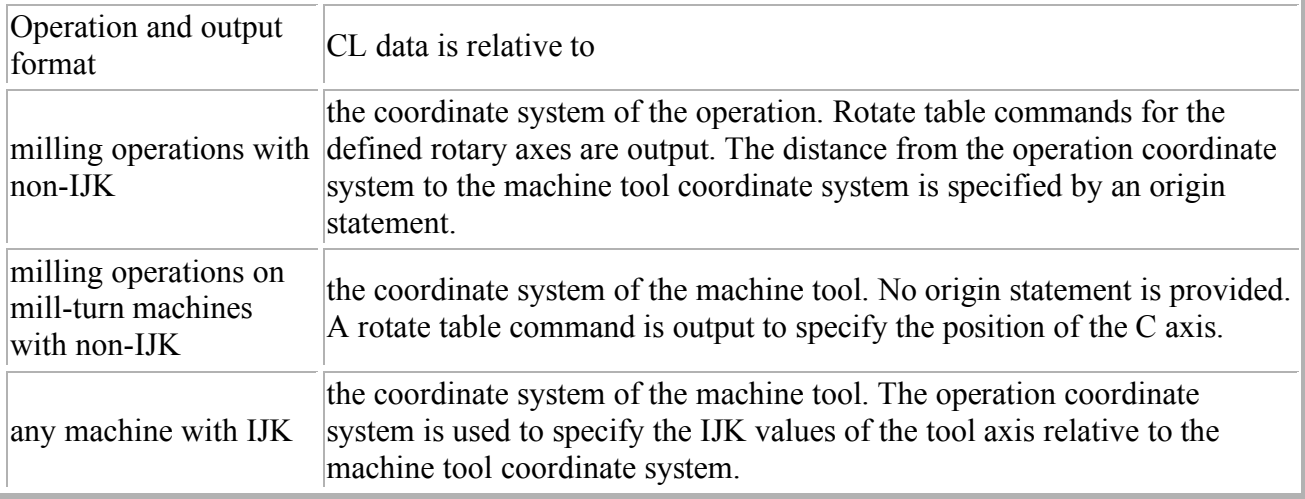

# **c) Creating and Picking a Machine Coordinate System**

- 1. Open the *Machine Data: General* form.
- 2. From the *Machine Data: General* form, use one of the following methods to pick the coordinate system for the machine:
- a. Pick *Pick Coordinate System* and pick an existing coordinate system from the graphics window. If the coordinate system is not pickable, it has not been created as a machining coordinate system. Go to step b to create it as a machining coordinate system.
- b. Pick *Create* and follow the directions in the prompt window to create a new coordinate system on the machine. After you locate the origin in the graphics window and pick a specific axis to orient  $(x, y, or z)$ , pick an element in the graphics window or use mouse button three (MB3) options to specify the axis direction.

**d) Creating and Picking an Operation Coordinate System**

Create and pick a coordinate system for an operation to define an index move or a fixture offset in relation to the origin of the machine tool.

When you pick a coordinate system for an operation, the workplane aligns with it as a measuring aid. The x and y axes of the workplane may not align with the axes of the coordinate system if it involves rotations. Only the z-axis of the coordinate system is significant. In this case, the x and y axes of the workplane indicate the orientation of the x and y axes of the machine tool after rotation.

To pick a coordinate system for an operation:

- 1. Open the *Operation Specification* form for the operation.
- 2. Pick the *Operation Coordinate System* icon.
- 3. From the *Coordinate System List* form, use one of the following methods to pick a coordinate system for the operation:
- a. Pick an existing coordinate system from the list. All coordinate systems that have been created appear in the list. When you select a coordinate system from the list, it is highlighted in the graphics window.
- b. Pick *Pick Coordinate System* and pick an existing coordinate system from the graphics window. If the coordinate system is not pickable, it has not been created as a machining coordinate system. Go to step c to create it as a machining coordinate system.
- c. Pick *Create* and follow the directions in the prompt window to create a new coordinate system on the part. After you locate the origin in the graphics window and pick a specific axis to orient (x, y, or z), pick an element in the graphics window or use mouse button three (MB3) options to specify the axis direction.

# **e) Using Fixture Offsets**

In 3-axis machining, use a fixture offset to change program zero for one or all operations. With a fixture offset, the z-axis of the operation's coordinate system is parallel to the z-axis of the program zero coordinate system.

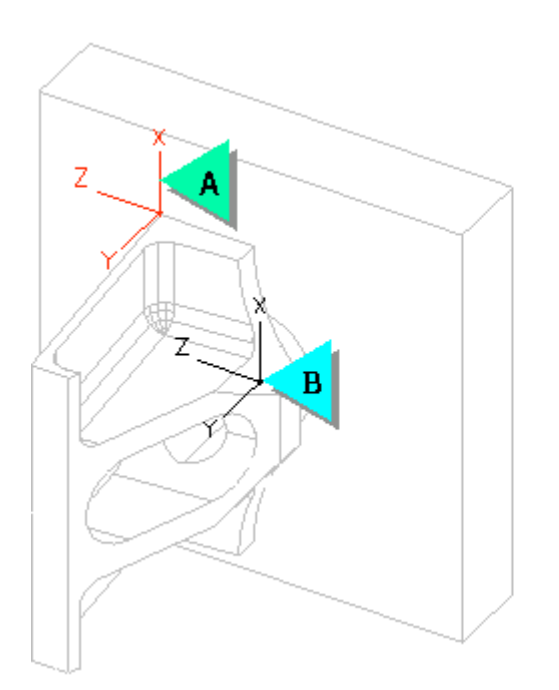

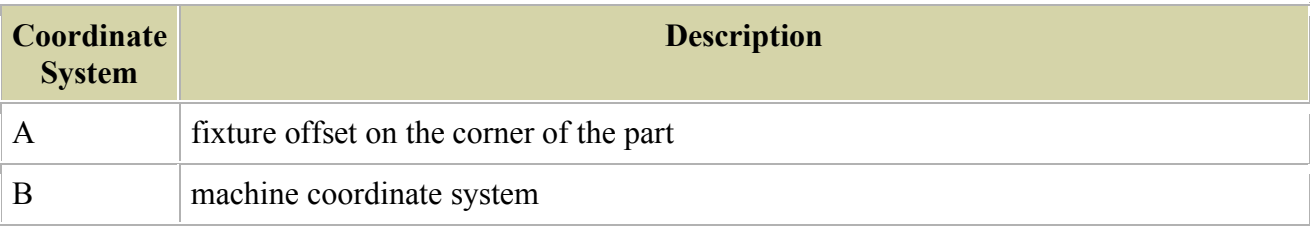

To define a fixture offset for milling and holemaking operations and apply it to an operation:

1. Open the *Operation Specification* form for the operation and pick the *Operation Coordinate System* icon.

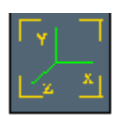

2. On the *Coordinate System List* form, pick the *Create* icon.

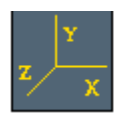

3. Create a new operation coordinate system on the part at a location other than the origin. Orient the axes of the new coordinate system to match those the program zero coordinate system. Then select the coordinate system.

4. Pick the *Fixture Offset* icon on the main icon panel and use the *Fixture Offset Registers* form to assign a register number to the coordinate system.

To define a fixture offset for a turning operation, position the machining coordinate system for the machine tool relative to a known point on the part.

# **f) Using Indexes**

An index move is a change in the z-axis that represents a rotation of the table or a reorientation of the tool axis.

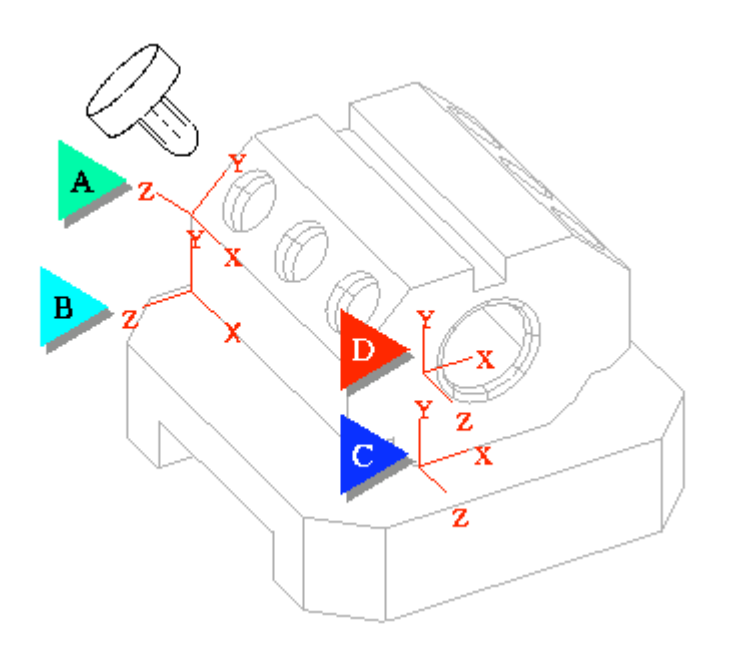

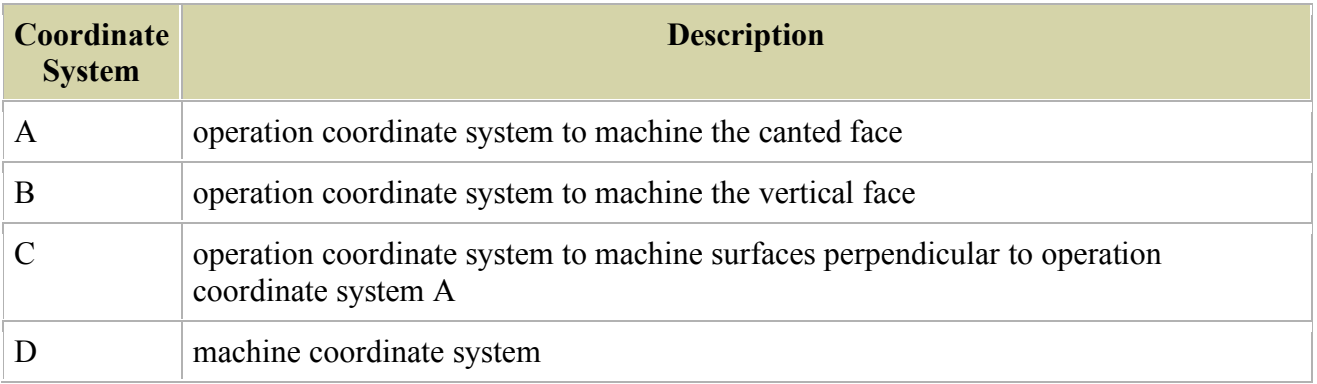

To machine the three surfaces shown using the operation coordinate systems shown, you need to use a 5-axis machine with indexing capabilities, or a 3-axis machine and create multiple setups. The following instructions describe how to create index moves using a 5-axis machine.

To create an index move:

1. Add a machine to your setup if it does not have one.

- 2. (Optional) Define and assign a machine coordinate system. If you don't assign a machine coordinate system, the global-space coordinate system is used as program zero.
- 3. Toggle on *4th Axis* and *5th Axis* on the *Machine Data: Kinematics* form.
- 4. Open the *Operation Specification* form for the operation and pick the *Operation Coordinate System* icon.
- 5. On the *Coordinate System List* form, pick the *Create* icon to create a new operation coordinate system, or the *Pick Coordinate System* icon to pick an existing one.

#### **g) Using Existing Part Machining Coordinate Systems (MCS) to Create a New MCS**

When you create an MCS on an assembly instance, it isn't created on the originating part. Consequently, if you use the part in another job, the coordinate system doesn't appear in the new assembly. You'll need to recreate a coordinate system for the new instance.

As a shortcut, you can place a part coordinate system on a part first and then create an instance of that part. Although the coordinate system from the part appears on the instance, it cannot be used for the assembly until you reference it to create an MCS for the instance. The new MCS will have the origin and orientation of the part coordinate system.

This technique is useful only if you plan to use a part for more than one job. Otherwise, create the machining coordinate system directly on the instance, and not the part.

To create coordinate systems on parts:

- 1. Switch to the Modeling task.
- 2. Get the part from the bin.
- 3. Create a coordinate system on the part.
- 4. Put the part back in the bin.

The coordinate system is saved with the part.

- 5. Return to either the Generative Machining or Assemble Setup task.
- 6. If necessary, create an instance of the part.
- 7. Pick *Create an MCS*, then pick the coordinate system on the part.

# *2. MACHINE SIMULATION*

Machine Simulation is a new verification tool. It displays the tool, holder, and significant machine tool components during toolpath animation, moving as the machine is expected to move, so that you can determine whether your toolpath has interference or collision issues. It is available for milling machines only, not for mill/turn or turning machines.

There are three important parts to Machine Simulation:

- modeling the machine
- defining the machine
- animating the machine

## *a.1 Modeling the Machine*

You need an accurate model of your machine to use Machine Simulation. Because a machine is an assembly, it can be made up of several distinct components. When you create a model of your machine, be sure to include important components such as bed and stationary geometry, and linear and rotary axes. You can create a model of your machine using the modeling task.

# *a.2 Defining the Machine*

You define a machine using the *Machine Data* form. There are several variations of the form:

- Use the *General* form to create and pick a machine coordinate system, and to select coolant types.
- Use the *Kinematics* form to specify the linear and rotary axes of your milling machine tool.
- Use the *Lathe Options* form to specify the turret position of your turning or mill/turn machine tool, and to hide, remove, or ignore components.
- Use the *Assembly* form to select and classify instances in the machine assembly for a milling machine.
- Use the *Limits* form to set the motion limits of your milling machine tool.
- Use the *CL Options* form to set *CL* options.
- Use the *Postprocessing* form to set C-Post options and to generate a configuration file for a milling machine.

This illustration shows important machine components:

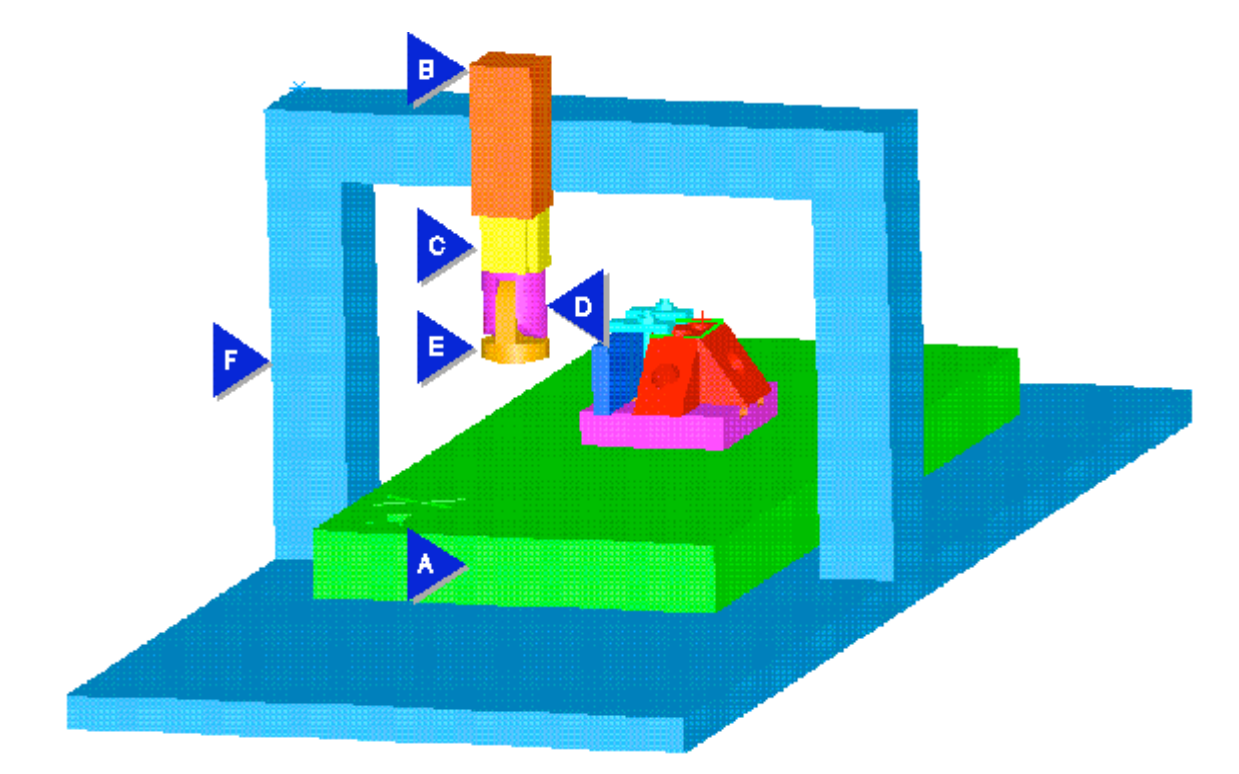

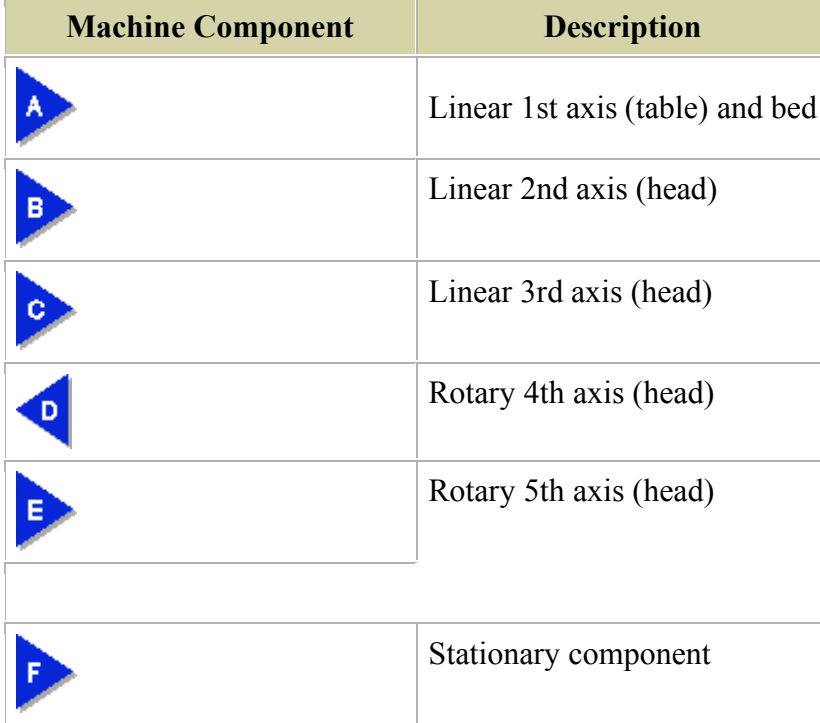

# *a.3 Animating the Machine*

A new icon, *Simulate*, has been added to the main icon panel.

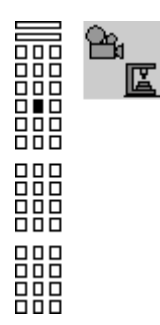

This icon brings up the *Animate Tool* form, which is an enhanced version of the *Animate* form. Use the *Animate Tool* form to:

- set display options for the transparency of the tool and machine components
- set which machine components are to remain stationary during animation
- turn linear tolerance turned off or on
- cycle forward and back through the operations in the job
- pick any other operation in the job and make it the active operation

An odometer in the animation window displays coordinates relative to the home position, and also shows limit violations.